# Aimetis Symphony<sup>™</sup>

Version 6.11

Administration Guide

May 2013

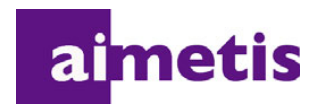

# **Disclaimers and Legal Information**

Copyright © 2013 Aimetis Inc. All rights reserved.

This guide is for informational purposes only. AIMETIS MAKES NO WARRANTIES, EXPRESS, IMPLIED OR STATUTORY, AS TO THE INFORMATION IN THIS DOCUMENT.

Complying with all applicable copyright laws is the responsibility of the user. Without limiting the rights under copyright, no part of this document may be reproduced, stored in or introduced into a retrieval system, or transmitted in any form or by any means (electronic, mechanical, photocopying, recording, or otherwise), or for any purpose, without the express written permission of Aimetis Corp.

Aimetis may have patents, patent applications, trademarks, copyrights, or other intellectual property rights covering subject matter in this document. Except as expressly provided in any written license agreement from Aimetis, the furnishing of this document does not give you any license to these patents, trademarks, copyrights, or other intellectual property.

Aimetis and Aimetis Symphony are either registered trademarks or trademarks of Aimetis Corp. in the United States and/or other countries.

Portions Copyright © 1993-2013 ARH Inc.

Portions of this software are based in part on the work of the Independent JPEG Group.

# **Document History**

## **Table 1. Changes to this manual**

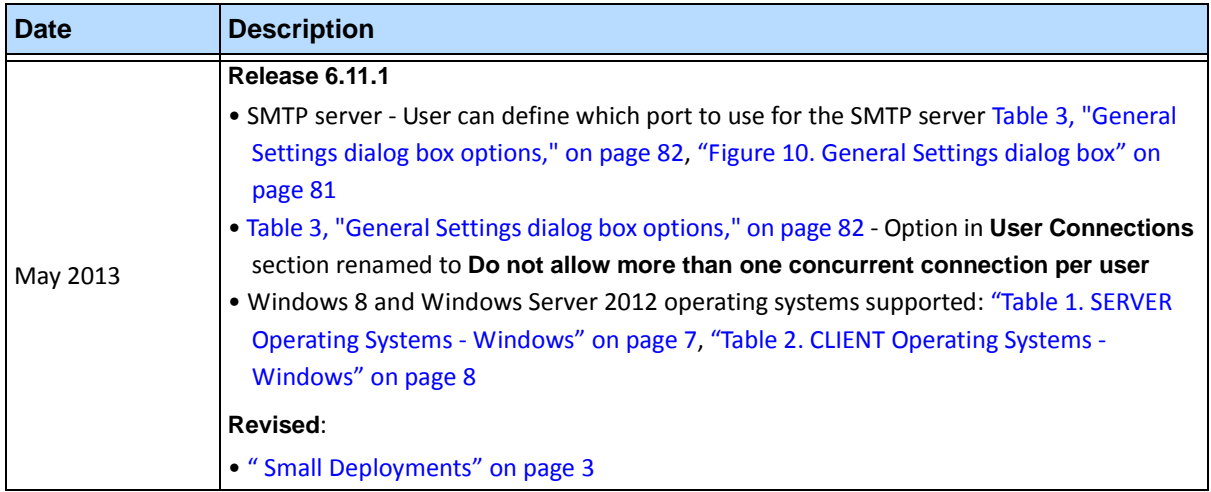

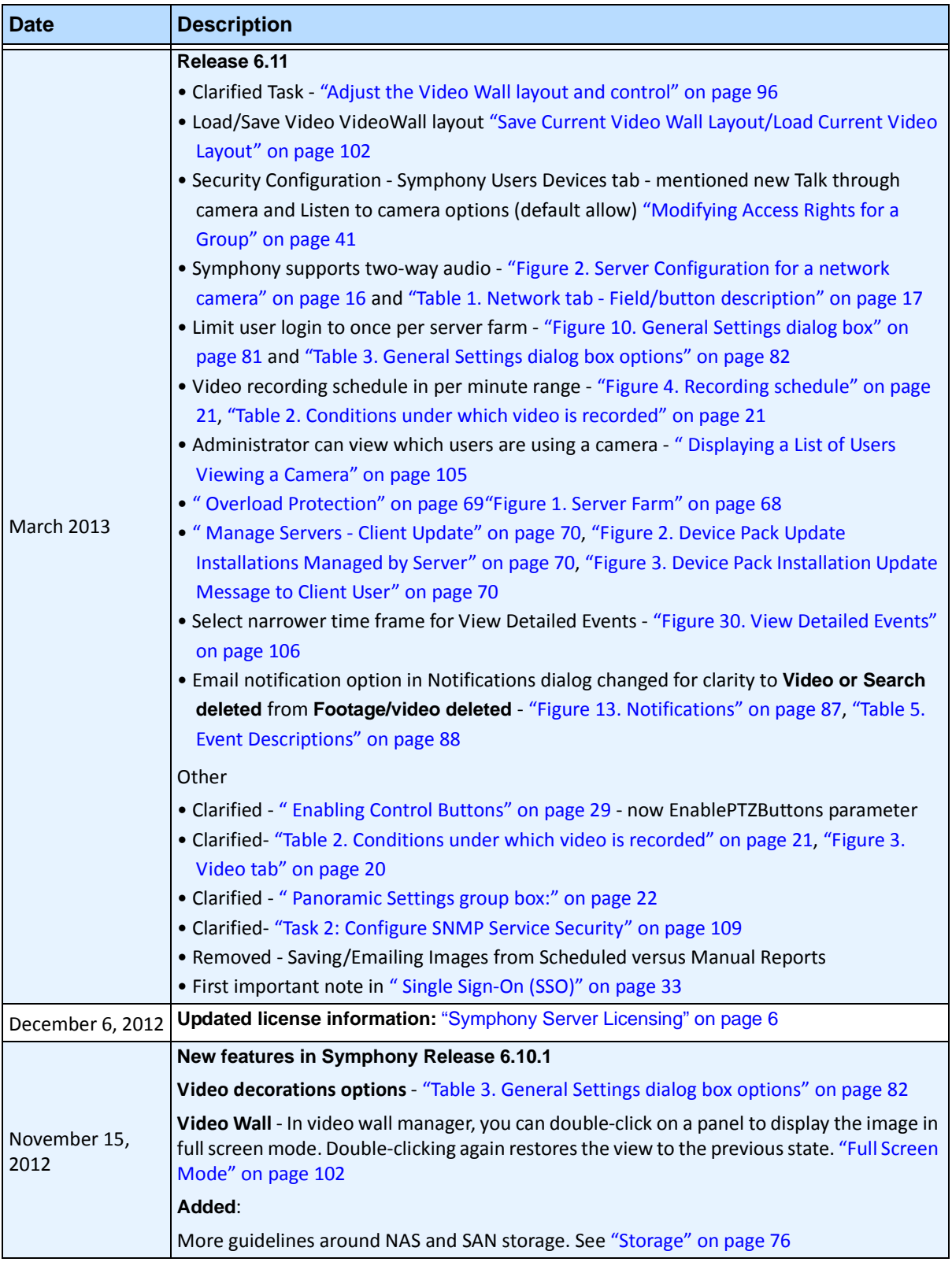

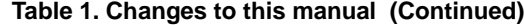

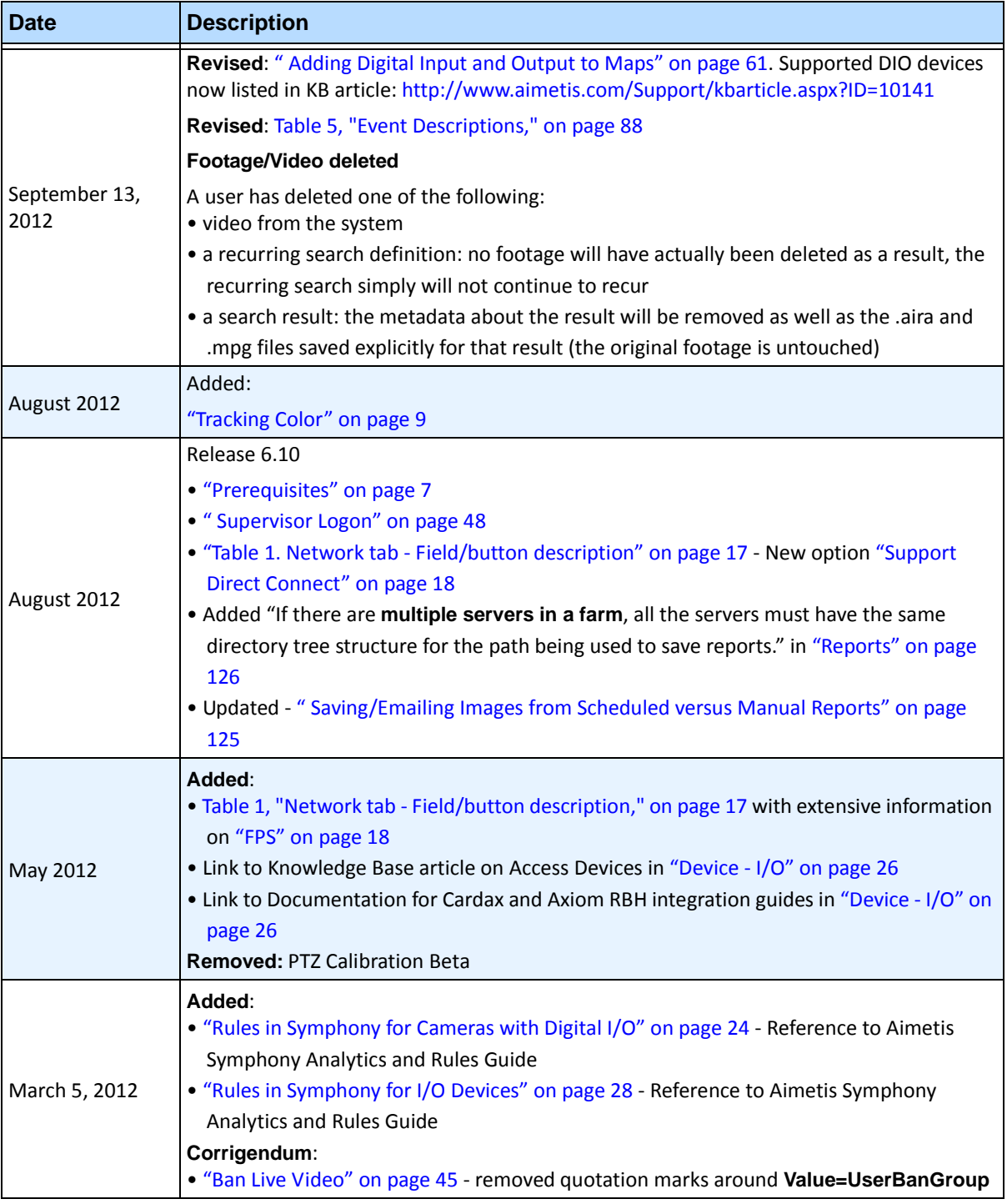

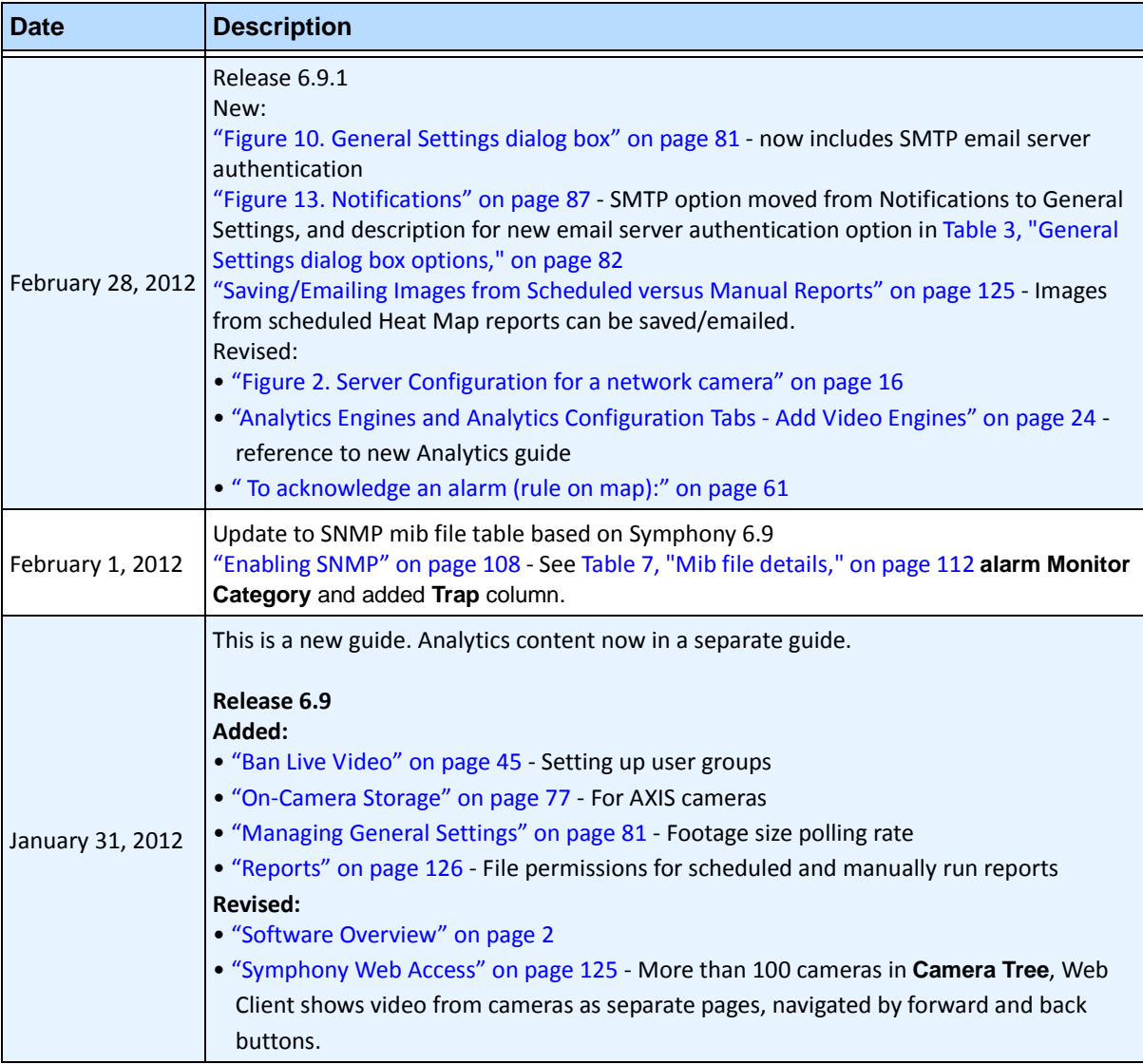

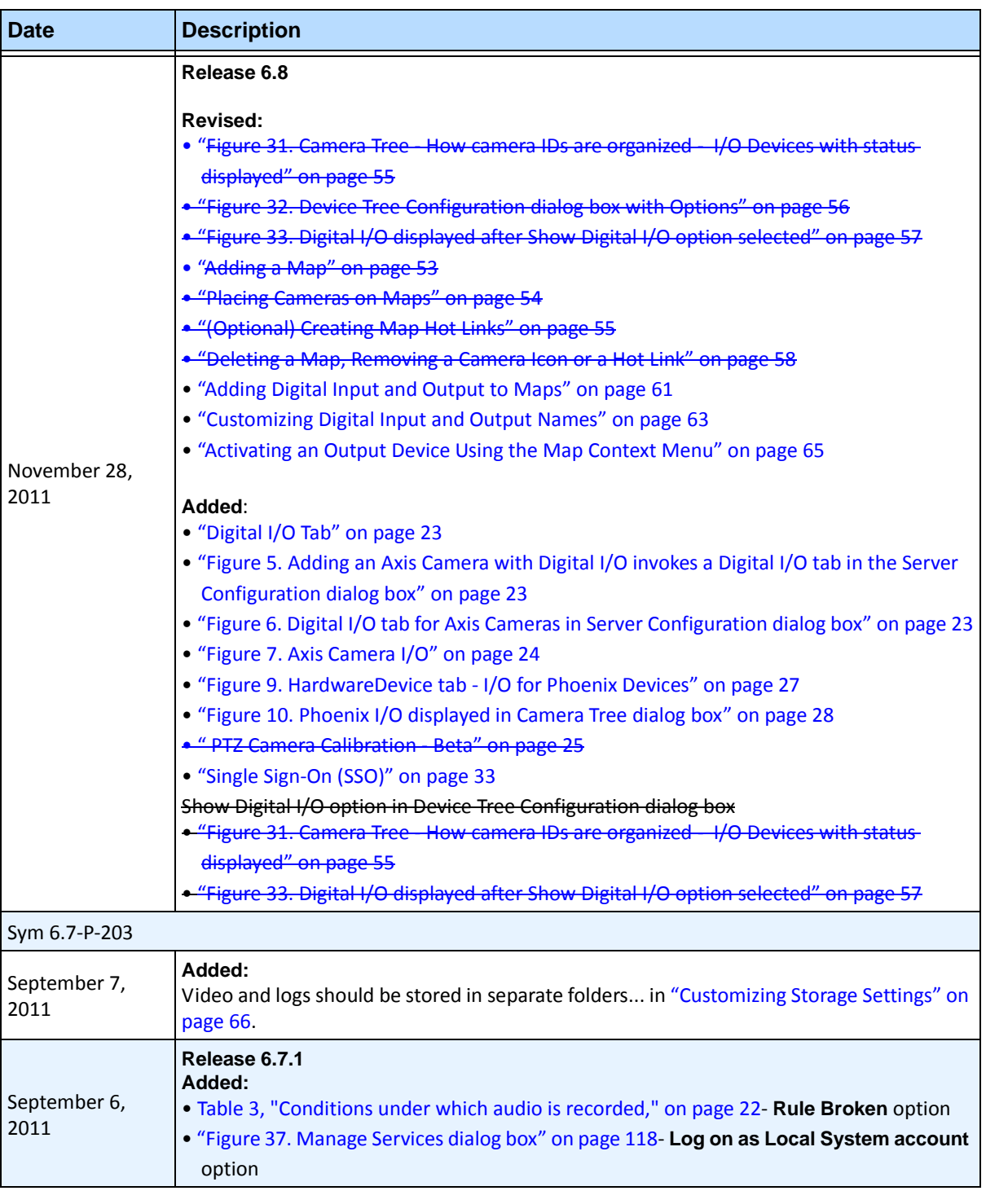

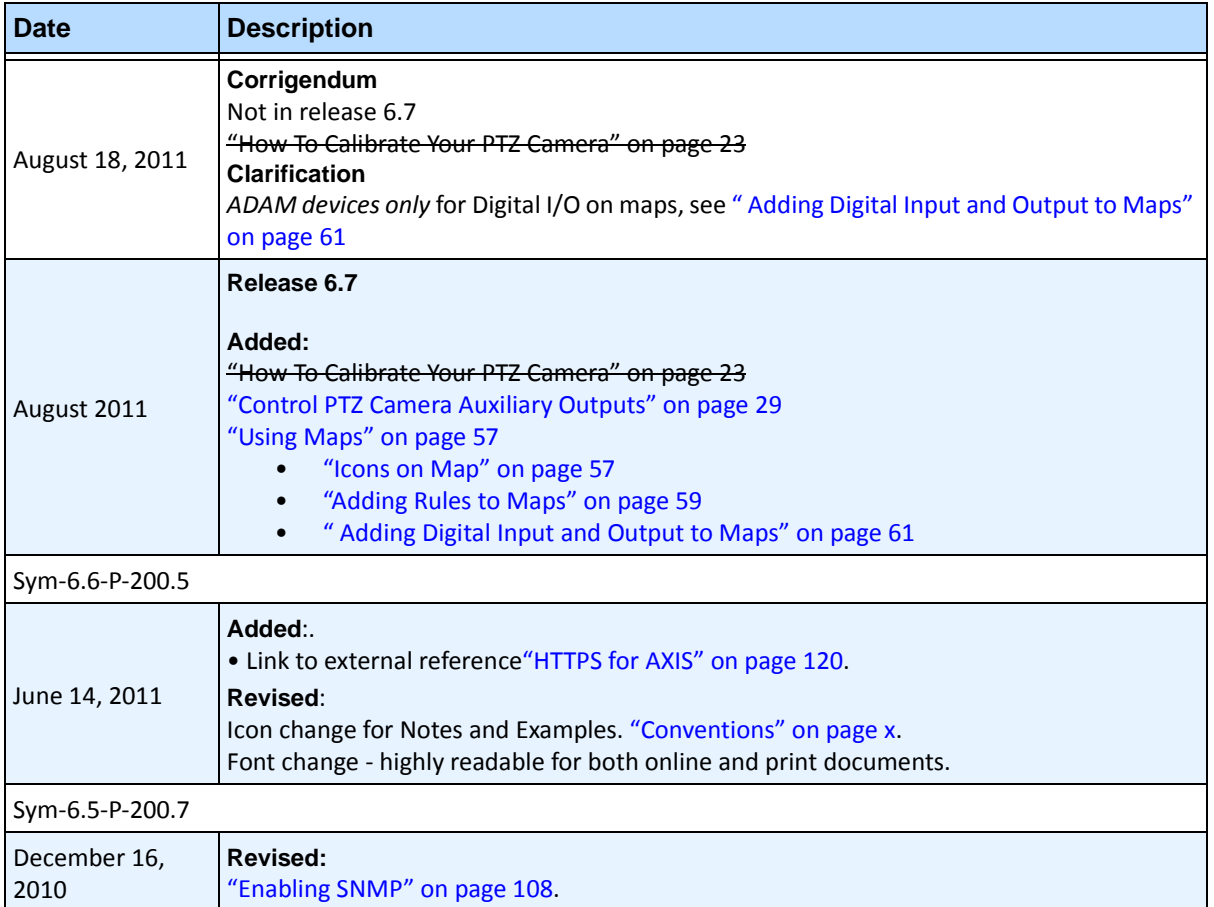

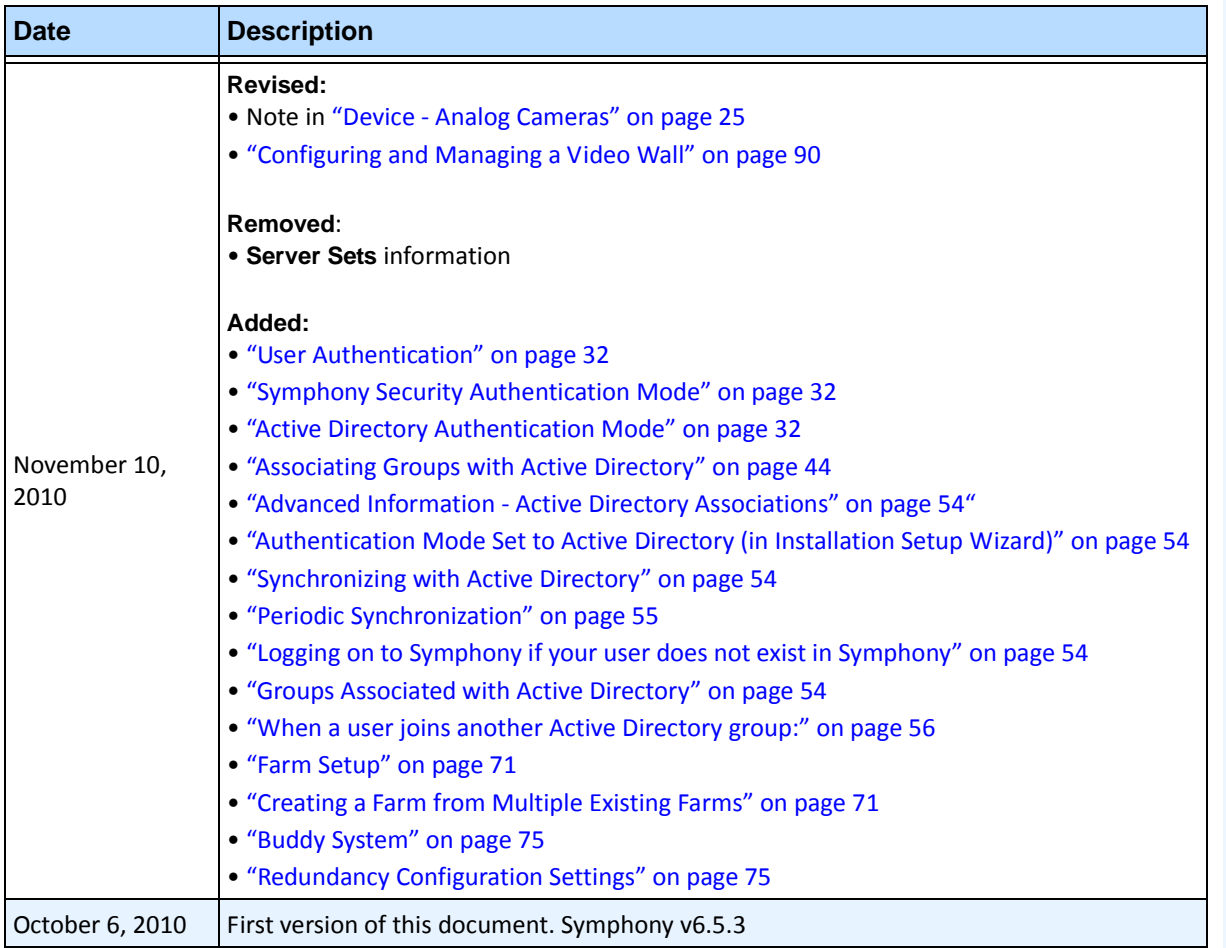

x

# **Preface**

# <span id="page-9-0"></span>**Conventions**

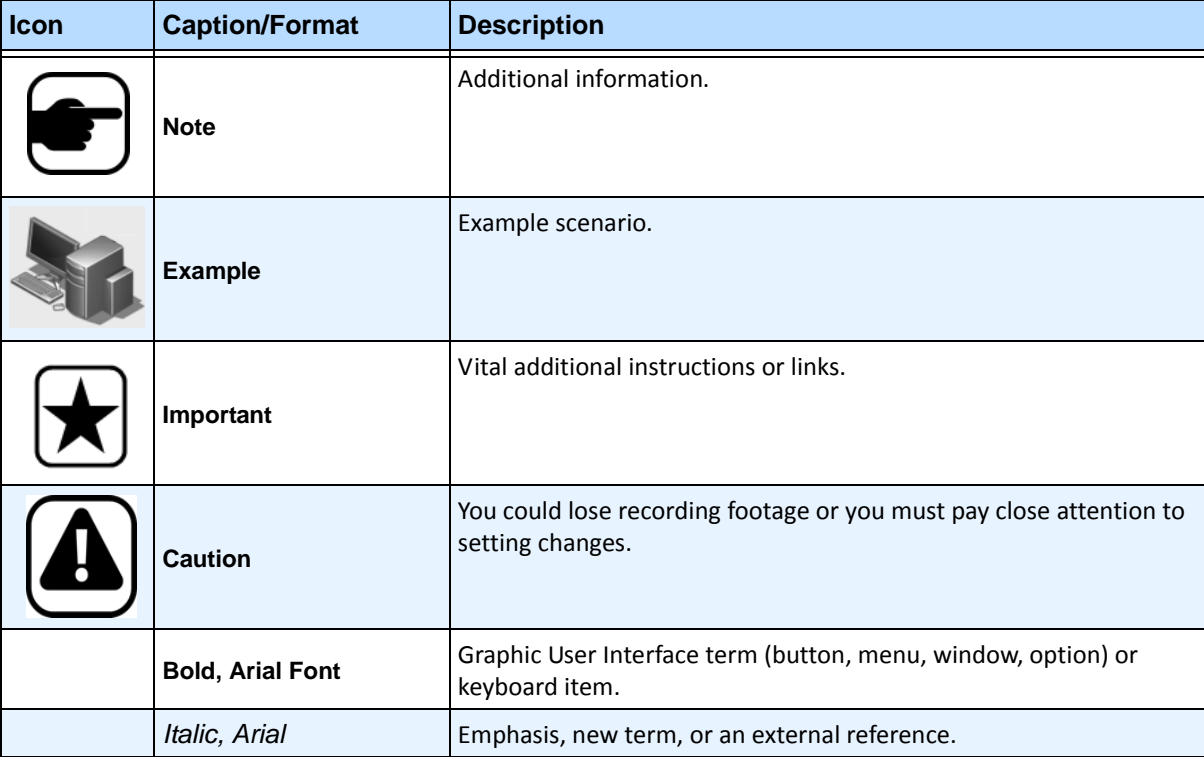

## **Table 1. Symbols and formatting used in this manual**

# **Document Suite**

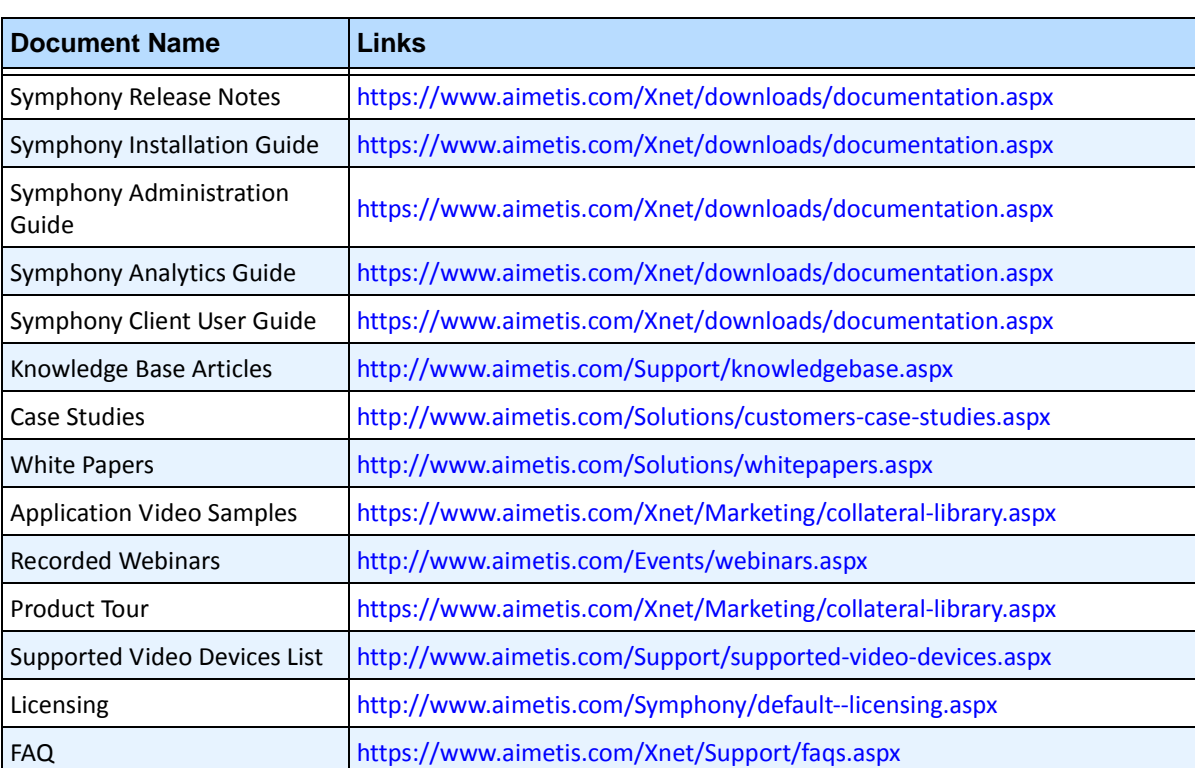

#### **Table 2. Aimetis documents and videos**

# **Aimetis Xnet Portal**

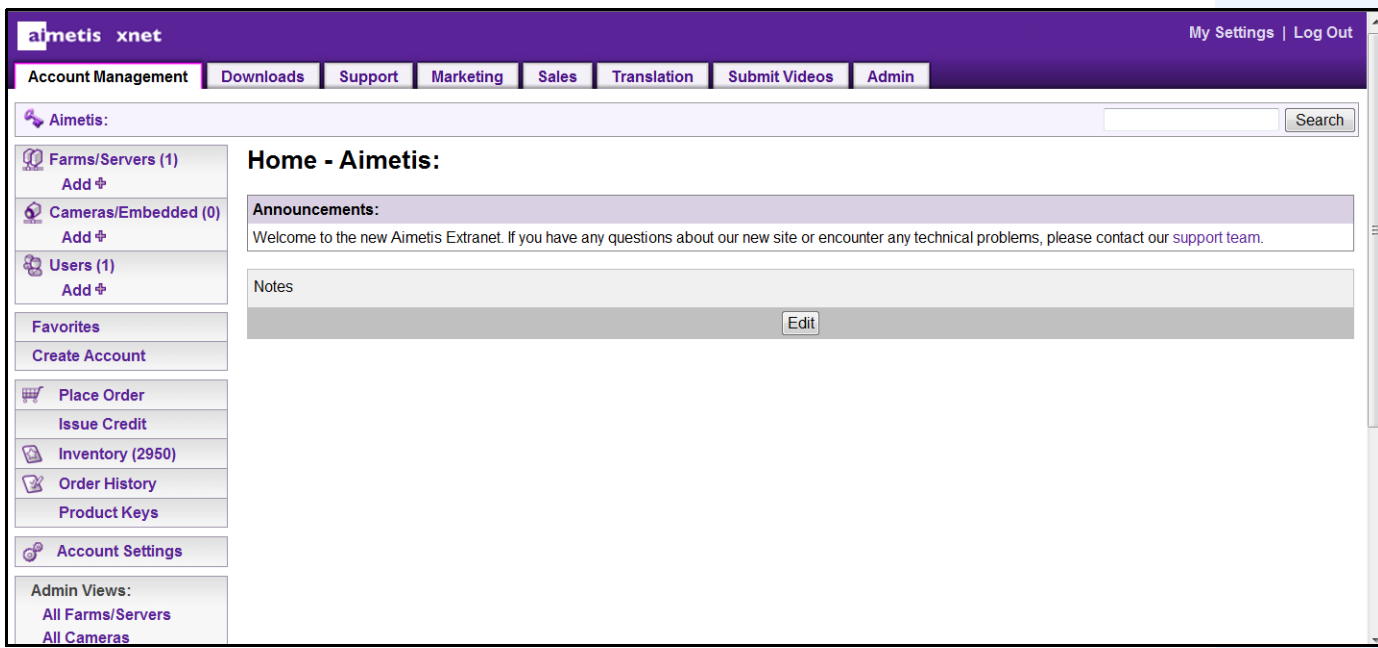

**Figure 1. Aimetis Xnet home page**

Xnet is the Aimetis Online Portal:<www.aimetis.com/Xnet>

You can :

- Order Licenses
- Manage Sub-Partner Accounts
- Access Technical Support & Downloads
- Access Sales & Marketing Tools
- Access Aimetis Software Translation

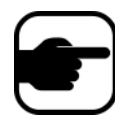

**Note:** Access to tools depends on account type, for example, Distributor, Certified Partner, Authorized Partner, End-User. For instructions, see [Table 3 on](#page-11-0)  [page xii.](#page-11-0)

#### **Table 3. Instructions for using the Xnet**

<span id="page-11-0"></span>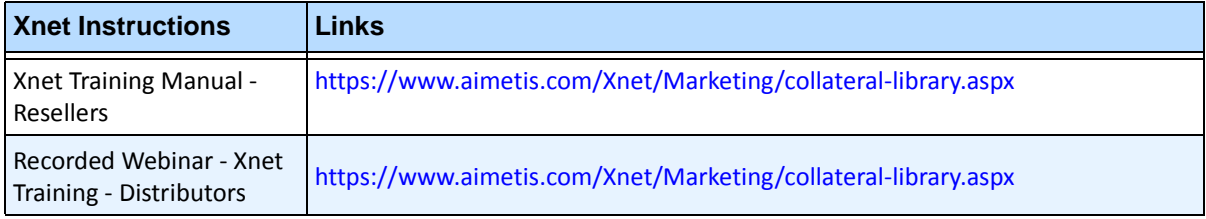

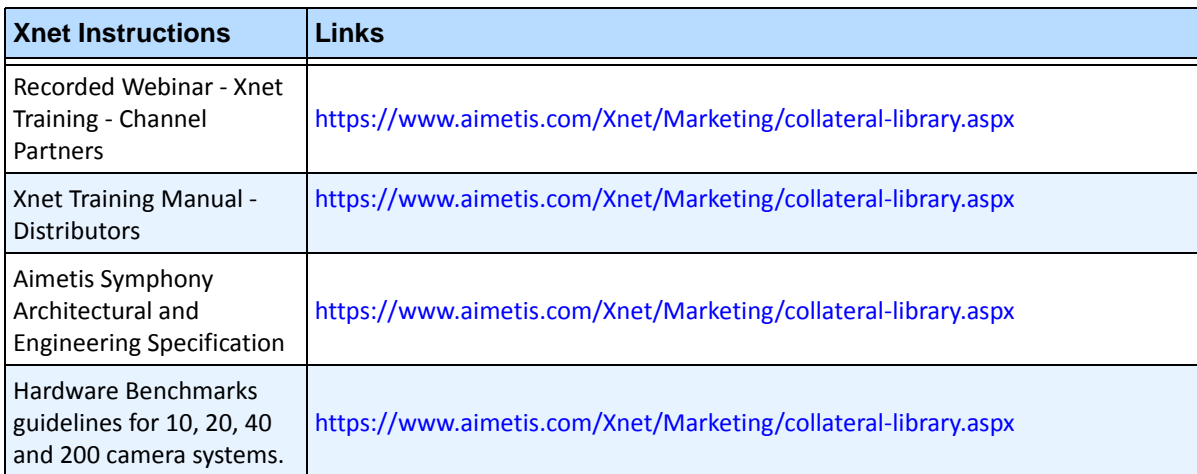

#### **Table 3. Instructions for using the Xnet**

# **Contact Us**

#### **Table 4. Contact links, addresses, phone numbers**

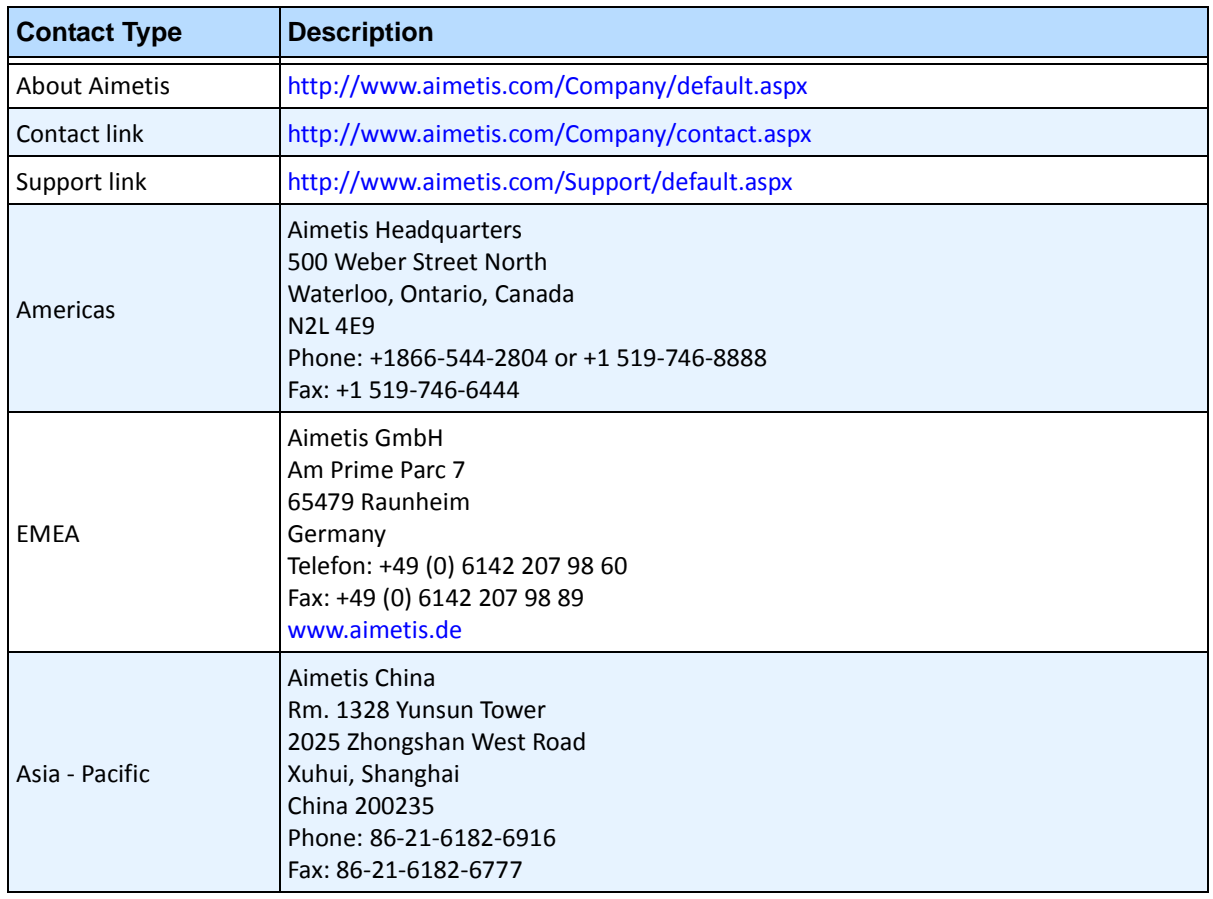

# **Table of Contents**

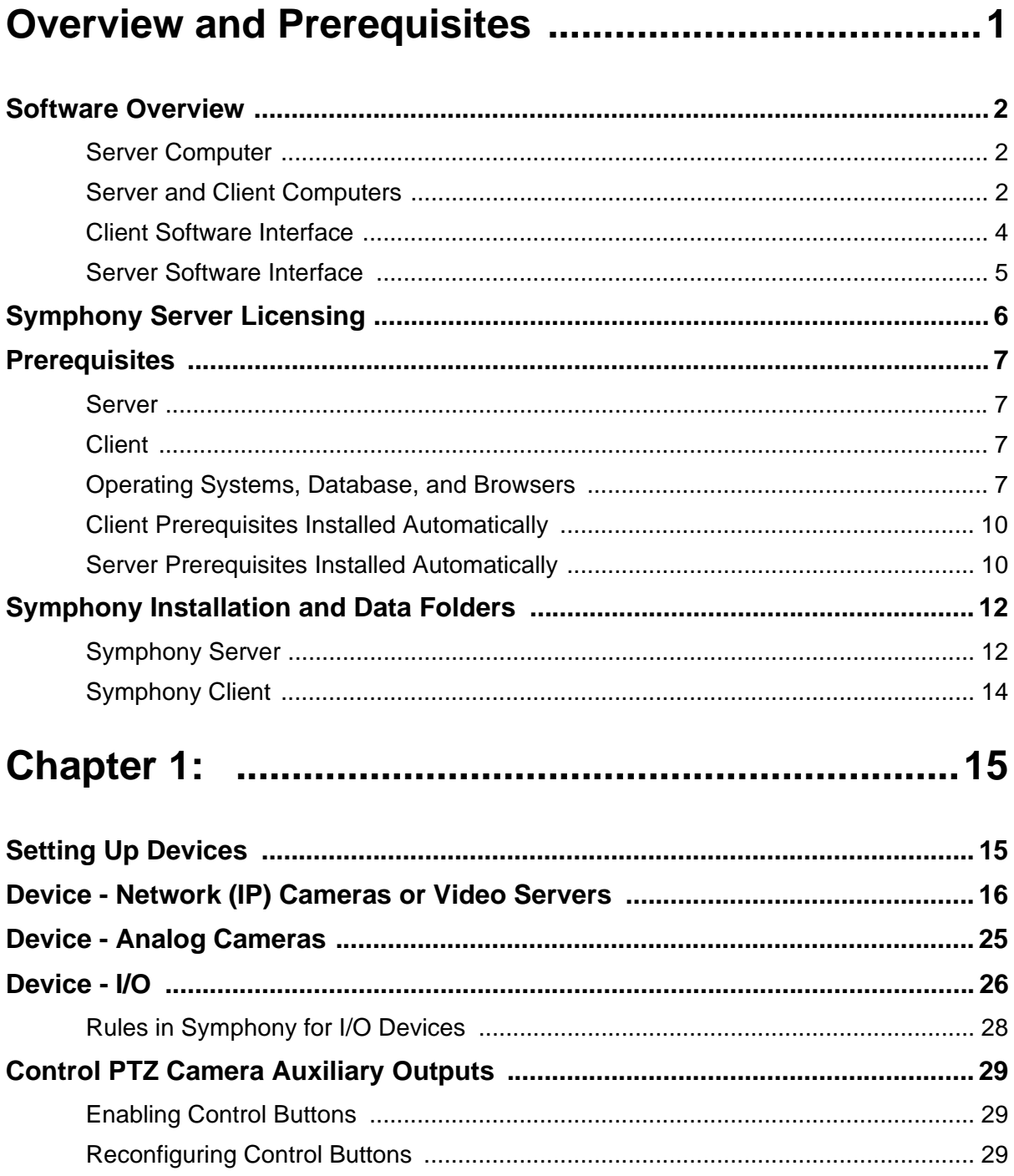

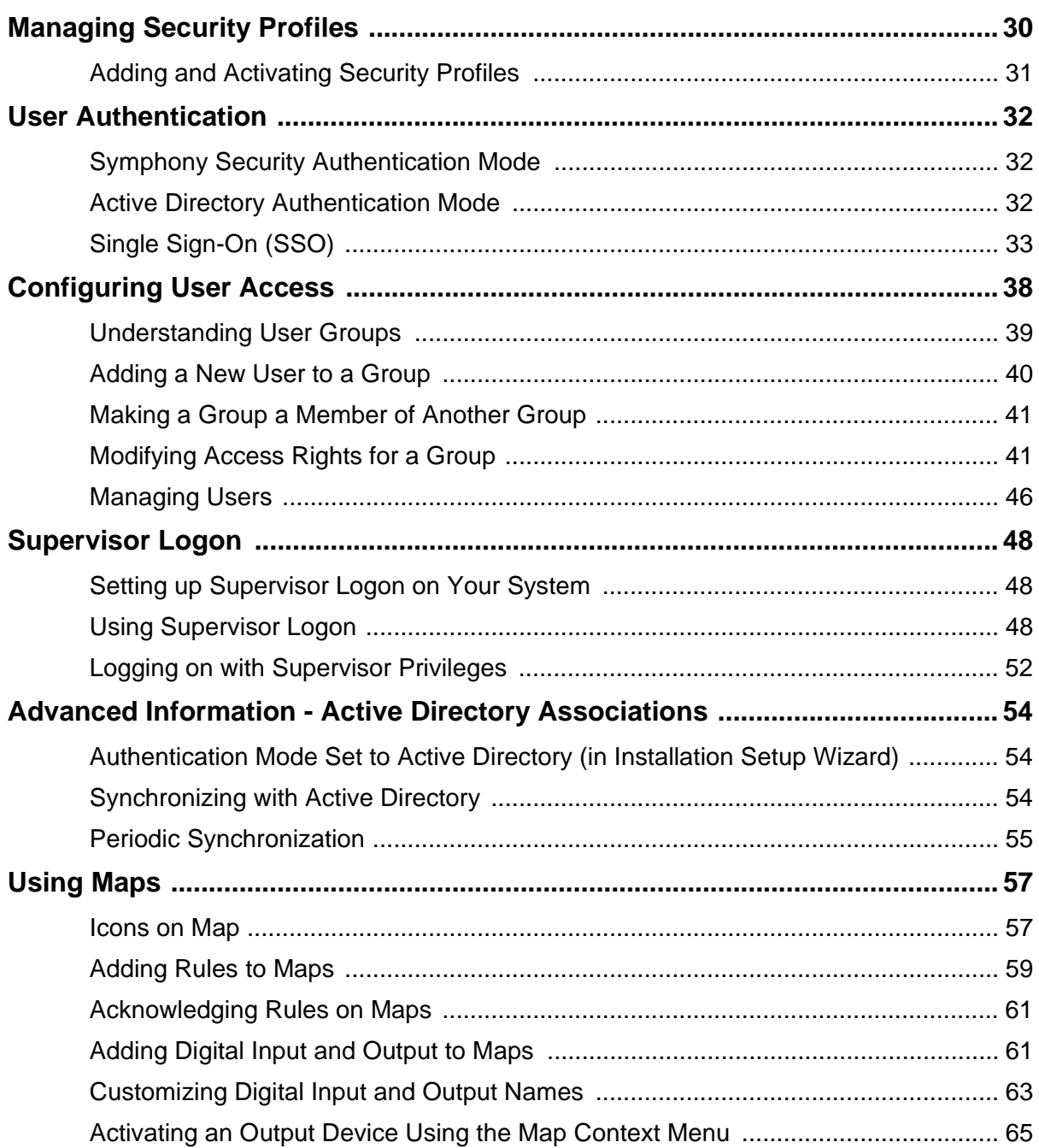

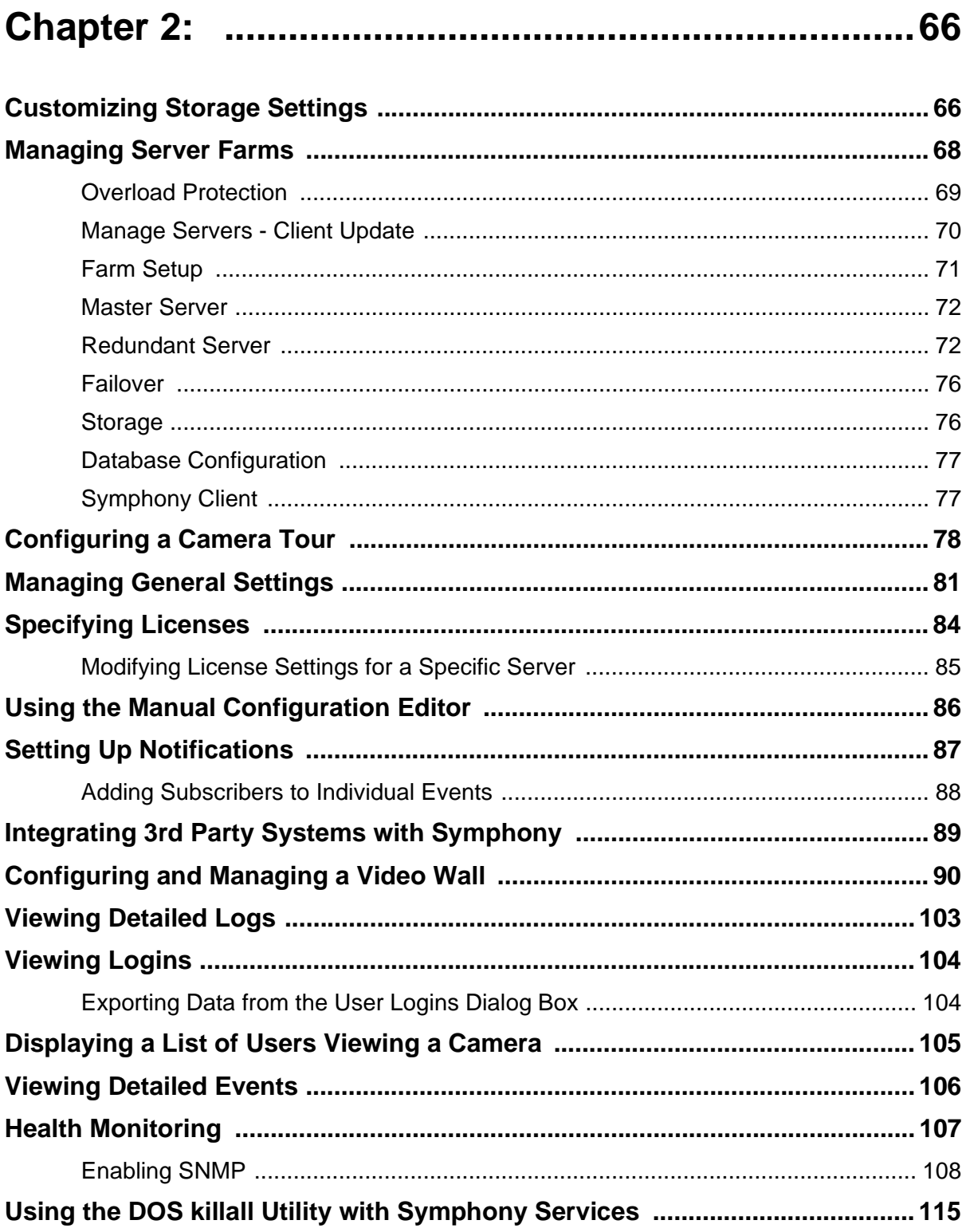

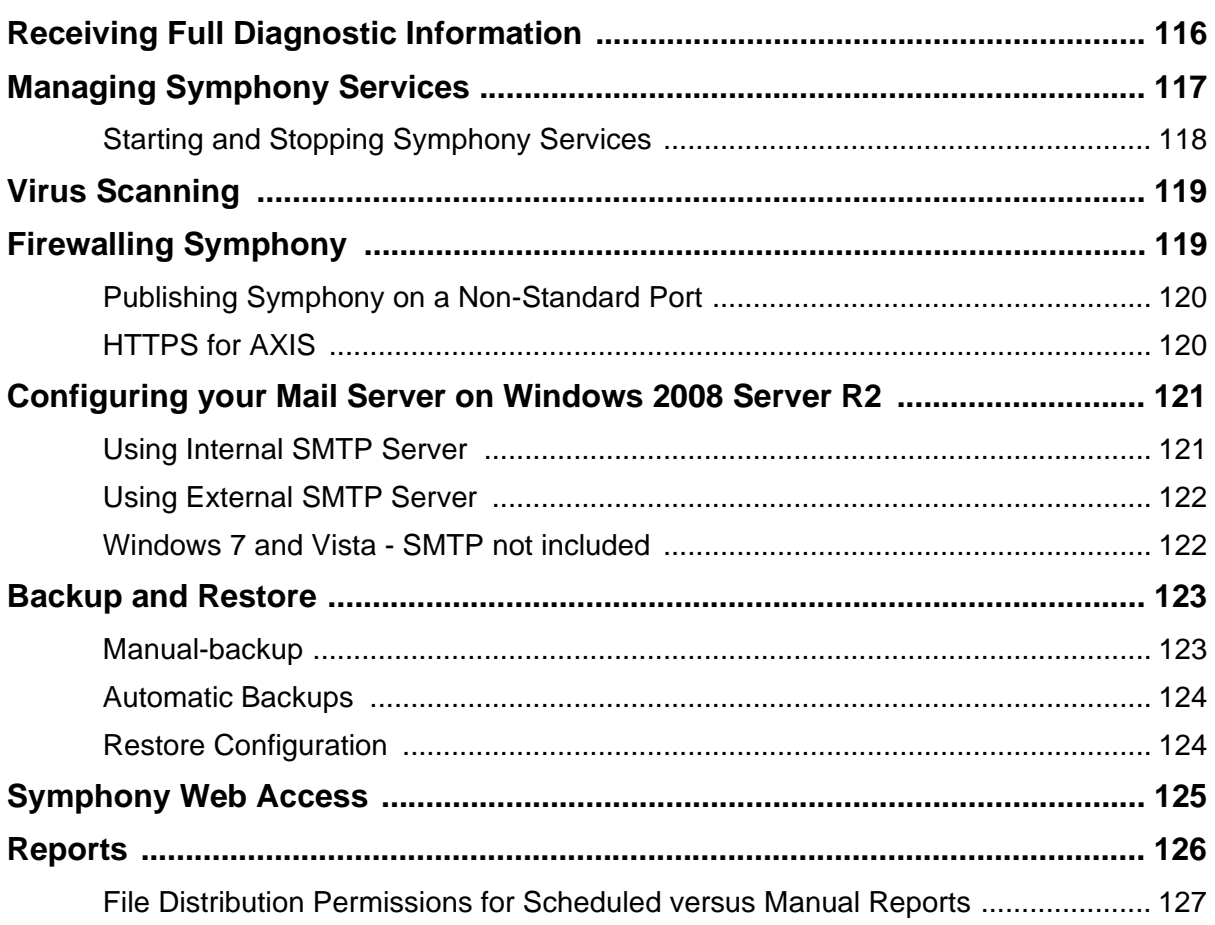

# **Overview and Prerequisites**

<span id="page-18-0"></span>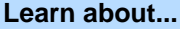

["Software Overview" on page 2](#page-19-1)

["Symphony Server Licensing" on page 6](#page-23-1)

["Prerequisites" on page 7](#page-24-2)

["Server" on page 7](#page-24-3)

["Client" on page 7](#page-24-4)

["Operating Systems, Database, and Browsers" on page 7](#page-24-5)

["Client Prerequisites Installed Automatically" on page 10](#page-27-0)

["Server Prerequisites Installed Automatically" on page 10](#page-27-1)

["Symphony Installation and Data Folders" on page 12](#page-29-0)

## <span id="page-19-1"></span><span id="page-19-0"></span>**Software Overview**

An installation of Aimetis Symphony™ has two components: server software and client software.

## <span id="page-19-2"></span>**Server Computer**

The server computer functions as the intelligence management system that computes the most complicated and intricate tasks.

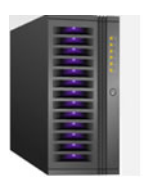

**Figure 1. Server computer**

At larger surveillance sites, the server computer may actually be multiple computers linked together to form a Server Farm

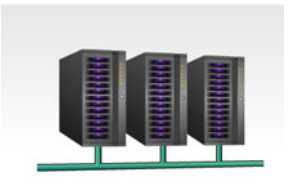

**Figure 2. Server Farm**

## <span id="page-19-3"></span>**Server and Client Computers**

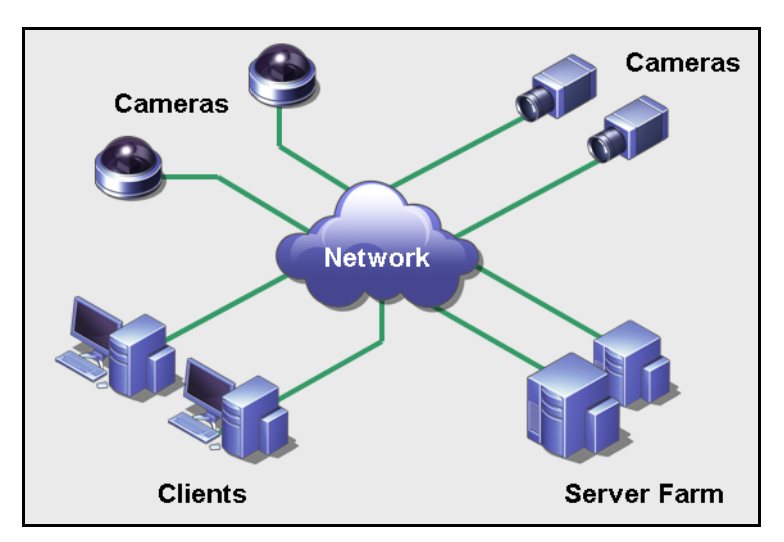

**Figure 3. Server Farm with many clients**

You can set up clients on many computers or workstations. A typical site would have many client computers connecting to a dedicated server computer. At larger sites, the server computer may actually be multiple computers linked together to form a Server Farm.

## <span id="page-20-0"></span>**Small Deployments**

For small deployments, the server and client computer can be one computer. However, you must consider the following:

- You cannot use multi-views
- The server must be able to handle the additional load, that is, there server has enough CPU and a good video card

Ideally, we do NOT recommend installing the server on client on one computer.

- Regular users should not have access to the server machine because someone might turn off the machine, change the software or configuration on the machine, or even inadvertently crash it.
- Also, using the machine for other tasks may take up a lot of CPU/RAM/network/disk bandwidth and prevent the Symphony server components from working efficiently.

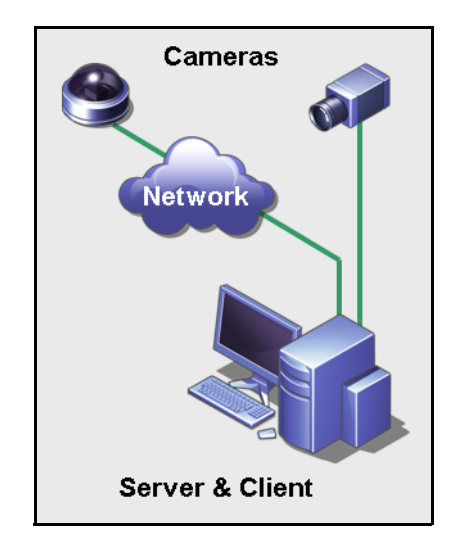

**Figure 4. Server and Client on one computer**

## <span id="page-21-0"></span>**Client Software Interface**

The client software provides the user interface for all tasks including monitoring, searching, reporting and configuration.

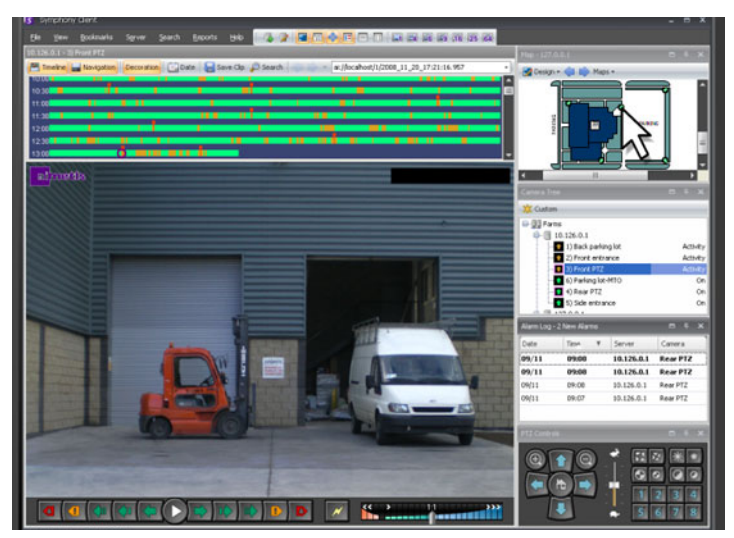

**Figure 5. Symphony Client interface**

The interface can be arranged over two monitors, and you can even use a Video Wall (a collection of monitors could be on a single wall in a room or in different physical locations).

## <span id="page-22-0"></span>**Server Software Interface**

The server computer is usually and ideally separate from client computers. This is not the case for Aimetis software.

In [Figure 6,](#page-22-1) "Symphony Client" appears in the blue title bar. This is the client interface. You access the server computer through the **Server** menu option in this interface.

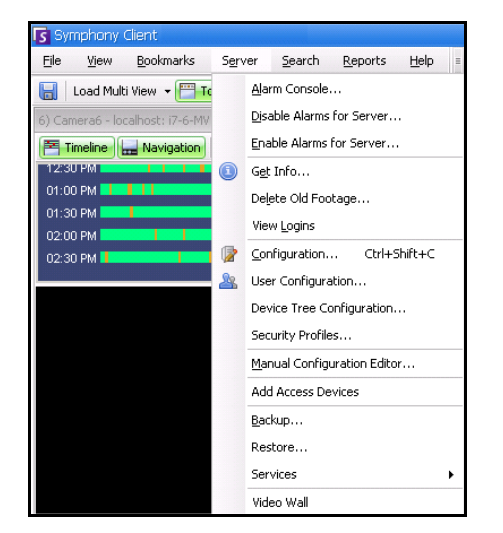

**Figure 6. Server menu item in Symphony Client interface**

<span id="page-22-1"></span>The interface for both server and client are integrated so that you can connect (configure server tasks) from any client computer in a site. Personnel will often be at client workstations. They must be able to connect to the server (to set up features, for example) from their workstations.

The server software handles all video recording and analytics. It is the intelligence management system that computes the most complicated and intricate tasks.

# <span id="page-23-1"></span><span id="page-23-0"></span>**Symphony Server Licensing**

If you are upgrading an existing installation, ensure that your licenses are eligible for the software version you are installing. If not, contact your Aimetis distributor for an upgrade.

Aimetis Symphony is licensed on a per camera basis. Each physical computer can have multiple Symphony software licenses. The license types are: Standard, Professional and Enterprise. No server or client license fees apply.

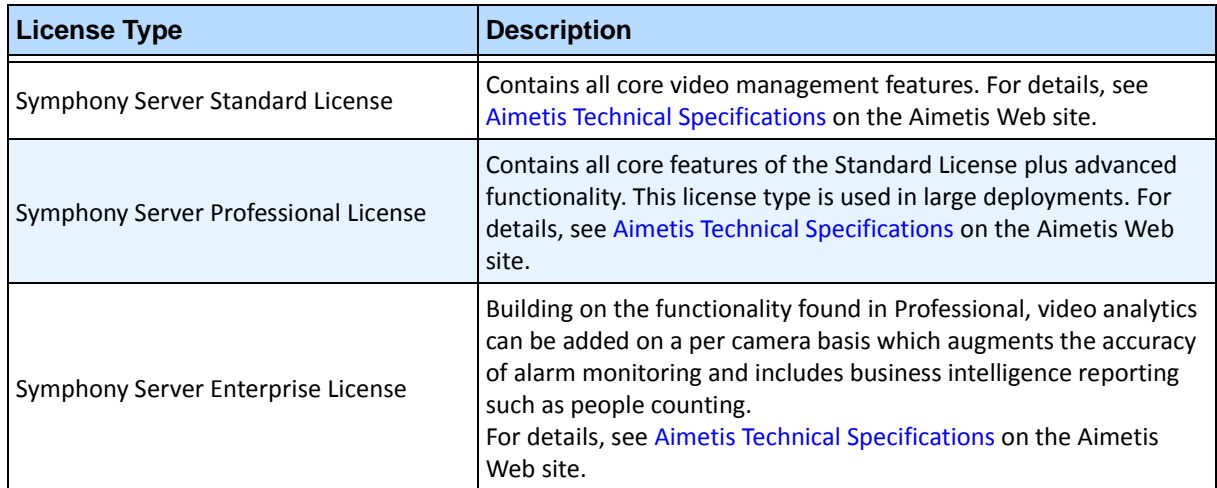

Licenses can be mixed per physical server, allowing Standard, Pro, and Enterprise to be used per single server. However, there is no advantage of having Standard and Professional licenses mixed on the same server since advanced VMS features will be available only if all licenses are Professional or higher.

# <span id="page-24-2"></span><span id="page-24-1"></span>**Prerequisites**

## <span id="page-24-3"></span>**Server**

- Any Intel CPU or any AMD CPU that supports SSE2 (for example, Opteron)
- 500 Megabytes of free disk space
- At least 1 Gigabyte of RAM

## <span id="page-24-4"></span>**Client**

- 200 Megabytes of free disk space
- 2 GHz or faster processor is recommended
- At least 1 Gigabyte of RAM

## <span id="page-24-5"></span>**Operating Systems, Database, and Browsers**

- **S** = Supported
- **R** = Recommended
- **G** = Recommended for a deployment of greater than 20 cameras
- **N** = Not supported
- **K** = See Knowledge Base on Aimetis Xnet

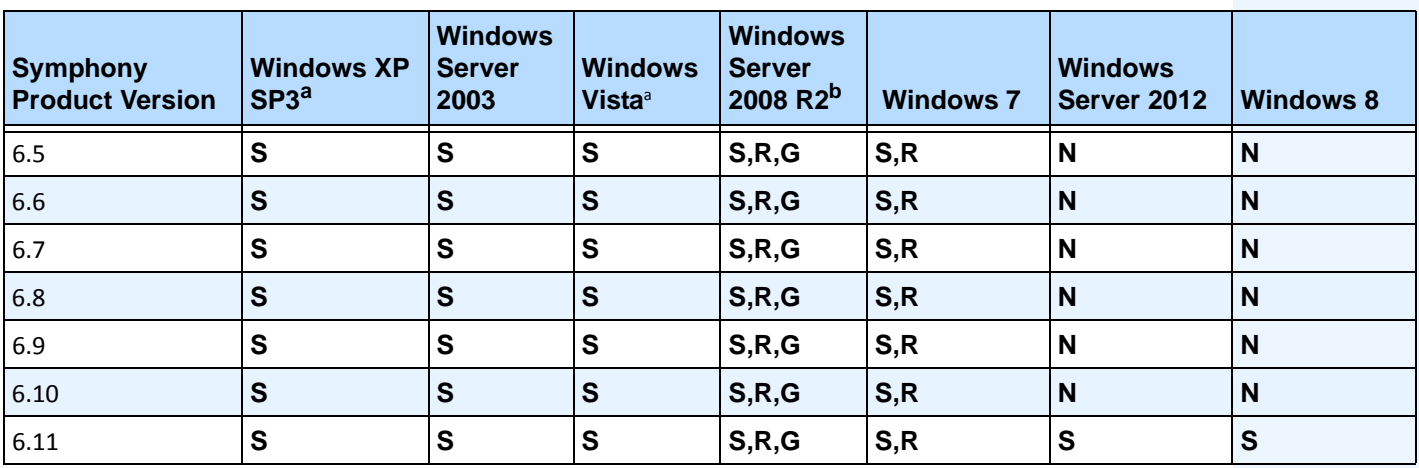

#### <span id="page-24-0"></span>**Table 1. SERVER Operating Systems - Windows**

<span id="page-24-6"></span>a. See Windows Vista and XP Microsoft End of Support Solution Center

<http://windows.microsoft.com/en-us/windows/help/end-support-windows-xp-sp2-windows-vista-without-service-packs?os=other>

b. Windows 2008 R2 does not install sound components by default. You must install the Desktop Experience Windows component.

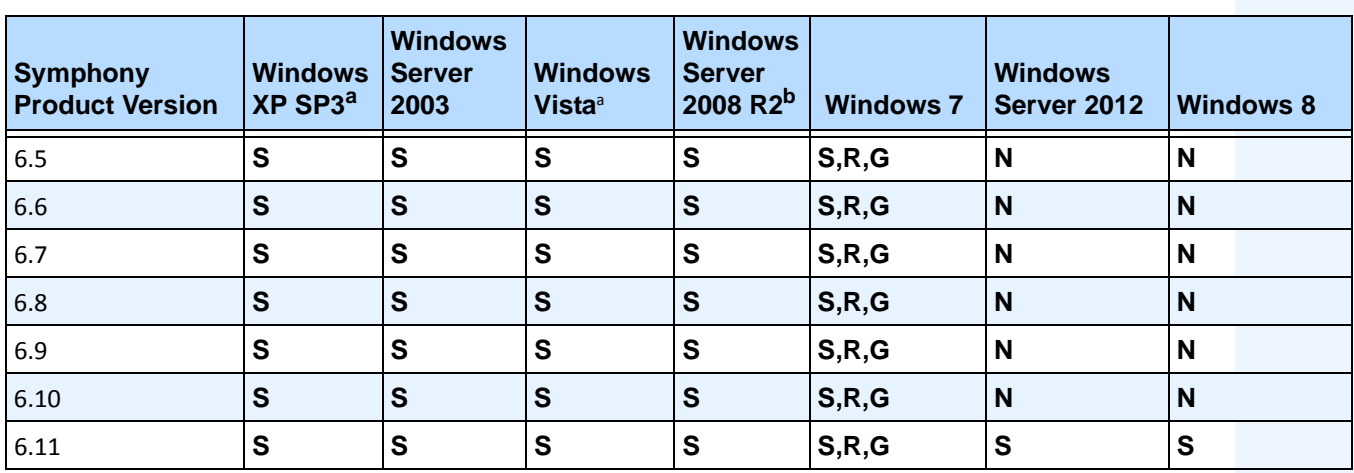

<span id="page-25-0"></span>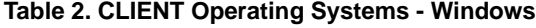

a. See Windows Vista and XP Microsoft End of Support Solution Center

<http://windows.microsoft.com/en-us/windows/help/end-support-windows-xp-sp2-windows-vista-without-service-packs?os=other>

b. Windows 2008 R2 does not install sound components by default. You must install the Desktop Experience Windows component.

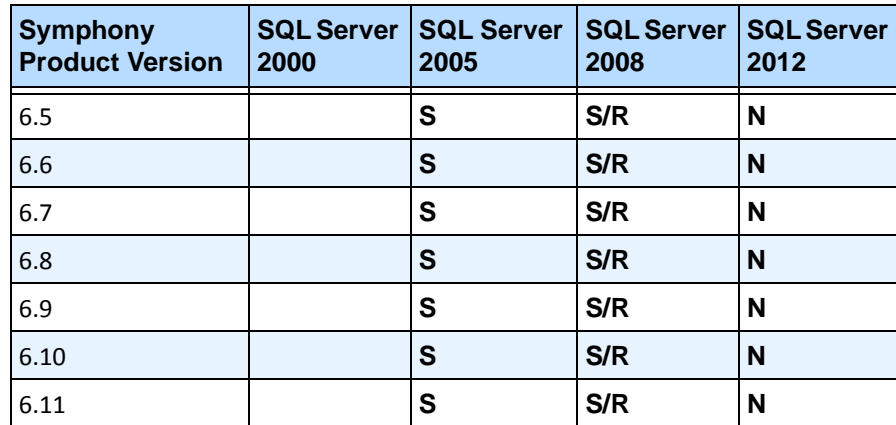

#### **Table 3. Database (SQL Server)**

Ensure that the SQL Server database is on a local network (100 Mbps or greater) connected to the servers in the farm.

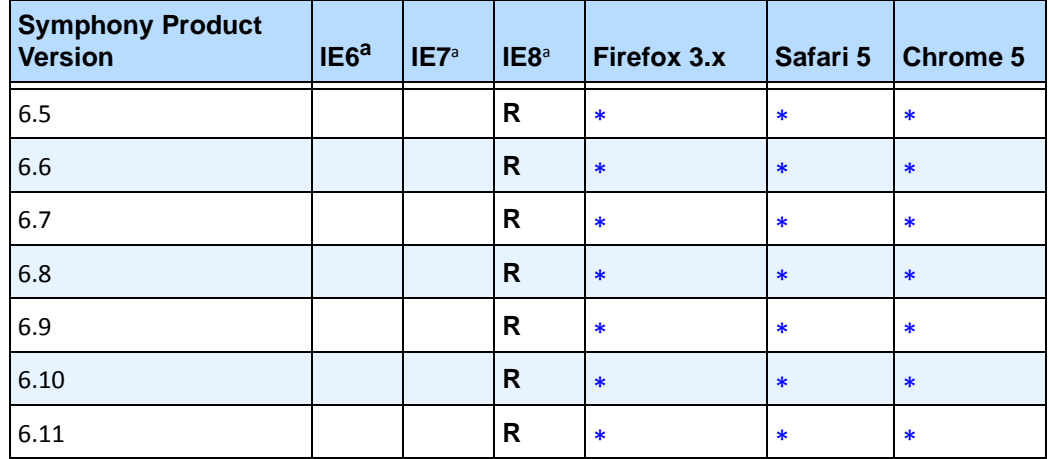

#### **Table 4. Browsers**

<span id="page-26-0"></span>a. Limited support for 64-bit version of IE.

 $\star$  Limited support (reports, alarms, timeline, JPGs). No live or historical video.

#### **Table 5. Virtualization Platforms**

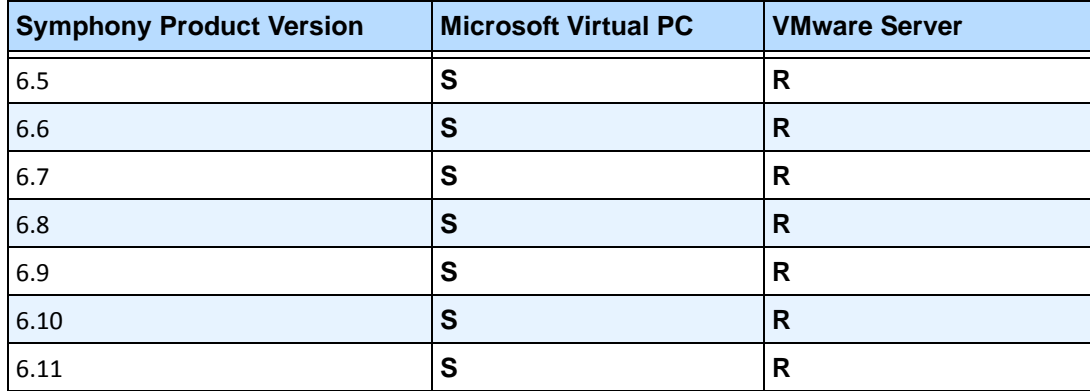

## <span id="page-27-0"></span>**Client Prerequisites Installed Automatically**

The following prerequisites are required by Symphony and (if necessary) will be installed automatically.

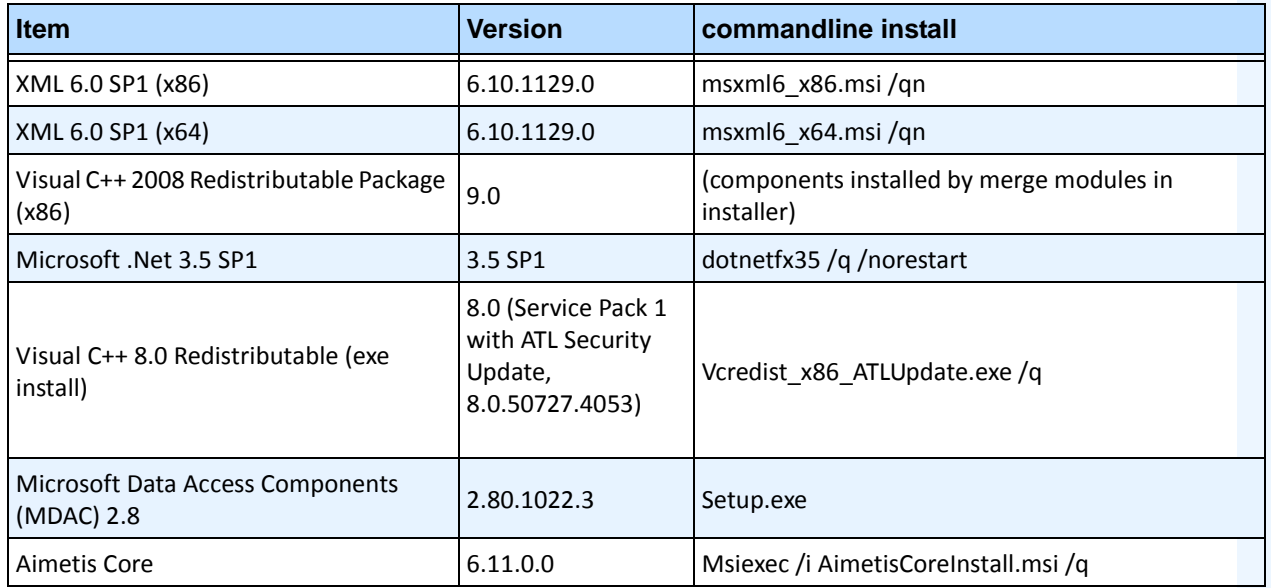

#### **Table 6. Client Prerequisites**

## <span id="page-27-1"></span>**Server Prerequisites Installed Automatically**

The following prerequisites are required by Symphony and (if necessary) will be installed automatically.

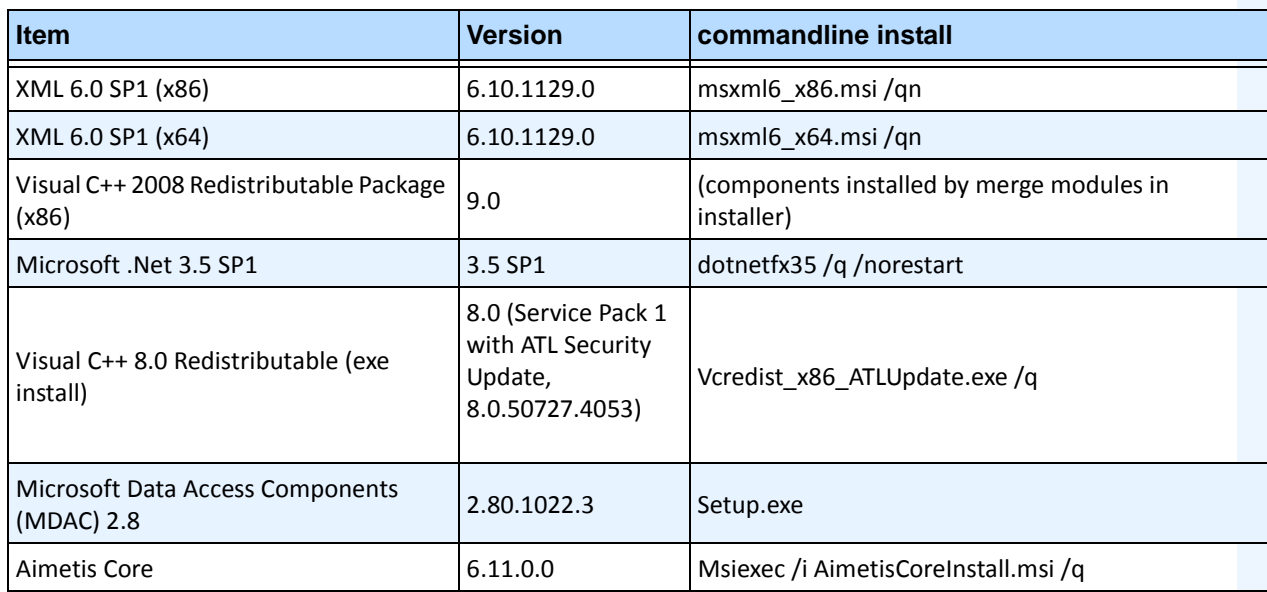

#### **Table 7. Server Prerequisite**

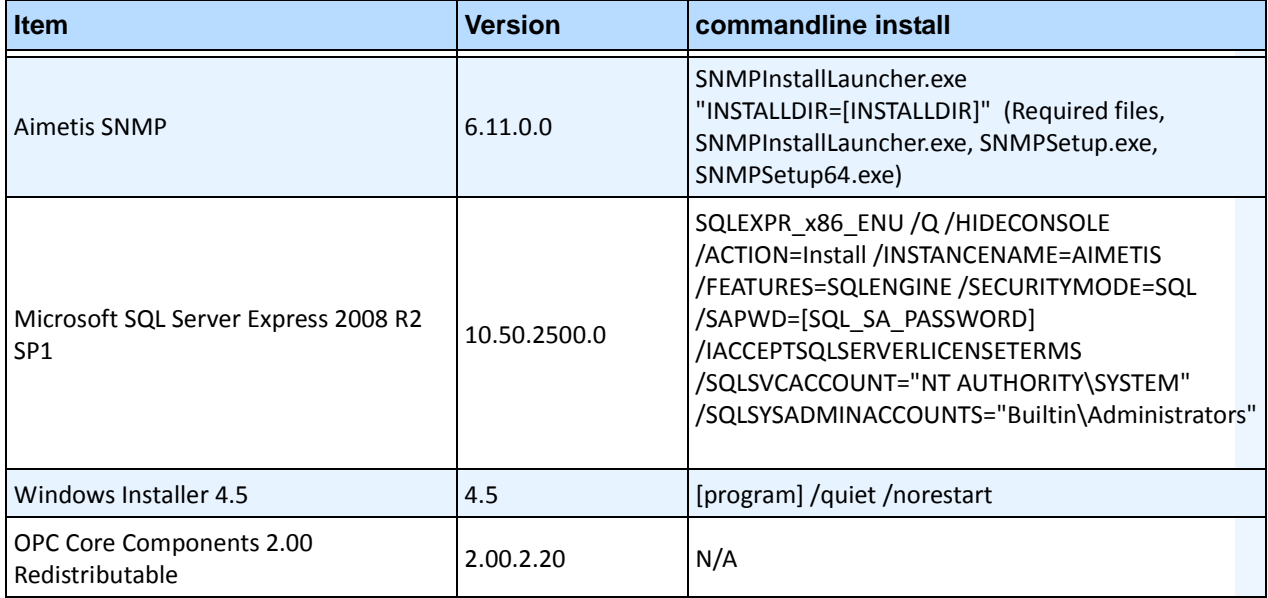

#### **Table 7. Server Prerequisite (Continued)**

# <span id="page-29-0"></span>**Symphony Installation and Data Folders**

## <span id="page-29-1"></span>**Symphony Server**

Symphony server stores three kinds of data to your hard disk.

- Binary application files
- Video data
- Configuration information stored in a SQL Server Database.

Symphony is installed by default in

C:\Program Files\Aimetis\Symphony\

or on 64 bit OS

C:\Program Files (x86)\Aimetis\Symphony

The default path for all data (log files, video, etc.) is

```
C:\Program Files\Aimetis\Symphony\data\
```
You can change the:

- default installation path during installation of **Aimetis Symphony v6.11**.
- default data path during the Setup Wizard.

[Table 8](#page-29-2) provides a summary of key folders

- <AppRoot> denotes installation path
- <DataRoot> denotes data path)

<span id="page-29-2"></span>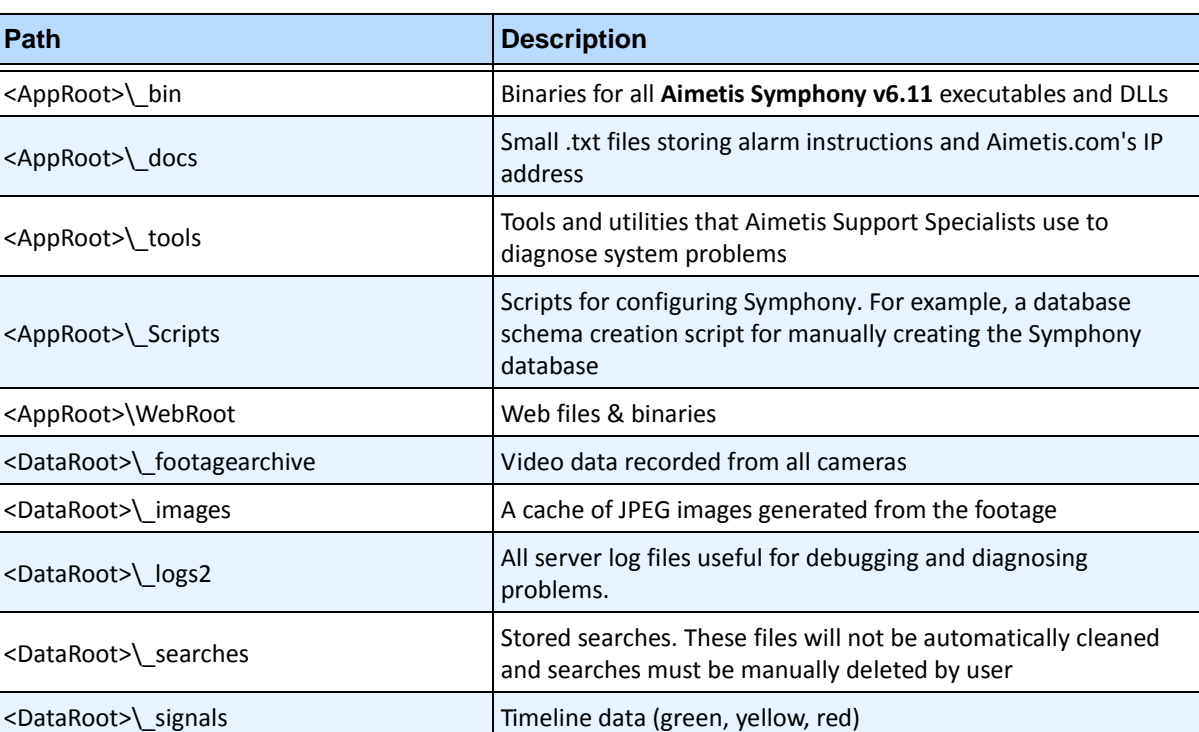

#### **Table 8. Key Folders**

#### **Table 8. Key Folders (Continued)**

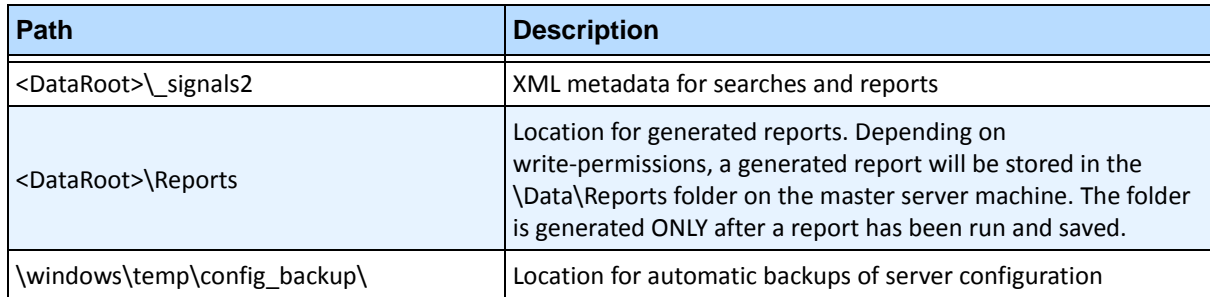

In addition to the folders listed in [Table 8](#page-29-2), Symphony Server adds the following registry keys:

HKLM\Software\Aimetis

Some configuration data for the server is stored here, such as the database connection string.

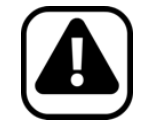

Caution: It is highly recommended that the <DataRoot> folders are not on the same physical Hard Disk as Windows and <AppRoot>. This is to limit the amount of disk read and writes to the OS disk to prevent catastrophic failure.

## <span id="page-31-0"></span>**Symphony Client**

Aimetis Symphony Client is installed by default in

C:\Program Files\Aimetis\Symphony Client\

## **Key Folders**

#### **Table 9. Key Folders for Client**

<span id="page-31-1"></span>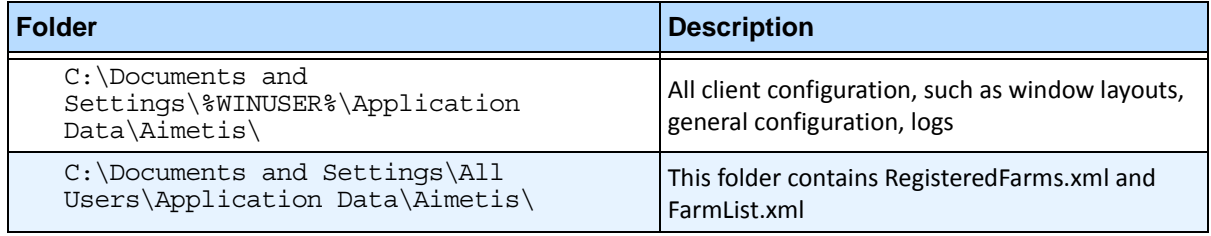

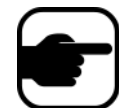

**Note:** These paths may be slightly different on different operating system versions.

These files define the farms that have been registered. The default is whatever the client configuration path is set to but you can override this. The paths in [Table 9](#page-31-1) can be configured via the Aimetis Symphony Client **Settings** dialog box.

• From the **View** menu, select **Settings**.

Two (optional) variables can be used in the path names:

- **%WINUSER%** represents the Windows username of the current user. This is used in the default path so Symphony can store the configuration in the current user's application data folder.
- **%SYMPHONYUSER%** represents the Symphony username. This is valid only if credentials are required for login to Symphony.

If a customer prefers to keep these settings global, do not use either of these variables when specifying the paths.

In addition to the folders in [Table 9](#page-31-1), Aimetis Symphony Client adds the following registry keys:

HKLM\Software\Aimetis\AiraExplorer

# **Chapter 1**

# <span id="page-32-1"></span><span id="page-32-0"></span>**Setting Up Devices**

Three kinds of device types can be added to Symphony Server.

- [" Device Network \(IP\) Cameras or Video Servers" on page 16](#page-33-1)
- [" Device Analog Cameras" on page 25](#page-42-1)
- [" Device I/O" on page 26](#page-43-1)

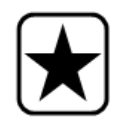

**Important:** For a list of supported devices, see [http://aimetis.com/Support/supported-video-devices.aspx.](http://aimetis.com/Support/supported-video-devices.aspx
)

If you select a multi-lens camera, multiple licenses will be required. You must contact Sales to be given the difference in licenses.

## **Procedure**

#### **To view devices:**

• From the **Server** menu, select **Configuration**. The **Configuration** dialog box appears with **Devices** displayed in the right pane.

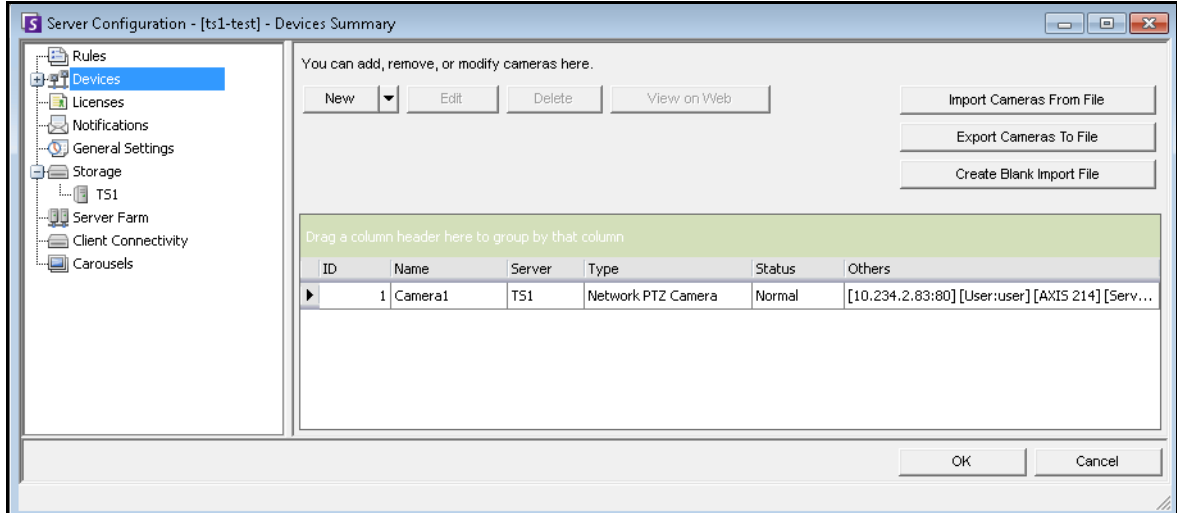

**Figure 1. Server Configuration dialog box showing Devices**

# <span id="page-33-1"></span>**Device - Network (IP) Cameras or Video Servers**

For network cameras or video servers, you can:

- Add a network camera
- Configure advanced features, for example, recording schedule
- Configure analytics engines (Enterprise license only)

## **Procedure**

### **To add a new network camera or video server:**

- 1. From the **Server** menu, select **Configuration**. The **Configuration** dialog box appears with **Devices** displayed in the right pane.
- 2. In the right pane, click **New**. The **Network** tab appears.

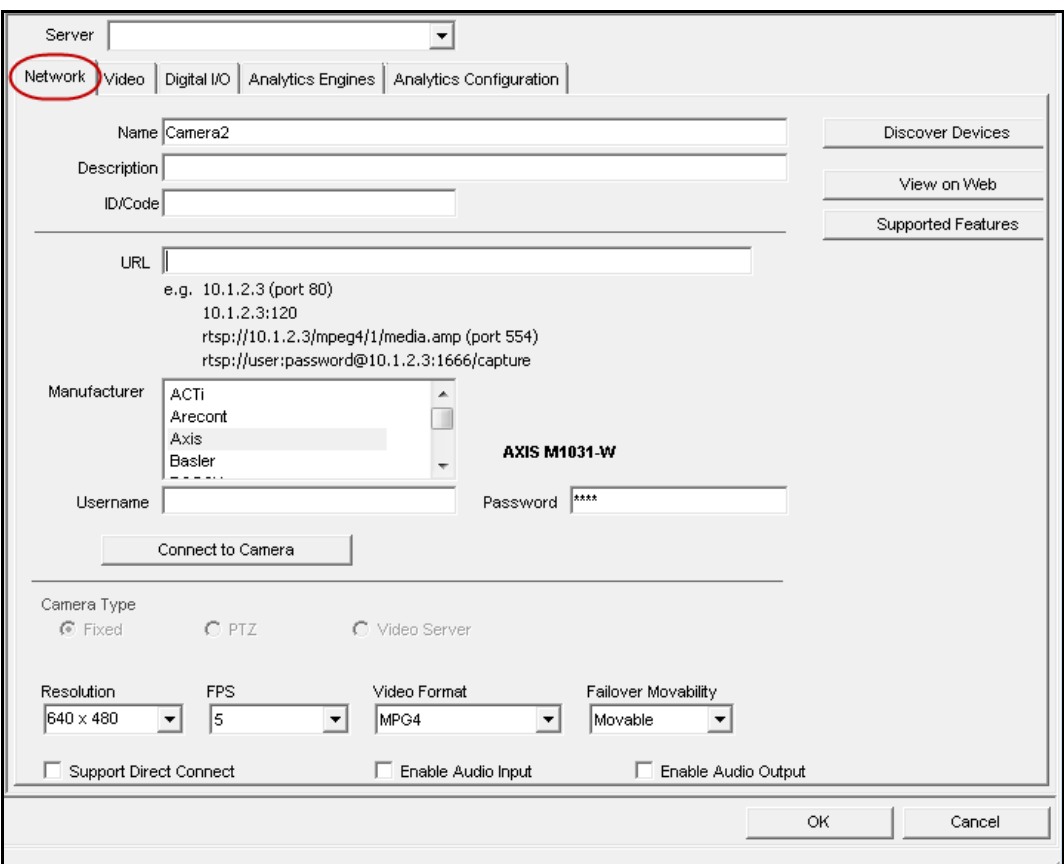

<span id="page-33-0"></span>**Figure 2. Server Configuration for a network camera**

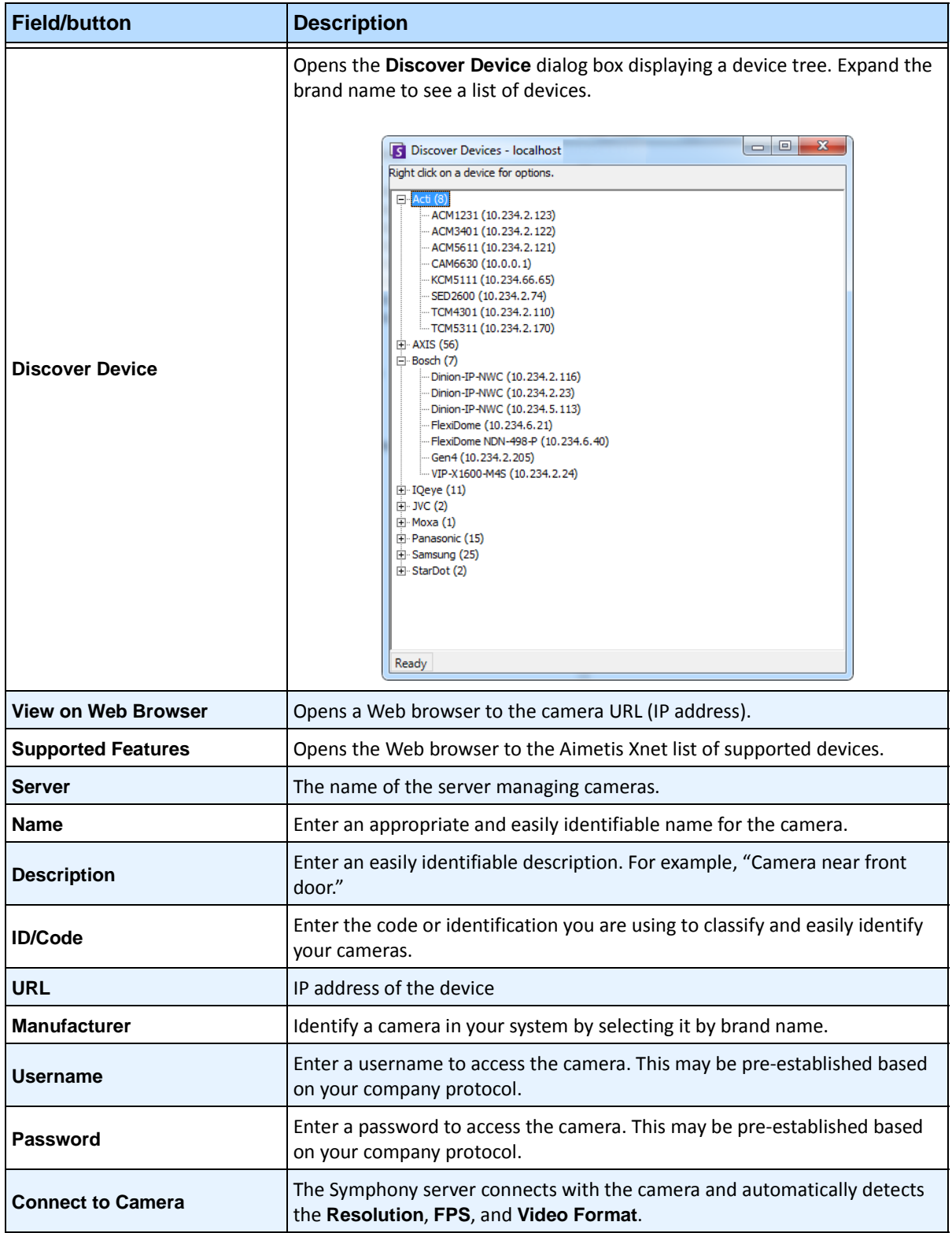

<span id="page-34-0"></span>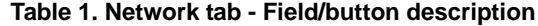

#### **Table 1. Network tab - Field/button description**

<span id="page-35-1"></span><span id="page-35-0"></span>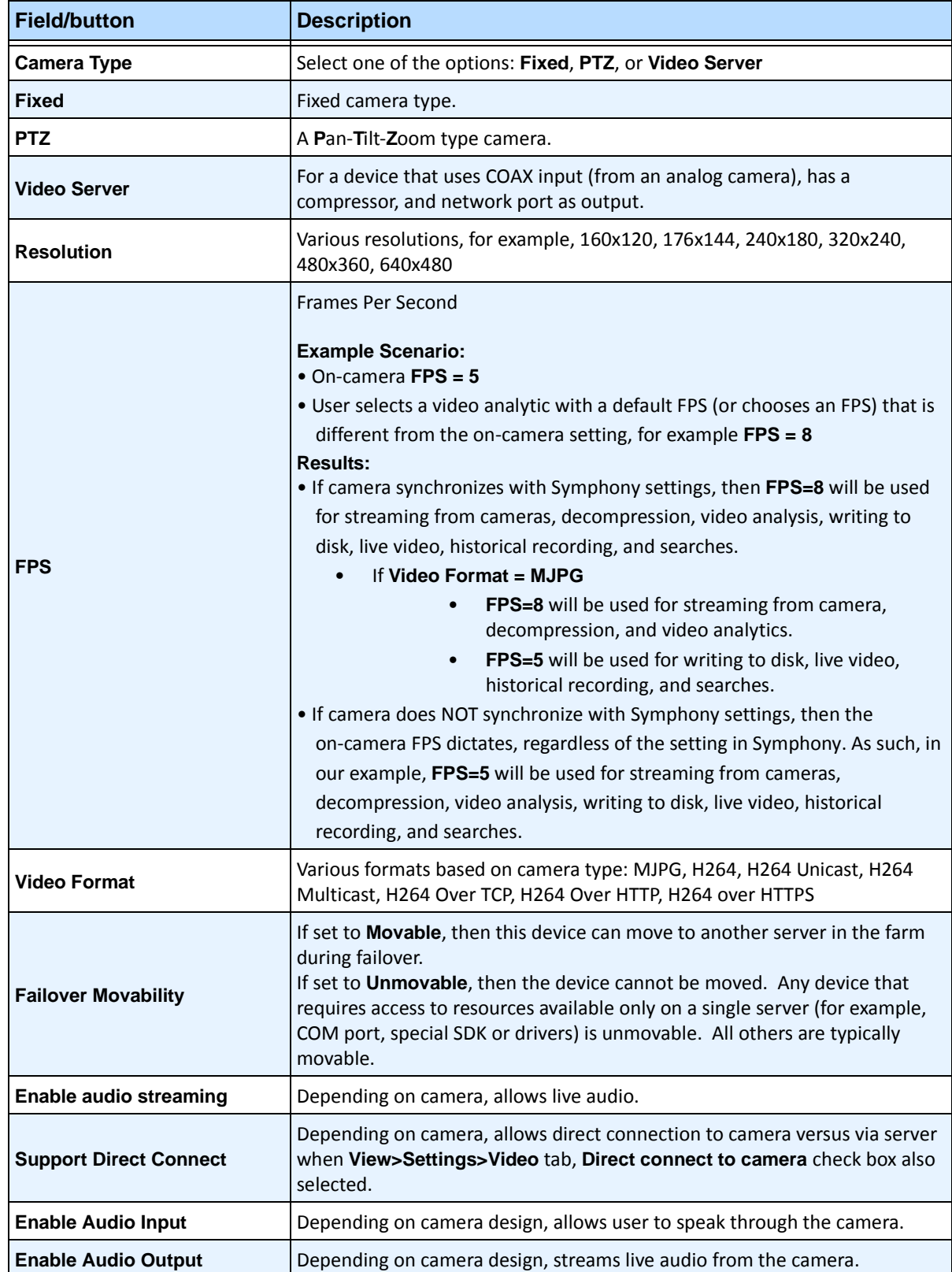
## **Procedure**

### <span id="page-36-0"></span>**Network Tab - Identify a New Network Camera**

#### **Task 1: Name a new network camera:**

- 1. In the **Name** field, enter an appropriate and easily identifiable name for the camera.
- 2. In the **Description** field, enter an easily identifiable description. For example, "Camera near front door."
- 3. (Optional) In the **ID/Code** field, enter the code or identification you are using to classify and easily identify your cameras.

### **Task 2: Locate the camera on the network**

- 1. Enter an IP address in the **URL** field or click **Discover Devices** to locate devices (the IP address) on the network. The **Discover Devices** dialog box opens displaying a device tree.
- 2. Expand the brand name to see a list of devices.
- 3. Right-click on a device and select **Connect to** Symphony. The IP address of the device is now displayed in the **URL** field.
- 4. Enter a **Username** and **Password** for the device. (This may be automatically displayed.)

### **Task 3: Automatically or Manually determine the device specifications:**

#### **Automatically**:

1. Click **Connect to Camera**. The **Camera Type** and values for **Resolution**, **FPS** and **Video Format** are automatically detected and displayed.

#### **Manually**:

- 1. From the **Manufacturer** list, select the brand or manufacturer of the camera.
- 2. Select the **Camera Type**, and set the **Resolution**, **FPS** and **Video Format** appropriately.

### **Task 4: Specify Failover Movability**

- 1. From the **Failover Movability** drop-down list, specify whether the device will automatically move to a redundant server under a failover condition.
	- If set to **Movable,** then this device can move to another server in the farm during failover.
	- If set to **Unmovable**, then the device cannot be moved. Any device that requires access to resources available only on a single server (for example, COM port, special SDK or drivers) is unmovable. All others are typically movable.

## **Procedure**

### <span id="page-37-0"></span>**Video Tab - Configure Advanced Features**

### **To configure advanced features:**

- 1. Click the **Video** tab. From the **Record Video** and **Record Audio** lists, select a condition or schedule when Symphony should record video and audio on a specific camera. For options, see Table 2, ["Conditions under which video is recorded," on page 21](#page-38-0) and [Table 3, "Conditions under which audio](#page-39-0)  [is recorded," on page 22.](#page-39-0) The options are available only if Symphony has detected that a recording feature is supported by your camera.
- 2. By default, video is recorded 15 seconds before and after an event. You can adjust this amount by entering a value in seconds in the **Pre Event** and **Post Event** fields.
- 3. The **Change Frame Rate On Alarm** option is available only if Symphony has detected this feature is supported by your camera.

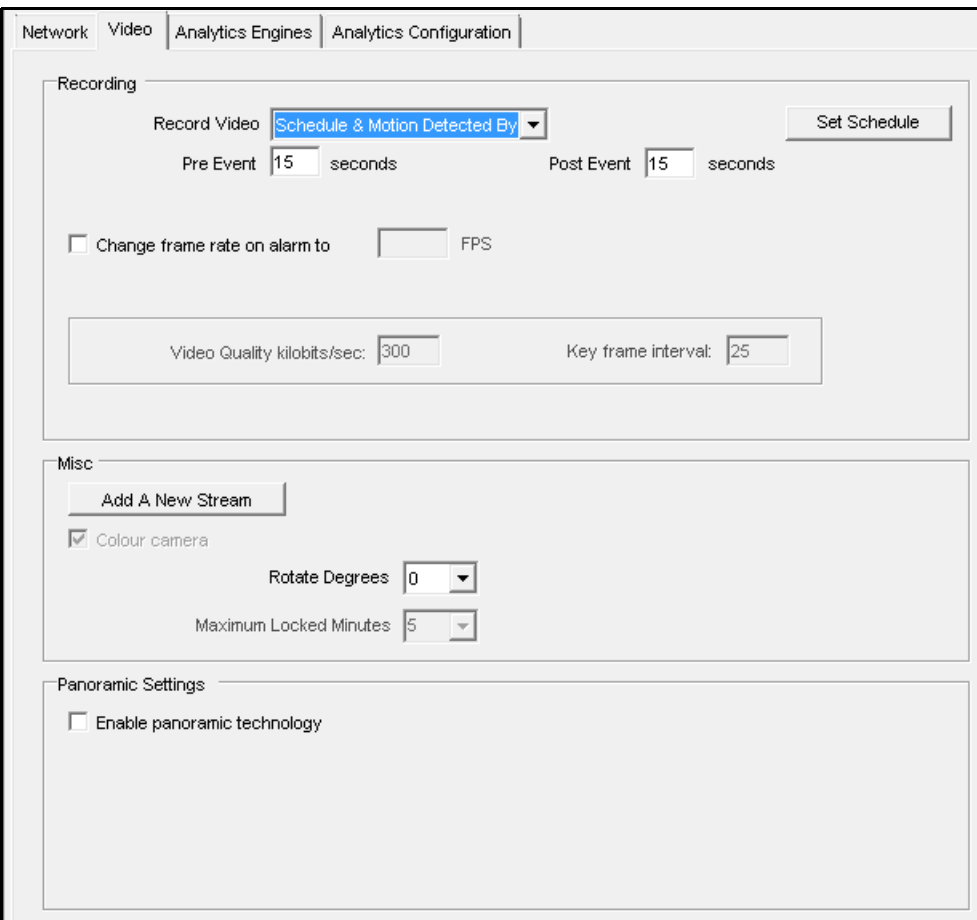

**Figure 3. Video tab**

<span id="page-38-0"></span>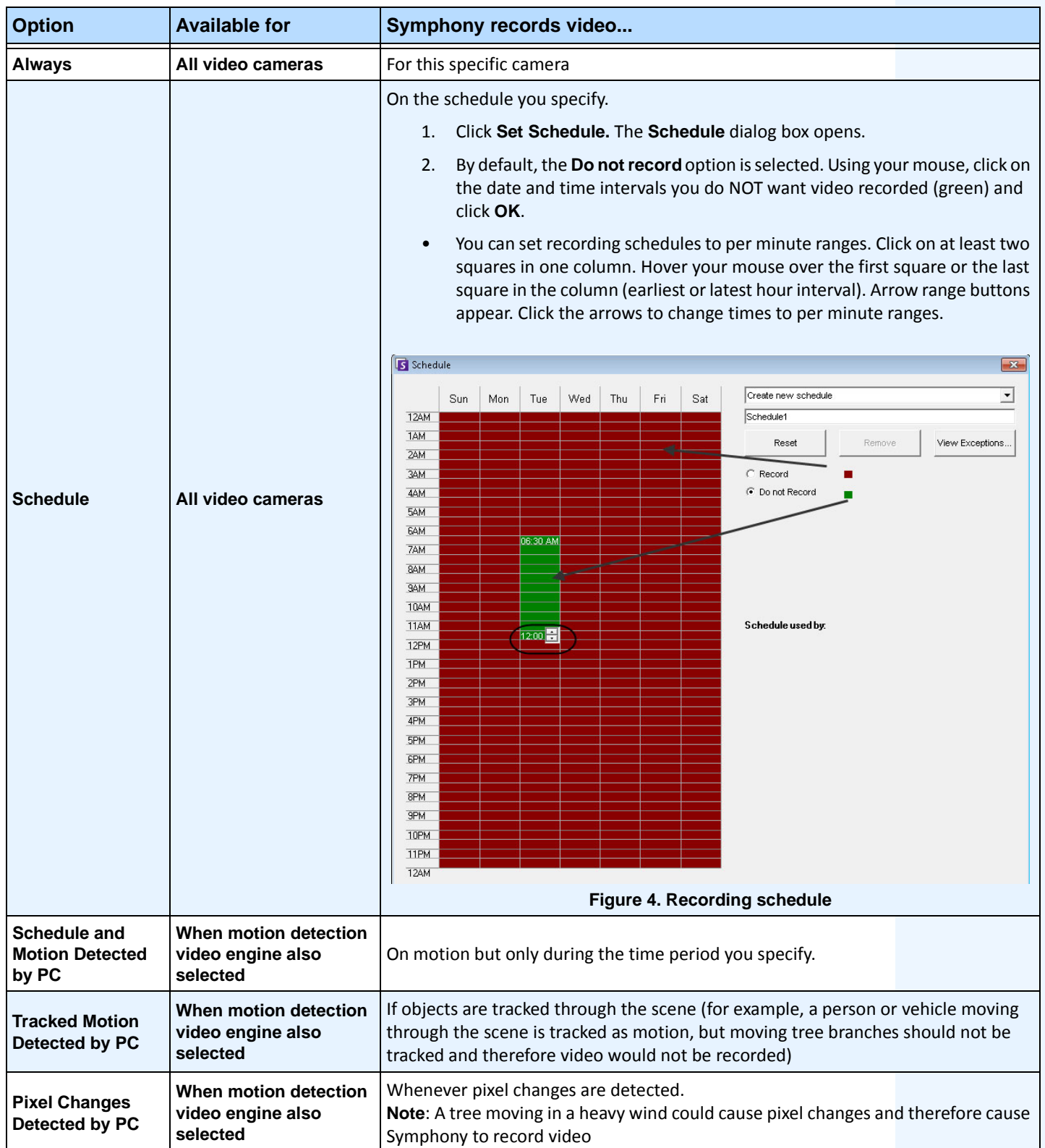

#### **Table 2. Conditions under which video is recorded**

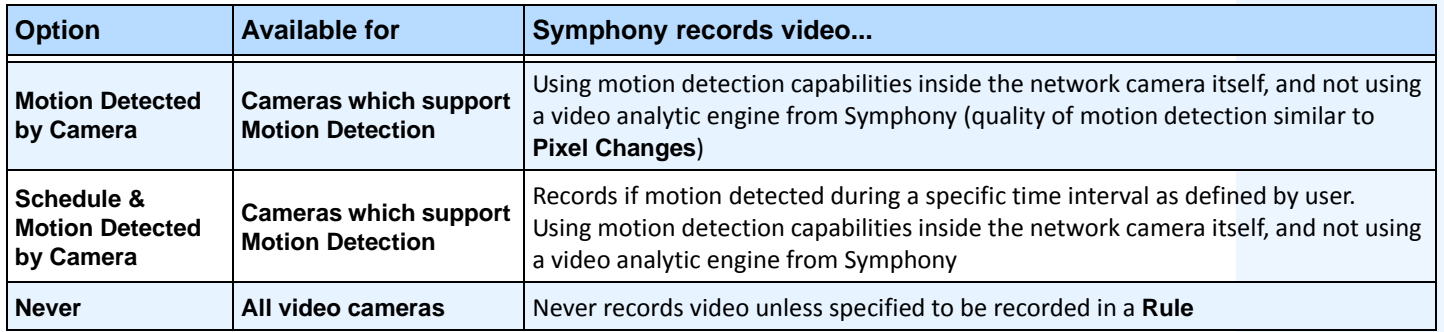

#### **Table 2. Conditions under which video is recorded (Continued)**

#### **Table 3. Conditions under which audio is recorded**

<span id="page-39-0"></span>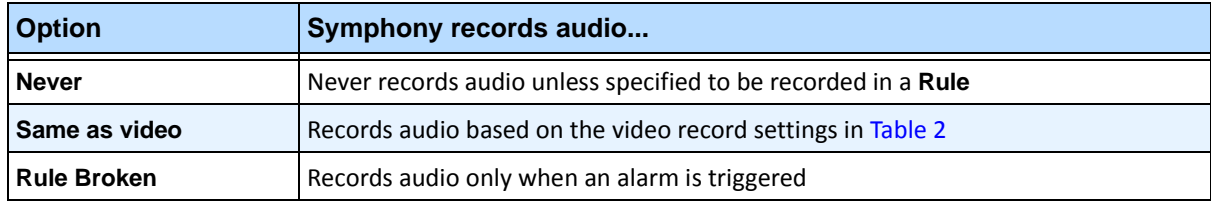

### **Misc group box:**

- 4. To add another video stream for the current network device, click **Add a new Stream.**
	- If the network device allows additional network video streams, the streams can be added from the same physical device. Useful when one video is defined for recording and another for live video.

The video recording options available are the same as defined by the default stream [\(Table 2 on page 21\)](#page-38-0). Video resolution can also be defined independently for the additional stream(s).

- 5. To rotate the picture, select a value from the **Rotate Degrees** field.
- 6. If you are using a PTZ camera, select a value in the **Maximum Locked Minutes** field to specify how long a PTZ camera should remain in its current position before it returns to its preset (Home Position).

### **Panoramic Settings group box:**

- 7. Only for 360-degree camera lenses. To de-warp 360-degree video, select the **Enable panoramic technology** check box. From the drop-down lists, select the camera brand and a **Position** (wall, ceiling, ground) for how the camera is mounted.
- 8. Click **Apply** to save your settings and move onto the **Analytics Configuration** tab, or click **OK** to save settings and close the dialog without configuring the selected video analytics engines (default configuration settings will be used).

# **Procedure**

## **Digital I/O Tab**

For Axis cameras with digital I/O, the **Digital I/O** tab appears.

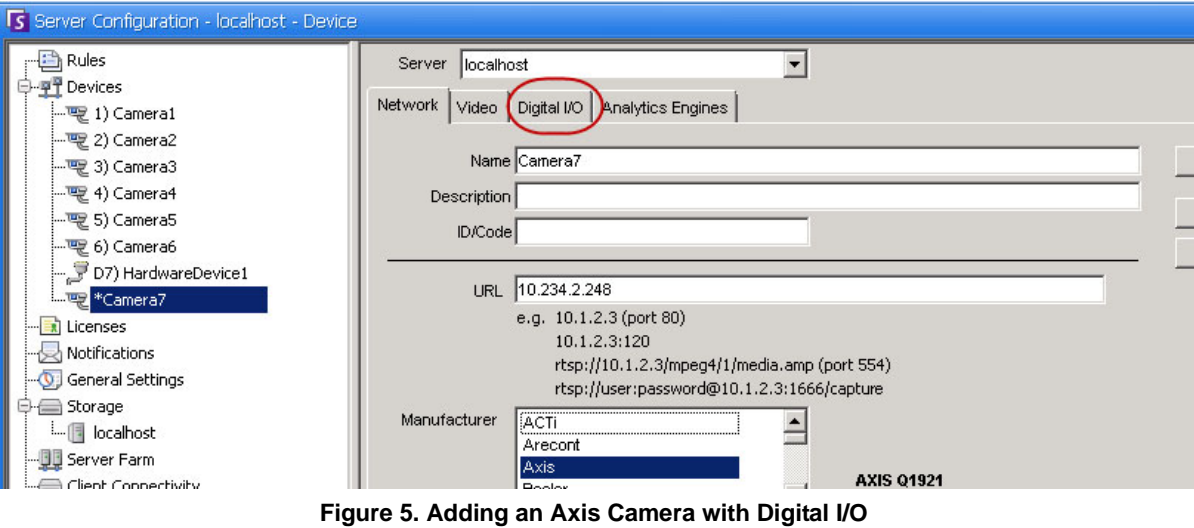

**invokes a Digital I/O tab in the Server Configuration dialog box**

- 1. Click the **Digital I/O** tab.
- 2. (Optional) You can change the input and output names by clicking on each row and typing new text.
- 3. Select the **In Use** check boxes for each I/O as necessary.

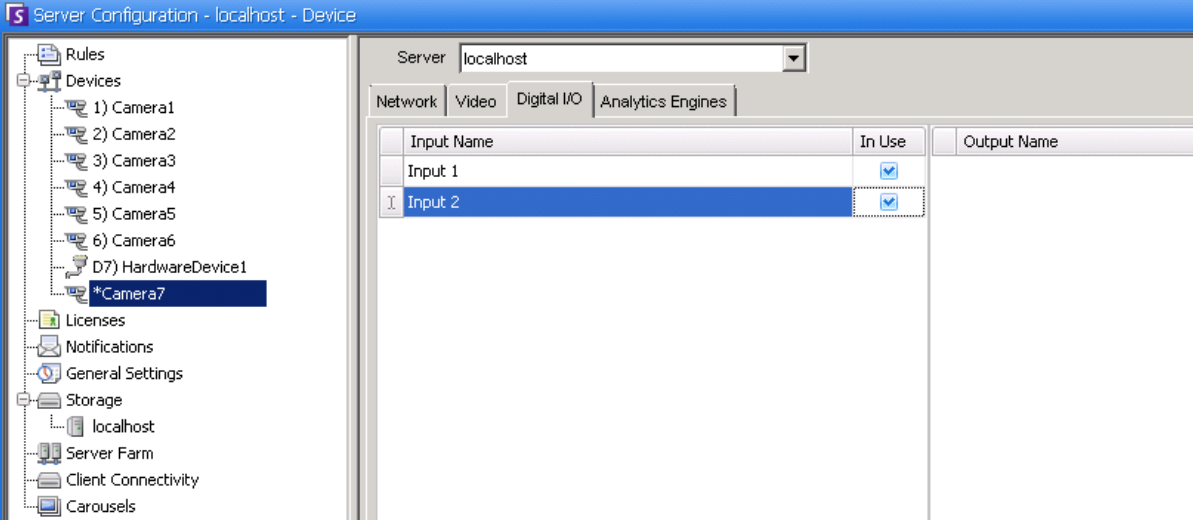

#### **Figure 6. Digital I/O tab for Axis Cameras in Server Configuration dialog box**

4. Activate (or deactivate) each Output for the Axis camera as necessary in the **Camera Tree** dialog box.

| Camera Tree - localhost                           |                     |
|---------------------------------------------------|---------------------|
|                                                   | Design              |
| Devices<br>⊟--≆†                                  |                     |
| $\equiv$ (2) Camera1                              | On                  |
|                                                   | Off                 |
| $ 5$ 3) Camera3                                   | On.                 |
| $\equiv$ $\equiv$ 4) Camera4                      | Off                 |
| "嗯5) Camera5                                      | Off                 |
| $-6$ 6) Camera6                                   | On                  |
| 6 8) Camera7                                      | On.                 |
| - Output 1                                        | tivated<br>Activate |
| $\longmapsto$ Input 1                             | Eivated             |
| $ \bigcirc$ 9) Camera8                            | On                  |
| $-$ ( $10)$ Camera9                               | On                  |
| □ マ 7) HardwareDevice1                            |                     |
| <b>Search Contract Contract Contract Contract</b> | Donchiunhod         |

**Figure 7. Axis Camera I/O**

# **Rules in Symphony for Cameras with Digital I/O**

Rules in Symphony define what **Event** constitutes an alarm in the real world (for example, a perimeter breach or even suspicious behavior around a car) and what **Action** to take after an alarm is raised (for example, whether to send a security guard to the location in question).

Alarm inputs include Video Motion Detection from network cameras and external I/O devices. To set up rules for I/O devices, see the **Rules** section in the **Aimetis** Symphony **Analytics and Rules Guide.**

## **Procedure:**

### <span id="page-41-0"></span>**Analytics Engines and Analytics Configuration Tabs - Add Video Engines**

By selecting the **Analytics Engines** tab, individual video analytics engines can be added to each camera. An **Enterprise license** is required to enable video engines in the **Analytics Engines** tab. This step is necessary only if video analytics are to be configured on this camera.

- For information on how to configure and select the video analytic engines, see the **Aimetis**  Symphony **Analytics and Rules Guide**
- For information on licensing, see ["Symphony Server Licensing" on page 6](#page-23-0)

# **Device - Analog Cameras**

Analog cameras can be connected to Symphony in two ways:

- Easy method: Use a video server (a network device that converts analog video to digital video). In this scenario, Symphony connects to the video server the same way it connects to a network camera; therefore, follow the steps in ["Network Tab - Identify a New Network Camera" on page](#page-36-0)  [19](#page-36-0).
- Connect an analog camera directly to Symphony. Follow steps in ["To add an Analog Camera](#page-42-0)  [directory to the server:"](#page-42-0)

A video capture card must be installed in the server itself. (Ensure that the video capture card is supported by Symphony. See [http://www.aimetis.com/Support/supported-video-devices.aspx\).](http://www.aimetis.com/Support/supported-video-devices.aspx)

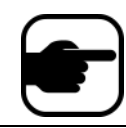

**Note:** Connected using either Winnov Videum 4400 VO or HikVision DS-42xx compression cards.

# **Procedure**

### <span id="page-42-0"></span>**To add an Analog Camera directory to the server:**

- 1. Ensure that a capture card is installed in the server.
- 2. From the **Server** menu, select **Configuration**. The **Configuration** dialog box appears with **Devices** displayed in the right pane.
- 3. In the right pane, click the arrow beside the **New** button. Select **Add an Analog Camera**. The **Analog** tab appears.
- 4. On the **Analog** tab, you can modify basic configuration for the camera. See [Table 4.](#page-42-1)

<span id="page-42-1"></span>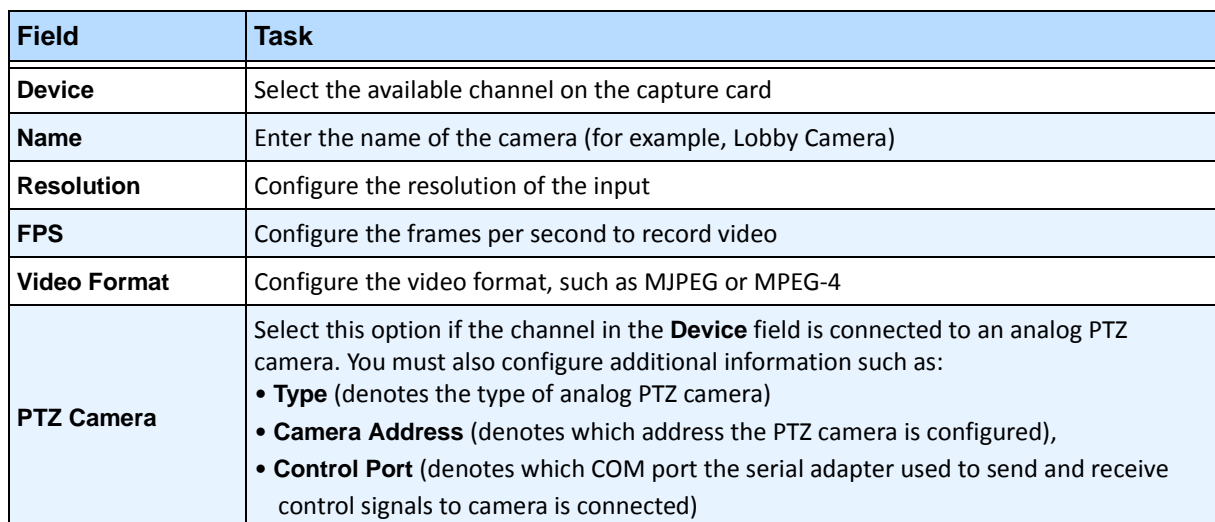

#### **Table 4. Basic configuration for analog camera**

5. Configure the **Video** tab as per instructions in ["Video Tab - Configure Advanced Features" on page](#page-37-0)  [20](#page-37-0). And configure the **Analytics** tab as per instructions in ["Analytics Engines and Analytics](#page-41-0)  [Configuration Tabs - Add Video Engines" on page 24.](#page-41-0)

# **Device - I/O**

Input/output, or I/O, refers to the communication between an information processing system (such as a computer running Symphony), and the outside world (possibly a human, or another information processing system such as an access control system).

Inputs are the signals or data received by Symphony, and outputs are the signals or data sent from it.

- Symphony supports ADAM, Phoenix, Axis Camera I/O, and PSA devices. For a complete list of support I/O devices, visi[t](http://aimetis.com/Support/supported-video-devices.aspx) http://aimetis.com/Support/supported-video-devices.aspx
- For ADAM devices, see the Knowledge Base article: [https://www.aimetis.com/Xnet/KB/KBArticleDetails.aspx?ID=10072](https://www.aimetis.com/Xnet/KB/KBArticleDetails.aspx?ID=10072 )
- For Gallagher and Axiom RBH, see the integration guides: <https://www.aimetis.com/xnet/Support/documentation.aspx>

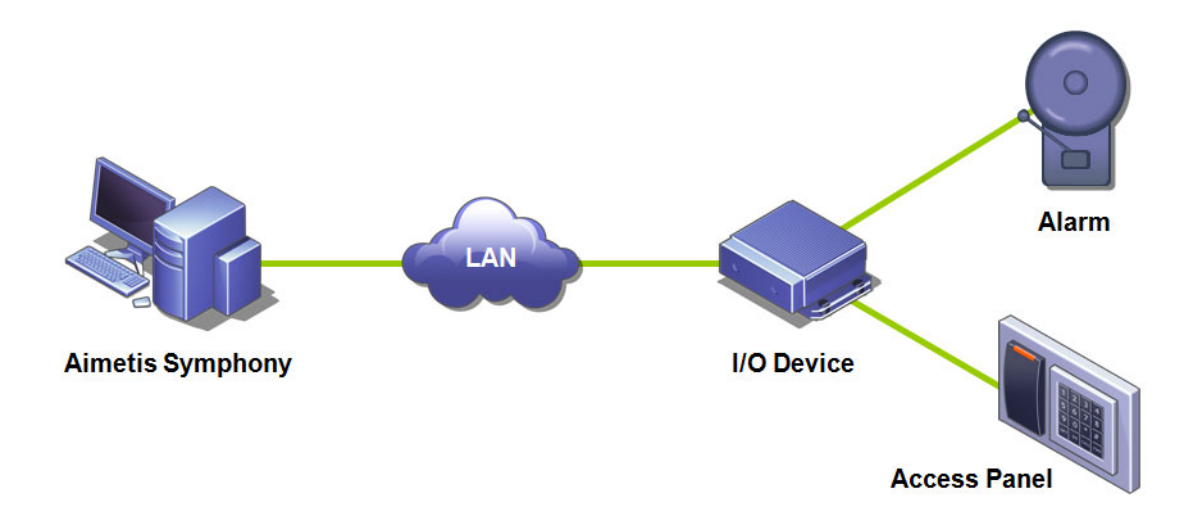

**Figure 8. PC sends a signal through the LAN. The I/O device on the LAN receives the signal and then is wired to an alarm in one input or an alarm panel in another input.**

# **Procedure**

### **To add and configure an I/O device:**

- 1. From the **Server** menu, select **Configuration**. The **Configuration** dialog box appears with **Devices** displayed in the right pane by default.
- 2. In the right pane, click the arrow beside the **New** button. Select **Add a Hardware Device** and then one a device**.** (The recommended device is the **Advantech (Adam) 6060**.)The **HardwareDevice** tab appears for the device type selected.

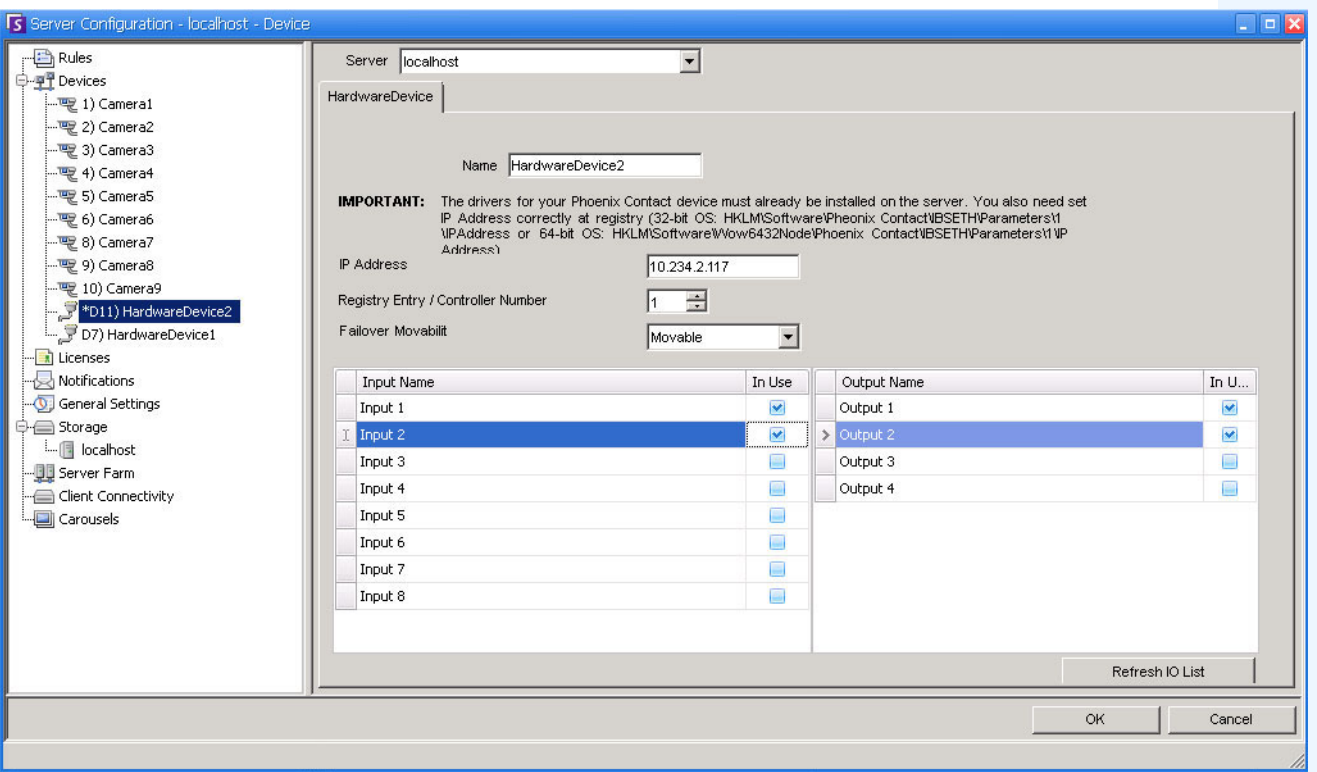

#### **Figure 9. HardwareDevice tab - I/O for Phoenix Devices**

- 3. In the **Name** field, enter a name you want to use for this device.
- 4. Depending on the I/O device type selected, various fields are displayed:
	- **IP address**  If an IP-based I/O device is configured, enter the **IP Address** of the device.
	- **Module** Select an Advantech model (6050, 6060, 6066) from the drop-down list.
	- **Registry Entry/Control Number** For Phoenix. Field populated by default.
	- **COM Port** and **Baud Rate**  If an I/O device is connected to the serial connection of the server, you must configure the **COM Port** address and **Baud Rate** properly.
- 5. From the **Movability** drop-down list, specify whether the device will automatically move to a redundant server under a failover condition.
	- If set to **Movable** then this device can move to another server in the farm during failover.
	- If set to **Unmovable** then the device cannot be moved. Any device that requires access to resources available only on a single server (for example, COM port, special SDK or drivers) is unmovable. All others are typically movable. For more information, see Server Farm.
- 6. Activate (or deactivate) each Output as necessary in the **Camera Tree** dialog box.

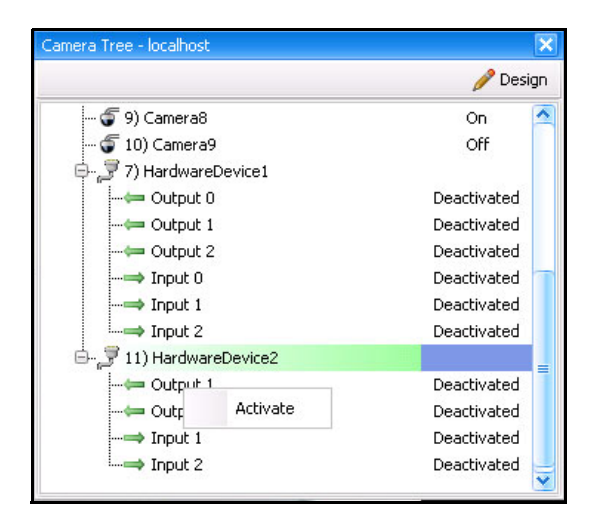

**Figure 10. Phoenix I/O displayed in Camera Tree dialog box**

# **Rules in Symphony for I/O Devices**

Rules in Symphony define what **Event** constitutes an alarm in the real world (for example, a perimeter breach or even suspicious behavior around a car) and what **Action** to take after an alarm is raised (for example, whether to send a security guard to the location in question).

Alarm inputs include Video Motion Detection from network cameras and external I/O devices. To set up rules for I/O devices, see the **Rules** section in the **Aimetis** Symphony **Analytics and Rules Guide.**

# **Control PTZ Camera Auxiliary Outputs**

Symphony Client includes two buttons (**Aux on**) and (**Aux of**f) on the **PTZ Controls** interface. You can use these buttons to activate and deactivate auxiliary functions on the device, such as a wiper. The first button (**Aux on**) can start the wiper. The second button (**Aux off)** can stop the wiper.

# **Enabling Control Buttons**

By default, the control buttons are hidden in the **PTZ Control** interface.

# **Procedure**

### **To enable Aux on and Aux off buttons in the PTZ Controls interface:**

- 1. Edit the %appdata%\aimetis\acc.ini
- 2. Add the following parameter under [Main]:

EnablePTZButtons=True

3. Save the acc.ini file and restart Symphony Client for the changes to take effect.

# **Reconfiguring Control Buttons**

The commands for the buttons can be reconfigured using the **Manual Configuration Editor**.

# **Procedure**

### **How to reconfigure the Aux on and Aux off buttons:**

- 1. Start Symphony Client.
- 2. From the **Server** menu, select **Manual Configuration Editor**.
- 3. Click **Add a new setting...** in the first row to activate the cells.
- 4. For the **Aux on** button, enter the following in the first row: **Type**=Camera, **Section**=PTZ, **ID**=<your camera id>, **Key**=StartWiper, **Value**= ff01000900010b (example value).
- 5. For **Aux off** button, enter the following in the another row: **Type**=Camera, **Section**=PTZ, **ID**=<your camera id>, **Key**=StopWiper, **Value**= ff01000b00010d (example value).
- 6. To confirm your entry, click the **Action** cell.
- 7. Click **OK**.

You can modify these settings any time. Simply find the Camera **ID** and look for the StartWiper or StopWiper values under the **Key** column.

# <span id="page-47-0"></span>**Managing Security Profiles**

All user-access rights are defined in **Groups** in **User Configuration**.

- Each **Group** can have more than one **Security Profile**. Security profiles allow administrators to change security privileges quickly depending on the situation.
- By default, only one **Security Profile** (called **Default**) is used. In most cases this will be sufficient.
- In some cases it may be useful to define additional security profiles and modify access rights of the **Group** per profile. This allows you to quickly change permissions to resources (such as cameras) in cases of an emergency. For example, under normal conditions a group of users may have access to all cameras, but in an emergency situation access may be temporarily suspended with one security group but given to another.

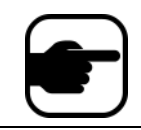

When the **Security Profiles** for a **Farm** is changed, all servers in the farm are notified, as well as all clients connected to those servers. The farm will remain in that security profile until the active security profile is changed again.

# **Procedure**

### **To view Security Profiles:**

• From the **Server** menu, select **Security Profiles.** The **Security Profiles** dialog box appears.

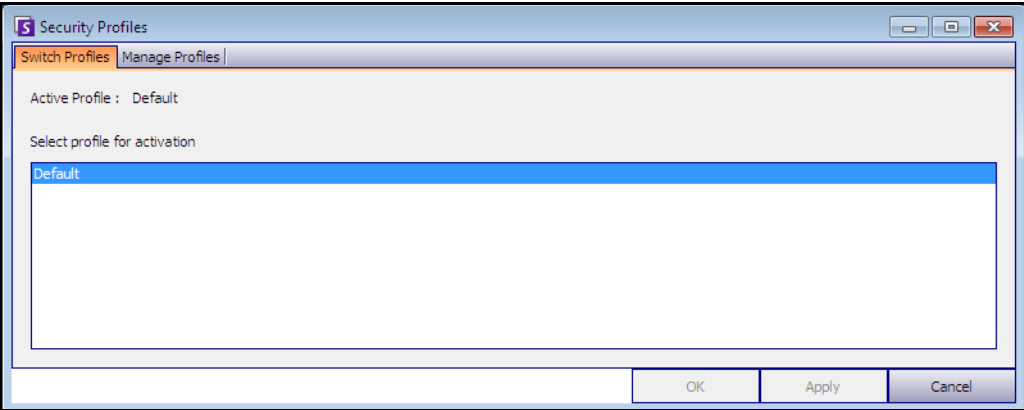

**Figure 11. Security Profiles dialog box**

# **Adding and Activating Security Profiles**

## **Procedure**

### **To add a Security Profile:**

- 1. From the **Server** menu, select **Security Profiles.** The **Security Profiles** dialog box appears
- 2. Click the **Manage Profiles** tab.
- 3. In the right pane, click **Add**.
- 4. Click the new field under the **Name** column and enter a name for the new profile.
- 5. Click the new field under the **Description** column and enter a description of the new profile.
- 6. Click **Apply** to save changes and then **Close**.

### **To activate a Security Profile:**

This will immediately affect user access rights.

- 1. From the **Server** menu, select **Security Profiles.** The **Security Profiles** dialog box appears
- 2. In the **Switch Profiles** tab, select the profile for activation.
- 3. Click **Apply** to save changes. A message appears indicating that the profile is active. Click **Close.**

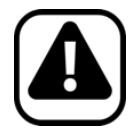

**Caution:** Access rights are not defined in the **Security Profiles** dialog box. To modify user permissions per Security Profile, configure the appropriate **Group** in **User Configuration**.

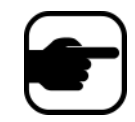

**Note:** If the Security Profile is changed, remember to change the Profile back in order to restore users to their default permissions.

# <span id="page-49-0"></span>**User Authentication**

To connect to a server farm from Symphony Client, a user must be authenticated. Symphony supports two modes of authentication:

- Symphony Security (which is the stand-alone method)
- Active Directory integrated method

Although the authentication mode can be changed, it is generally configured during the initial setup of the farm.

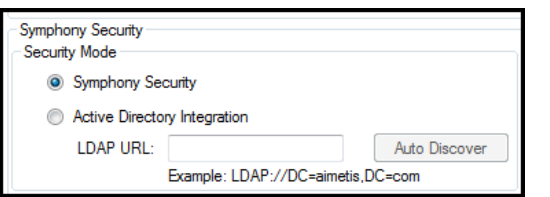

**Figure 12. Defining Security Mode during Setup Wizard**

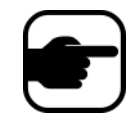

To review the Security Mode in the Setup Wizard, from the **Start Menu**, select **Aimetis**, and then **Setup Wizard.** For details, see the **Installation Guide.**

# **Symphony Security Authentication Mode**

When the authentication mode is set to Symphony **Security**, the credentials (user name and password) are stored in the Symphony database. The password is encrypted for security. When a user attempts to log in, the credentials are compared to the credentials in the Symphony database, and a successful match allows the user to log in. This is the default method and requires no additional configuration.

# **Active Directory Authentication Mode**

Active Directory integrated mode uses Windows user passwords and as a result, users are not required to remember and maintain different passwords, even if the Windows password changes. Additionally, IT managers do not carry the additional burden of managing users in different applications. If a Windows user account is disabled, that user will not be allowed to log on to Symphony.

When the authentication mode is set to **Active Directory**, the user name is stored in the Symphony database, but not the password. Additionally, a mapping to the Active Directory user is stored (the Security Identifier, or SID). When a user attempts to log on, the credentials are checked against Active Directory. If Active Directory accepts the credentials, the user is allowed to log on.

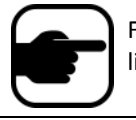

For Active Directory integrated mode to be used, Professional & Enterprise licenses must be used. A Standard license will restrict access to this feature.

# **Single Sign-On (SSO)**

Single Sign-On is designed to restrict users from using different PCs with the same user name. It is transparent to the user; there are no specific messages associated with it. When registering to a new farm or editing an existing farm having **Windows Authentication** selected, the following message is displayed in case of failure: **Windows Authentication Failed. You must enter the user and the password.**

SSO works alongside the current/existing Symphony authentication process. Windows authentication is more secure than Symphony authentication; it makes use of the built-in Windows security system. Communication between client and server is made through a WSE 3.0 SOAP Web Service.

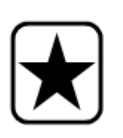

**Important:** If users need their registered farms available on any machine on the domain, they must enable roaming user profile (Windows).

Symphony does **not** support cross-domain authentication for SSO. SSO is designed to restrict users from using different PCs with the same user name; however, a user may *inadvertently* log on multiple times on the same PC.

## **Process Flow**

- 1. When Symphony Client connects to a farm, it creates a security token, based on the identity of the currently logged-in Windows user; the user MUST have logged-in on the domain account.
- 2. The security token is sent to the farm/server for authentication.
- 3. Farm/server verifies that the token is valid and determines the domain account associated with it.
- 4. Upon success, farm/server sends a session ID back to the client.
- 5. On failure, the client's farm state changes to **Unauthorized**.
- 6. In case of failure, the user can login using Symphony credentials:
	- a. In Symphony Client, right-click your farm in **Server List**.
	- b. Select **Edit**. The **Server Login Information** dialog box opens.
	- c. Disable single sign-on: clear the **Windows Authentication** check box.
	- d. Click **OK**.
	- e. Enter user name and password.

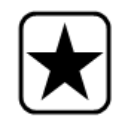

**Important:** Multiple Symphony Clients on a single Windows login (each registered with a different user) are needed to run **Live Ban**. As such, **Single Sign On** will not be available for **Video Walls** when also running **Live Ban**.

# **Prerequisites**

The Single Sign On feature uses the client's domain identity to authenticate to the server; therefore, the client and the server must be in the same security realm. As such, the Single Sign On feature is available only when:

- Client and server machines are logged on to the same domain, and
- The user logs on to the client machine as a *domain user* by using the domain credentials. (A user can log on to a machine *locally* in which case the Single Sign On feature is not available.)

On domains controlled by Windows Server 2008 (or later) and clients running Vista/Windows 7:

• AES256\_HMAC\_SHA1 encryption must be disabled because it cannot be handled by the WSE 3.0 used by Single Sign On. This policy must be enforced by the domain controller and must be set by the IT personnel in charge of the domain.

## **Enabling Single Sign-On (SSO)**

- ["Task 1: In Symphony Client \(or manually\) enable single-sign on"](#page-51-0)
- ["Task 2: In Symphony Client, change the storage path for the farm registration to a network](#page-53-0)  [server" on page 36](#page-53-0)

### <span id="page-51-0"></span>**Task 1: In Symphony Client (or manually) enable single-sign on**

### **Procedure**

#### **To enable or disable single sign-on in Symphony Client:**

- 1. In Symphony Client, right-click your farm in the **Server List.**
- 2. Select **Edit**. The **Server Login Information** dialog box opens.
	- To enable single sign-on, select the **Windows Authentication** check box.
	- To disable single sign-on, clear the **Windows Authentication** check box.
- 3. Click **OK**.

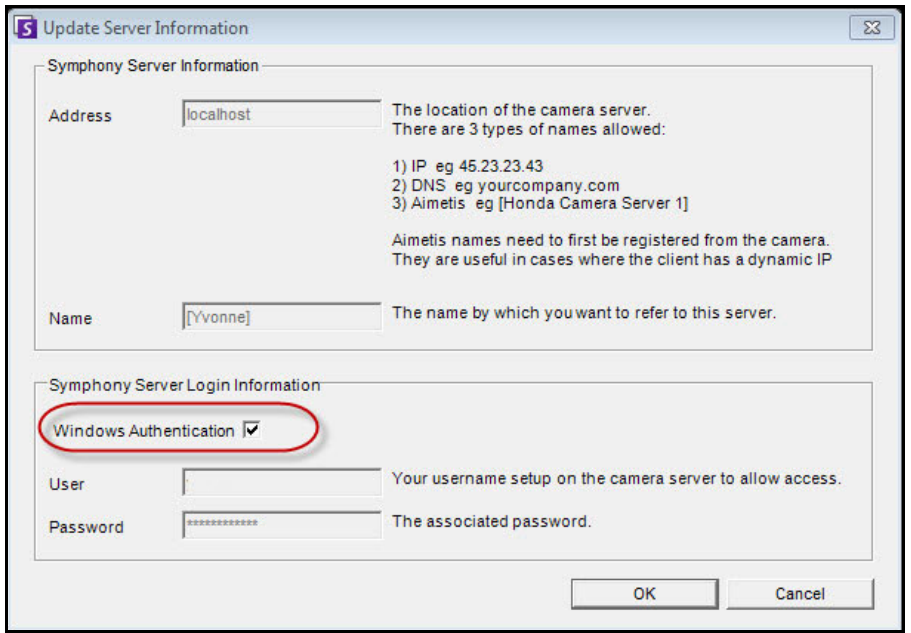

**Figure 13. Windows Authentication check box**

### **Procedure**

#### **To enable single sign-on manually:**

1. Edit **%APPDATA%\aimetis\RegisteredFarms.xml.**

#### **Example:**

<RegisteredFarms>

<Farm ID="74083">

 <Encryption>6.2</Encryption> <Alias>10.234.10.76</Alias>

<SpecifiedAddress>10.234.10.76</SpecifiedAddress>

- <UserName>MVYlTEIRRUhQ</UserName>
- <Password>kjdflasdkjflakj</Password>

#### **<UseWindowsAuthentication>false </UseWindowsAuthentication>**

- <Addresses>
	- <Address>
		- <SpecifiedAddress>10.222.10.73</SpecifiedAddress>
		- <IP>10.222.10.73</IP>
		- <Port>50001</Port>
		- </Address>
- </Addresses>
- </Farm>

#### </RegisteredFarms>

- 2. Under **<Farm ID = "**number**">**,
	- To enable single sign-on set **<UseWindowsAuthentication>true </UseWindowsAuthentication>**
	- To disable single sign-on set **<UseWindowsAuthentication>false </UseWindowsAuthentication**

## <span id="page-53-0"></span>**Task 2: In Symphony Client, change the storage path for the farm registration to a network server**

### **Procedure**

#### **To ensure that farm registration information is stored on a network server:**

- 1. From the **View** menu, select **Settings**. The Symphony **Client Settings** dialog box opens.
- 2. Click the **Global** tab.

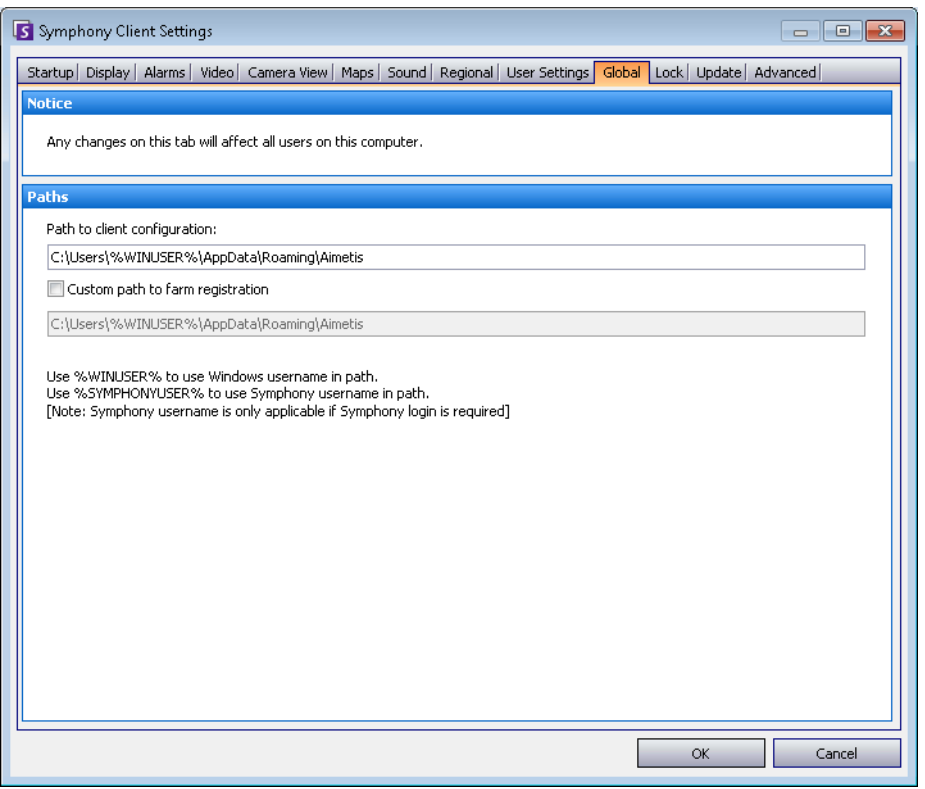

**Figure 14. Global tab in the Symphony Client Settings dialog box**

- 3. Select the **Custom path to farm registration** check box.
- 4. In the next field enter the path on the network where the registration information will be stored for all roaming users.
	- The network server storing all the farm registrations must be accessible from all Clients.

• This is a global setting. All users that login to this Client will use this setting. Use the %WINUSER% variable when configuring this path so that each user has a unique path where the farm registration is stored. The user must have Windows "modify" rights to this folder. This is set only once on each Client machine.

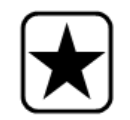

**Important:** It is a security risk to have multiple users share a farm registration.

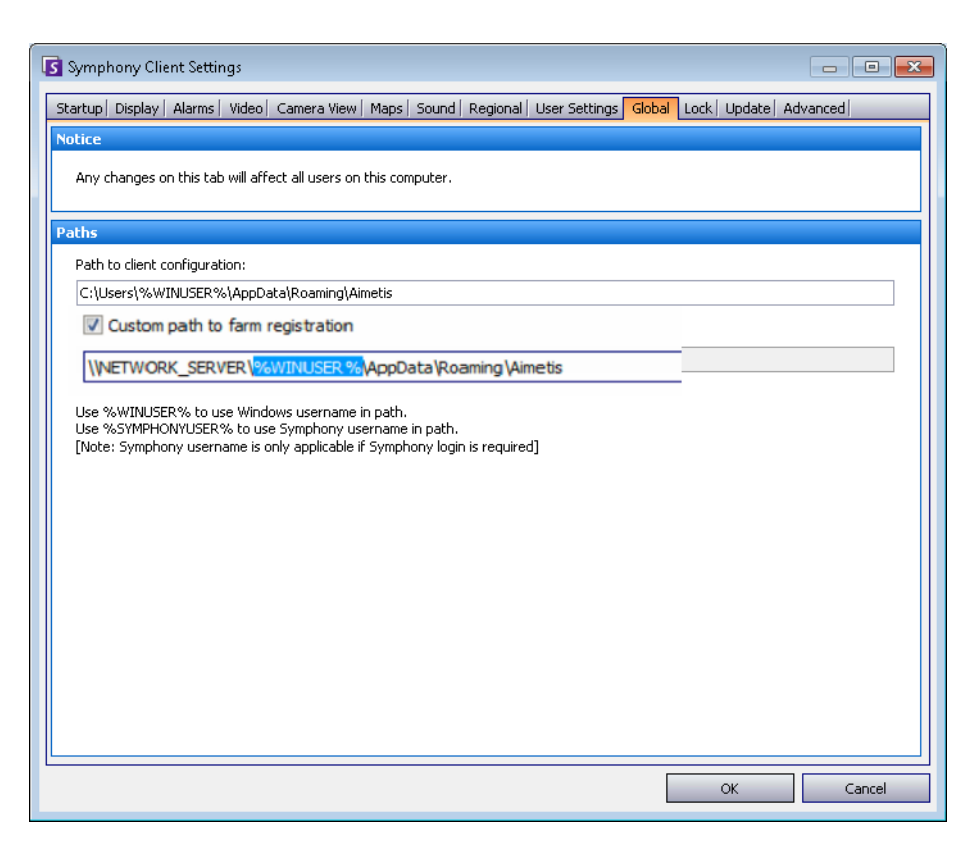

**Figure 15. Changing where farm registration information is stored**

# <span id="page-55-0"></span>**Configuring User Access**

**Groups** and **Users** are managed in the **User Configuration** dialog box.

Users can be created, modified, and deleted from the **User Configuration** dialog box in Symphony Client. Several properties for a user that can be changed, including user name, password, and description.

# **Procedure**

### **To view User Configuration:**

• From the **Server** menu, select **User Configuration**. The **User Configuration** dialog box opens.

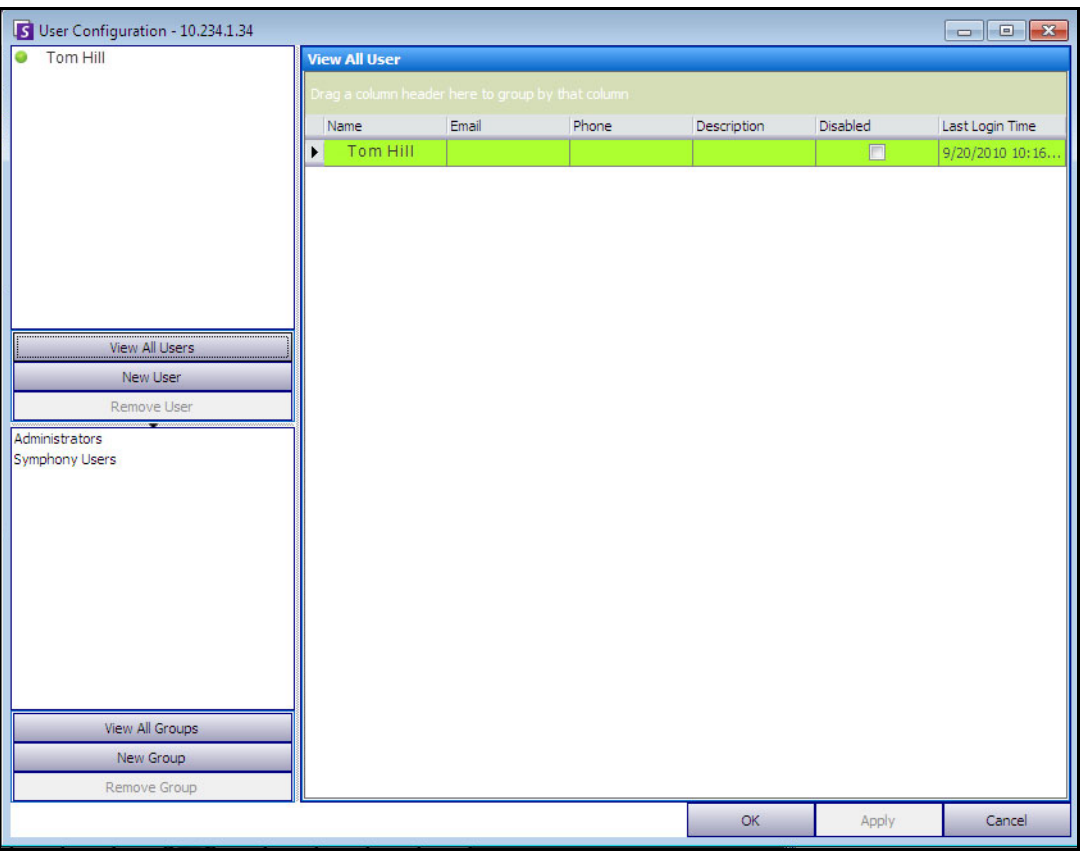

**Figure 16. User Configuration dialog box**

The **Users** section in the left pane summarizes a list of users on the system. The color of the button beside each user indicates the status of the user:

- green for logged on
- red for disabled
- grey for logged off

The **Groups** section in the lower left pane summarizes all security groups in Symphony.

# <span id="page-56-0"></span>**Understanding User Groups**

The user management system in Symphony employs user groups. This allows administrators to organize the security privileges of users as part of **Groups**. The administrator establishes group security privileges and then assigns users to groups.

- An administrator can create, rename, and delete groups, as well as modify group membership.
- A group may contain users or even other groups.
- Both a user and a group may be in multiple groups. (Not allowed: Group A is part of Group B, which is part of Group A.)

By default, there are two User Groups.

- The **Administrators** user group allows users who are a member of this group full access to the system.
- The Symphony **Users** group allows users limited access.

**Group** membership makes the security management of many users easier than managing privileges on a per user basis.

- If a security restriction is applied to a group, this restriction is implicitly applied to all members of that group.
- If users are added to the group at a later date, the same security restrictions automatically apply.
- If users are removed, the security restrictions no longer apply.

## **Procedure**

### **To view an existing User Group:**

• From the **Groups** section, select the name of the group. The **Group Information** is displayed in the right pane.

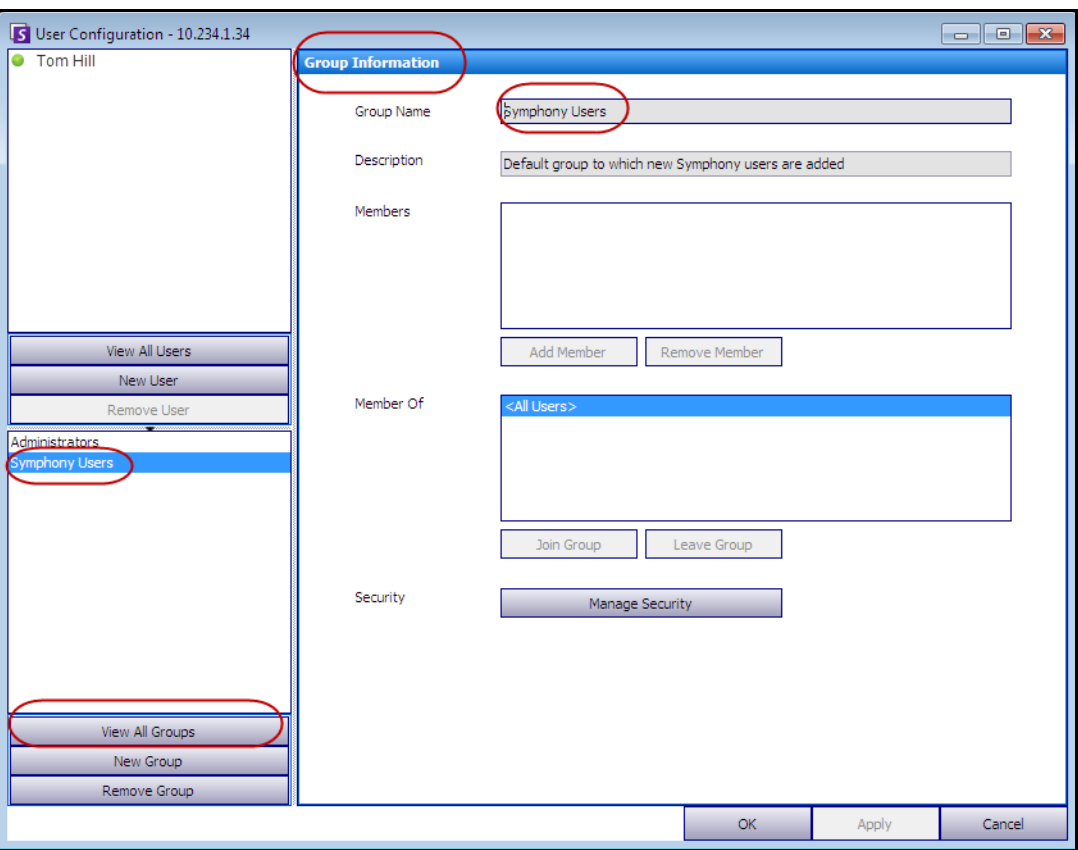

**Figure 17. Group Information**

# **Adding a New User to a Group**

### **Procedure**

### **To add a new User to a Group:**

- 1. From the **Groups** section, select the name of the group. The **Group Information** is displayed in the right pane.
- 2. Click **Add Member**. The **User/Group Selection** dialog box opens.
- 3. Select a user name and click **OK**.
- 4. Click **Apply**.

# **Making a Group a Member of Another Group**

# **Procedure**

### **To make a Group a member of another Group:**

- 1. From the **Groups** section, select the name of the group. The **Group Information** is displayed in the right pane.
- 2. Click **Join Group**. The **User/Group Selection** dialog box opens.
- 3. Select a group name and click **OK**.
- 4. Click **Apply**.

# **Modifying Access Rights for a Group**

Security rights will be defined at a resource (for example, camera) level within the group. Rights may include the ability to view a camera, to use the PTZ, or to change camera settings. Permissions to access these rights can be associated with users and/or user groups by an administrator.

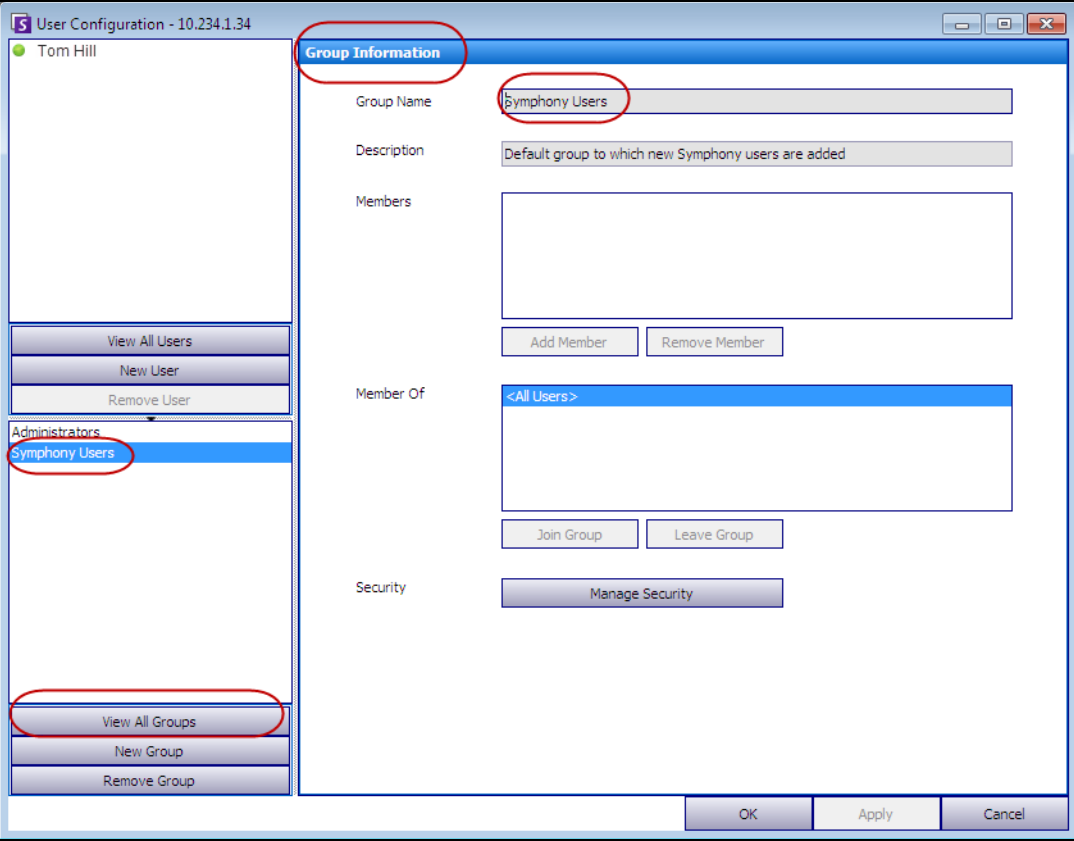

**Figure 18. Manage Security**

## **Procedure**

### **To modify access rights for a Group:**

- 1. From the **Groups** section, select the name of the group. The **Group Information** is displayed in the right pane.
- 2. Click **Manage Security**. The **Security Configuration** dialog box opens.
- 3. From the **Security Profiles** drop-down box, select the profile for which you want to modify privileges. (For background information, see ["Managing Security Profiles" on page 30.](#page-47-0))

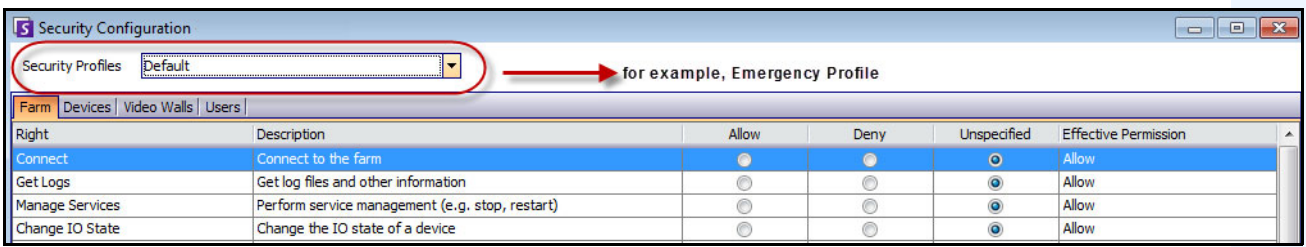

#### **Figure 19. Selecting a Security Profile**

- 4. Select the **Allow**, **Deny**, or **Unspecified** option for each **Right** (see [Figure 20 on page 43\)](#page-60-0).
	- **Farm** tab defines access rights for core functionality that is not specific to a camera or other resource; for example, whether a user can connect to the farm, or export video.
	- **Devices** tab defines user permissions that can be defined for device; for example, whether a user can view the live feed or change the configuration for a specified camera, or listen to a camera or talk through a camera
	- **Video Walls** tab defines user permissions that can be defined for video walls; for example, whether a user can move a window in the video wall, or edit a video wall layout.
	- **Users** tab defines user permissions that can be defined for other users; for example, whether a user can view or edit the properties of another user or group.
	- The **Effective Permission** column calculates the access granted this group for the current functionality. Symphony checks if this group is a member of another group that may restrict access to the resource. For example if the current group allows access but another group of which it is a member restricts access, the effective permission will be **Deny**.
- 5. Click **Apply** to save changes and then **Close**.

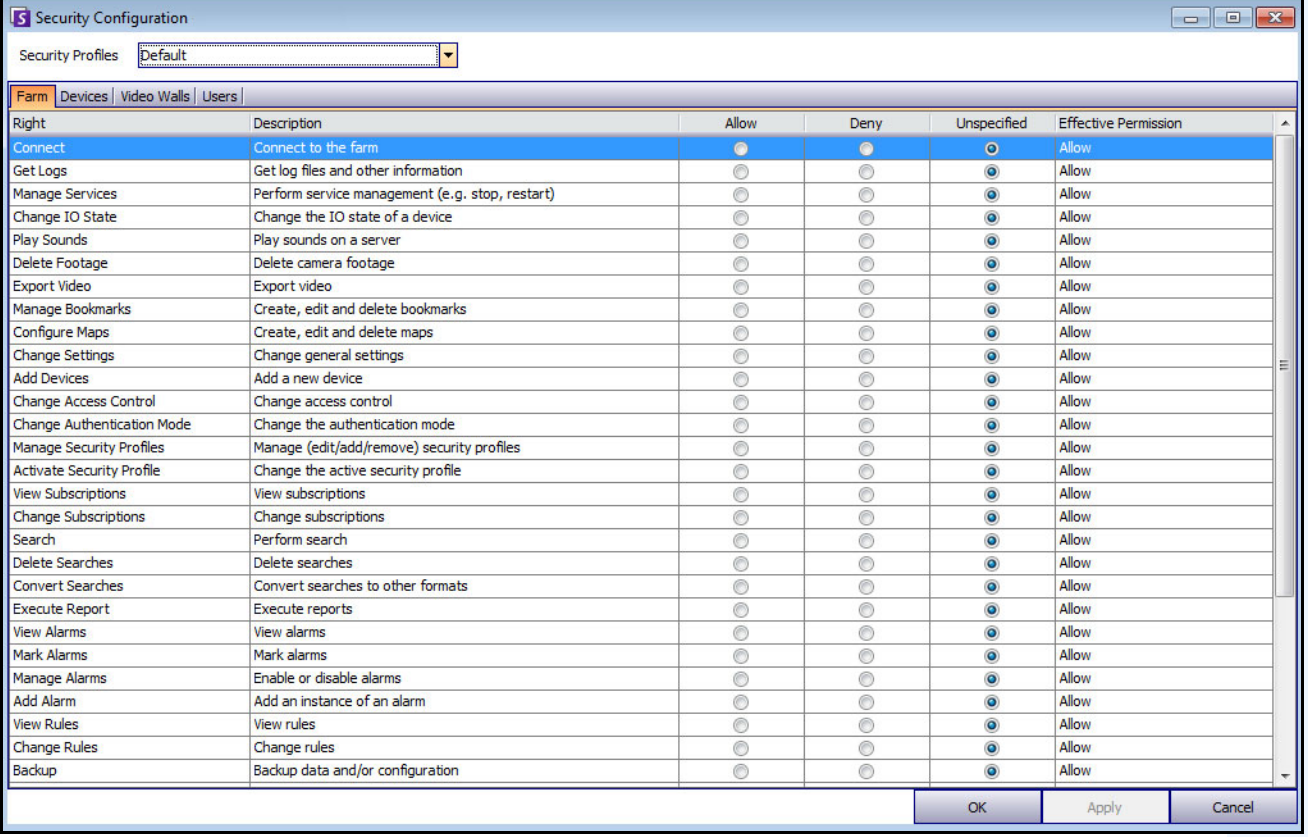

#### **Figure 20. Security Permissions**

<span id="page-60-0"></span>You can click on the effective permission entry for a given right to display a list of inherited permissions. This helps you determine which group membership is causing the current effective permission.

| Right                       | <b>Description</b>                                           | Allow     | Denv           | <b>Effective Permission</b><br>Unspecified |                               |                        |
|-----------------------------|--------------------------------------------------------------|-----------|----------------|--------------------------------------------|-------------------------------|------------------------|
| <b>Basic Access</b>         | Know the device exists                                       | $\bullet$ |                | ত                                          | <b>ABLE</b><br><b>PHILIPY</b> |                        |
| <b>Change Settings</b>      | Change device settings                                       |           | Principal      | Permission                                 | Right                         | Resource               |
| Delete                      | Delete the device                                            |           | Administrators | Allow                                      | <b>Basic Access</b>           | <all devices=""></all> |
| View Live Video             | View live video from the device                              |           |                |                                            |                               |                        |
| View Historical Video       | View historical video from the device                        |           |                |                                            |                               |                        |
| Search Footage              | Search footage from the device                               |           |                |                                            |                               |                        |
| Control PTZ                 | Control the pan, tilt, and zoom of the device (if supported) |           |                |                                            |                               |                        |
| Manage Alarms               | Enable/disable alarms caused by the device                   |           |                |                                            |                               |                        |
| Manage Recording            | Start/stop recording on the device                           |           |                |                                            |                               |                        |
| Configure Analytics         | Configure analytics on the device                            |           |                |                                            |                               |                        |
| <b>Edit Device Security</b> | Modify the security settings related to the device           |           |                |                                            |                               |                        |
| <b>Edit Membership</b>      | Modify which groups the device is a member of                |           |                |                                            |                               | $\boldsymbol{\Xi}$     |

**Figure 21. View inherited permissions**

## **Users within Groups and Effective Permissions**

Users can be assigned individual security privileges if necessary.

The **Deny** option for any individual user or group overrides **Allow**.

- If at any point there is an explicit **Deny** permission defined between a user/group and the resource/group, permission will be denied.
- If there are no explicit **Allow** or **Deny** permissions, permission will be denied.
- If no explicit **Deny** permissions exist, but there is at least one **Allow** permission, permission will be allowed.

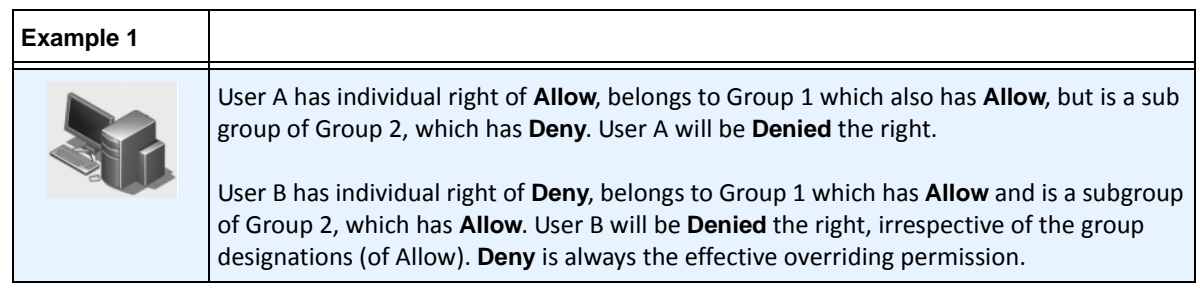

## **Associating Groups with Active Directory**

When the Active Directory authentication is enabled, groups can be optionally associated with Active Directory groups. Associating groups with Active Directory may be beneficial in large organizations with an existing Active Directory hierarchy. Once the associations have been defined, Symphony is periodically synchronized with Active Directory to ensure that the group relationships are equivalent.

### **Procedure**

### **To associate a group with Active Directory groups:**

1. In the **Group Information** dialog box, click the **Associate** button. The **Active Directory Search**  dialog box opens.

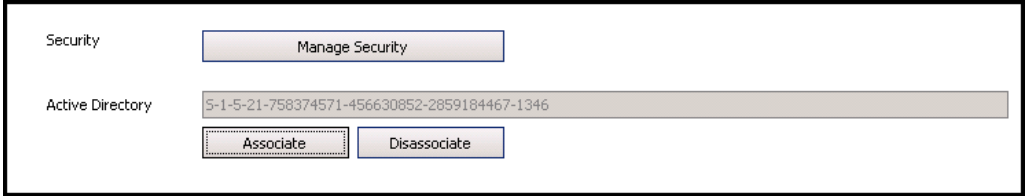

#### **Figure 22. Active Directory options**

2. Use the search feature to find and select the Active Directory group to associate. If groups are associated with Active Directory, group membership is automatically synchronized.

### **Ban Live Video**

Allows you to ban video from cameras and camera groups. Only users and groups with specified permissions can use this feature. You must set up all server machines for this feature.

### **Procedure**

#### **To create a User Ban Group:**

- 1. Create a group named *UserBanGroup*. To this new group, add the following users:
	- All non-admin users that should be banned from selected devices during a video ban.
	- Users who log into video wall clients. This is so that video wall clients are properly banned.
- 2. Add this group to database settings table:
	- a. From the **Server** menu, select **Manual Configuration Editor**.
	- b. Click **Add a new setting** in the first row to activate the cells.
	- c. Enter the following in cells under each column:
		- **Type**=Global **Section**=Main **ID**=<empty> **Key**=LiveBanGroup, **Value**= UserBanGroup

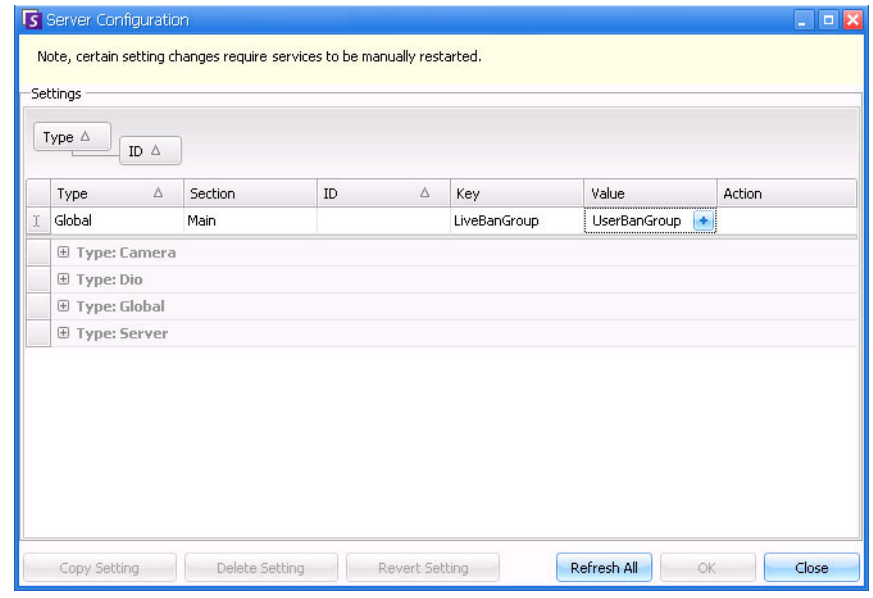

- 3. To confirm your entry, click the **Action** cell.
- 4. Click **OK**.

# **Managing Users**

Users are managed from the **User Configuration** dialog box. The following information is stored about a user:

- Name, password, email, phone, description
- Priority (higher priority has control of PTZ camera) PTZ priority and rule management is configured on a per-user basis, not through Groups.
- Type of User
	- Symphony (basic user with customized restrictions)
	- Administrator (advanced user with customized restrictions)
- Membership in Group (must be a member of at least one group). The security permissions for each user are defined through its Group membership.

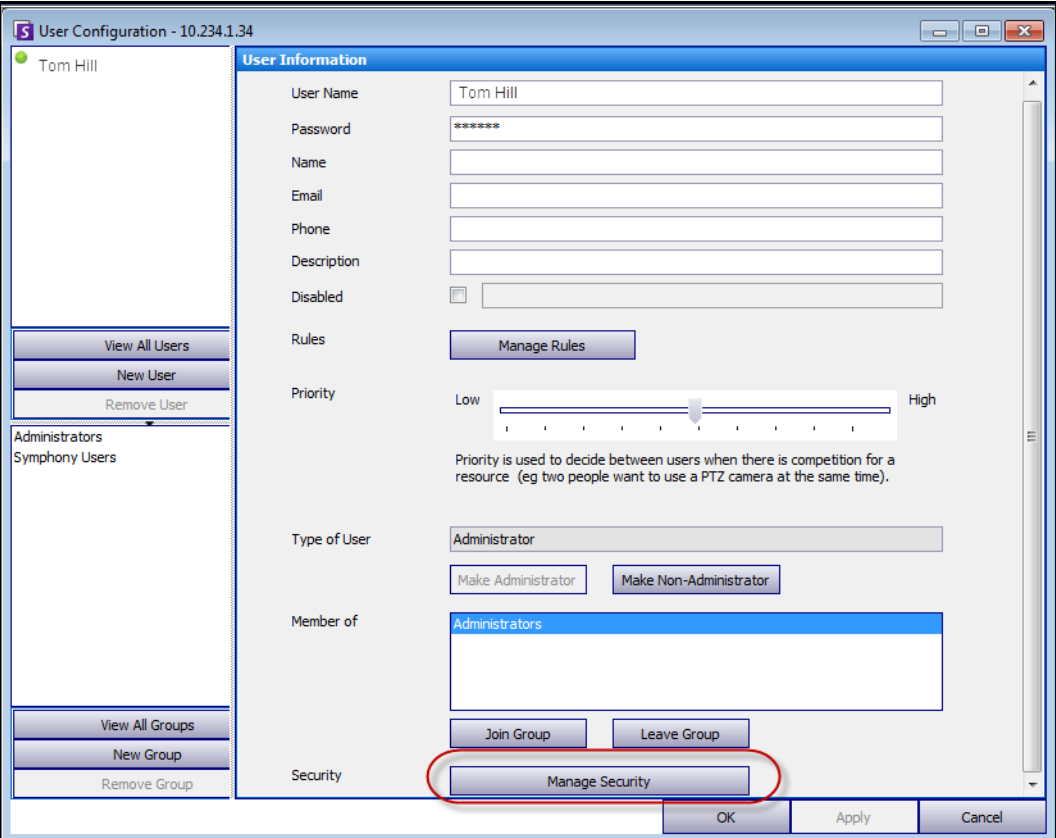

**Figure 23. User Configuration dialog box**

# **Procedure**

#### **To set up a new user:**

- 1. From the **Server** menu, select **User Configuration**. The **User Configuration** dialog box opens.
- 2. In the left pane, click **New User**. The **User Information** dialog box opens. By default, the new user is a member of Symphony **Users** and is designated as a Symphony User **Type**.
- 3. Enter information about the user such as **User Name** and **Password**.
- 4. Click **Apply**.

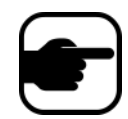

**Note:** If Active Directory mode was defined during setup, no password is stored in Symphony as the Windows domain password will be used.

5. Define the rules for which the user will receive alarms:

By default, the user receives all alarm notifications configured for that user. In some cases, however, users may not want to receive alarms for particular rules, despite having access to the camera.

- a. Click **Manage Rules**. The **Rule Configuration** dialog box opens.
- b. Select or clear the rule check boxes as necessary and click **Ok**.
- 6. Using the **Priority** slider in the middle of the dialog box, assign **High** or **Low** priority access for your user. For example, a user with higher priority gets control of PTZ camera when two users want to access the camera.
- 7. To define access rights for this user, select the appropriate group in the **Member Of** section.
- 8. Click **Apply** to save changes and then **Close**.

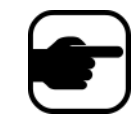

If you upgraded from Symphony v6.2 to v6.7, note that the **Priority** slider settings for PTZ control is now very simple. Users with a high priority should be set to **High**. Users with a low priority should be set to **Low**.

# <span id="page-64-0"></span>**Active Directory Authentication**

When Active Directory authentication is enabled, each user in Symphony must have a corresponding Active Directory user. The **Check Active Directory** button is enabled only when Active Directory authentication was enabled in the **Setup Wizard** (see **Installation Guide**). When the **Check Active Directory** button is clicked, Symphony attempts to find the closest match to the text currently typed into the **User Name** field.

- If there is only one match, the **User Name**, **Name**, and **Description** fields will be populated from the corresponding fields in Active Directory.
- If there are no matches, or multiple matches, the **Active Directory Search** dialog box will be displayed. This allows you to find the appropriate Active Directory user to associate with the Symphony user.

# **Supervisor Logon**

Depending on your installation, Symphony can be configured to allow Supervisor Logons. This feature allows two users to log on simultaneously in Symphony on the same PC, granting them higher user privileges than they normally have on an individual basis. For example, users who are members of the Symphony Users Group may have insufficient privileges to export video. But if they log on concurrently together in Supervisor mode they have sufficient privileges to do so.

You must create a new virtual Supervisor User and a new User Group (for example, Power Users) which this user will be a member of. The new User Group should have greater privileges than the Symphony User Group.

You cannot modify an existing user to have these supervisor privileges. Essentially, this virtual Supervisor User name will work like a key to open (allow) certain privileges for two users logging on at the same time.

# **Setting up Supervisor Logon on Your System**

- ["Task 1: Edit the acc.ini file for Supervisor Privileges and Reason field"](#page-65-0)
- ["Task 2: Set up a "Power Users" group for a virtual user for supervisor privileges:" on page 49](#page-66-0)
- ["Task 3: Set up a virtual user for supervisor privileges" on page 50](#page-67-0)
- ["Task 4: Define who can log on as the virtual supervisor user" on page 51](#page-68-0)

# **Using Supervisor Logon**

- ["Logging on with Supervisor Privileges" on page 52](#page-69-0)
- ["Understanding User Logins in View Detailed Events" on page 53](#page-70-0)
- ["User Logins Report Notes Column Indicates Supervisor Login Reason" on page 53](#page-70-1)

### <span id="page-65-0"></span>**Task 1: Edit the acc.ini file for Supervisor Privileges and Reason field**

- 1. Close Symphony Client.
- 2. Edit **%appdata%\aimetis\acc.ini** file.
- 3. To display the Supervisor Logon feature:
	- Under **[Main]**, add **ShowTwoManRule=True**
- 4. (Optional) By default, the **Reason** field is displayed when the Supervisor Logon feature is activated and the user must include a reason for logging on. To suppress the **Reason** field requirement:
	- Under **[Main]**, add **TwoManRuleReasonIsMandatory=False**

### <span id="page-66-0"></span>**Task 2: Set up a "Power Users" group for a virtual user for supervisor privileges:**

- 1. From the **Server** menu, select **User Configuration**. The **User Configuration** dialog box opens.
- 2. In the left pane, click **New Group**. The **Group Information** dialog box opens. Create a group that the virtual supervisor user will belong to, for example, a "Power Users" group containing high privileges.
- 3. Ensure that this group has higher privileges than the regular Symphony Users group.
- 4. Click **Apply** to save changes.

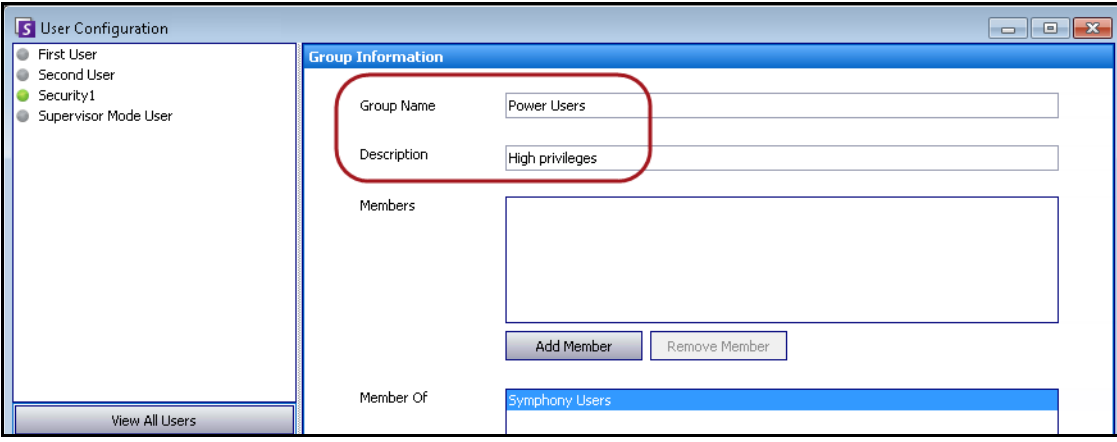

**Figure 24. New "Power Users" group**

For added security, ensure that the **Change Settings** permission for the "Power Users" group is set to **Deny**. As such, when two users log on together, they will NOT be able to change their account permissions and make themselves Admin users. (Click the **Manage Security** button in the **User Configuration/Group Information**  dialog box.)

| Security Configuration - Power Users<br>$\Box$ o $\mathbf{x}$ |                                                                      |       |         |             |                             |  |  |
|---------------------------------------------------------------|----------------------------------------------------------------------|-------|---------|-------------|-----------------------------|--|--|
| Default<br>Security Profiles                                  |                                                                      |       |         |             |                             |  |  |
| Farm Devices Video Walls Users                                |                                                                      |       |         |             |                             |  |  |
| Right                                                         | $\Delta$ Description                                                 | Allow | Deny    | Unspecified | <b>Effective Permission</b> |  |  |
| Activate Security Profile                                     | Change the active security profile                                   | o     | o       | ⊙           | Deny                        |  |  |
| Add Alarm                                                     | Add an instance of an alarm                                          | O     | O       | ⊙           | Deny                        |  |  |
| Add Devices                                                   | Add a new device                                                     | O     | o       | ⊙           | Deny                        |  |  |
| Add or Edit License Plate Metadata                            | Edit the description and additional details about a license plate or | O     | Ο       | ⊙           | Deny                        |  |  |
| Add Users                                                     | Add new users and groups                                             | O     | Ō       | ⊙           | Deny                        |  |  |
| Backup                                                        | Backup data and/or configuration                                     | O     | o       | ⊙           | Deny                        |  |  |
| Change Access Control                                         | Change access control                                                | O     | Ο       | ⊙           | Deny                        |  |  |
| Change Authentication Mode                                    | Change the authentication mode                                       | O     | o       | ⊙           | Deny                        |  |  |
| Change Carousels                                              | Change carousels                                                     | O     | о       | ⊙           | Allow                       |  |  |
| Change IO State                                               | Change the IO state of a device                                      | o     | Ο       | ⊙           | Deny                        |  |  |
| Change Rules                                                  | Change rules                                                         | O     | o       | ⊙           | Deny                        |  |  |
| Change Settings                                               | Change general settings                                              | o     | o       | ⊙           | <b>Deny</b>                 |  |  |
| Change Subscriptions                                          | Change subscriptions                                                 | о     | o       | ⊙           | Deny                        |  |  |
| Change Video Wall Client                                      | Register/Unregister current Symphony Client as Video Wall Client     | О     | $\circ$ | ⊙           | Deny                        |  |  |

**Figure 25. Recommended: Change Settings permission set to Deny for "Power Users" group**

### <span id="page-67-0"></span>**Task 3: Set up a virtual user for supervisor privileges**

- 1. In the left pane, click **New User**. The **User Information** dialog box opens.
- 2. Enter a **User Name** and **Password f**or the virtual user for Supervisor Logon. By default, this new virtual user is a member of Symphony **Users**.
- 3. Join this user to the new "Power Users" group you created in ["Task 2: Set up a "Power Users" group](#page-66-0)  [for a virtual user for supervisor privileges:"](#page-66-0).
	- a. Click **Join Group.** The **User/Group Selection** dialog opens.
	- b. Select the "Power Users" group and click **OK**.
- 4. Click **Apply** to save changes.

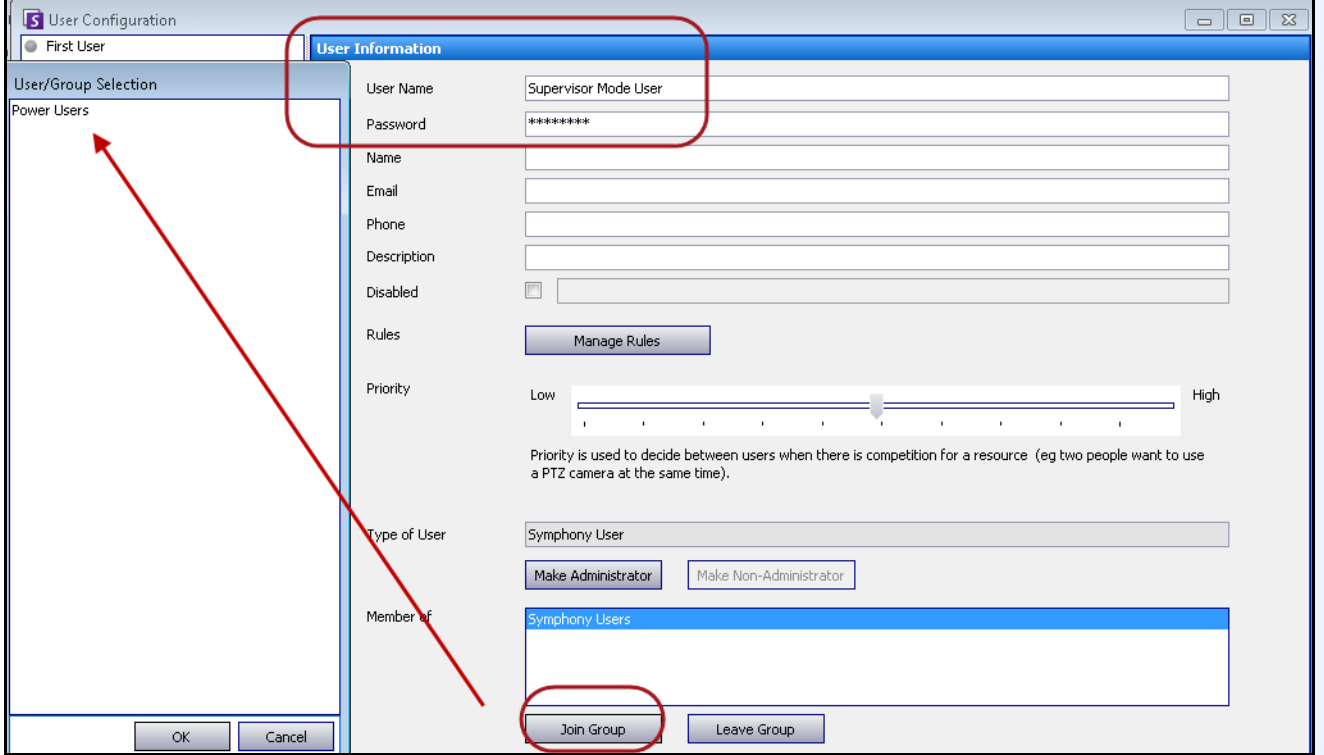

**Figure 26. New virtual user must join "Power Users" group**

### <span id="page-68-0"></span>**Task 4: Define who can log on as the virtual supervisor user**

- 1. With the virtual new user dialog box still open, select the **Supervisor** check box.
- 2. From the drop-down list, select Symphony **Users** group (or any group that you want two members to log in with Supervisor Mode). This allows two members of a Low Priority/Privileges Group to log on as a virtual user, who is a member of a Higher Priority/Privileges Group.
- 3. Click **Apply** to save changes and then **OK**.

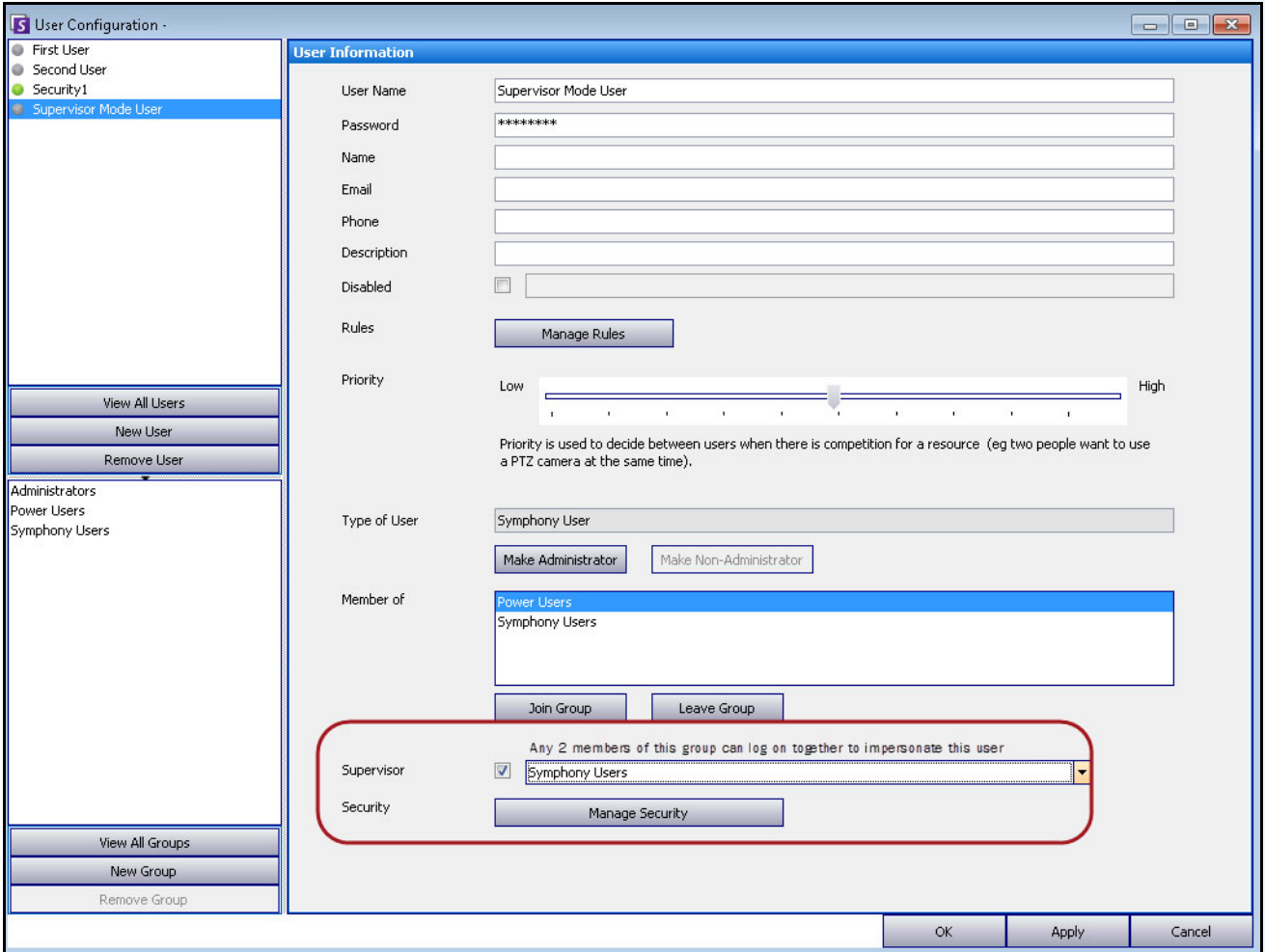

**Figure 27. Supervisor check box**

# <span id="page-69-0"></span>**Logging on with Supervisor Privileges**

## **Procedure**

#### **To log on with supervisor privileges:**

- 1. In Symphony Client, from the **File** menu, select **Log On/Switch User**. The **Logon** dialog box opens.
- 2. Select the **Server** to log on to with supervisor privileges. The **Supervisor Logon** check box appears.

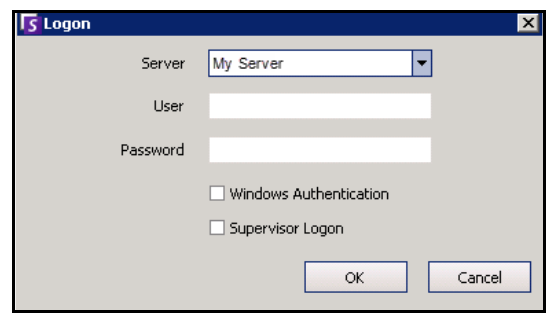

**Figure 28. Logon** 

- 3. Enter the **User** and **Password** of one of the two users.
- 4. Select the **Supervisor Logon** check box. More fields appear.
- 5. Enter the **User** and **Password** of the second user wanting to log on at the same time.
- 6. Enter the **Supervisor User** name. It is the same name of the virtual user you created in the **User Configuration** dialog box. [\(See "Task 3: Set up a virtual user for supervisor privileges" on page 50](#page-67-0).) Essentially, this **Supervisor User** name works like a key to open (allow) certain privileges for the two users logging on at the same time.

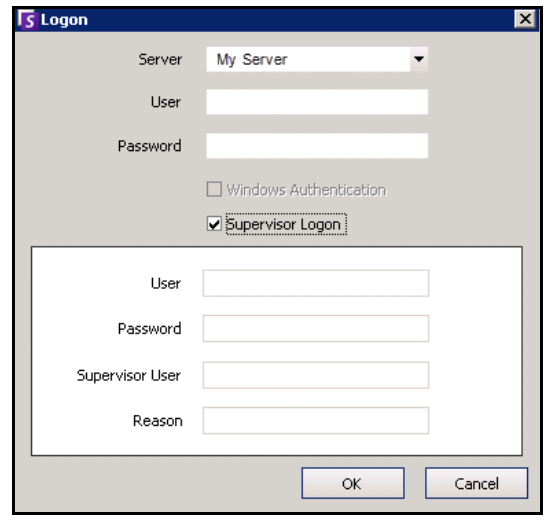

**Figure 29. Supervisor Logon fields displayed**

- 7. If the **Reason** text box is displayed, enter information that describes why you are logging in with supervisor privileges. (An **acc.ini** file controls whether the **Reason** field is mandatory.)
- 8. Click **OK**. You can now use the system.

## <span id="page-70-0"></span>**Understanding User Logins in View Detailed Events**

In the **Help>View Detailed Events** dialog box, two users logged in with supervisor mode will have their usernames joined by the underscore character.

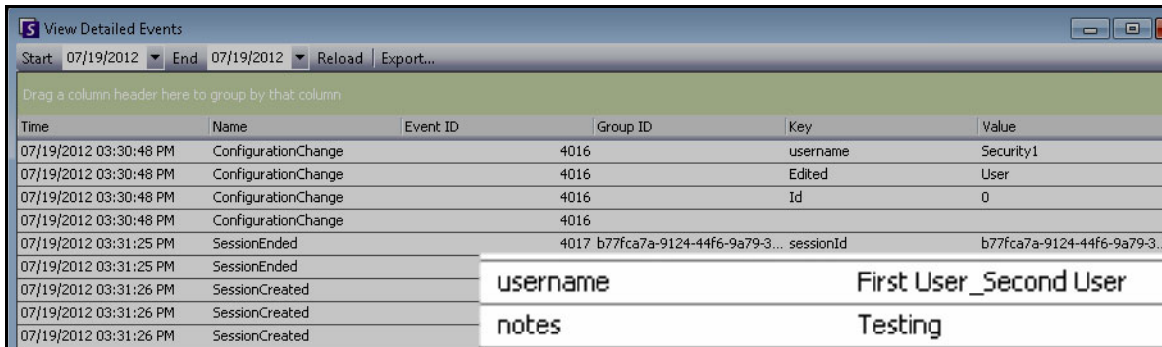

**Figure 30. View Detailed Events - Usernames joined by underscore indicates two users logged on at same time to same machine**

## <span id="page-70-1"></span>**User Logins Report - Notes Column Indicates Supervisor Login Reason**

In the **Server>View Logins, User Logins** dialog box, the **Notes** column contains the reason two users had to log in at the same time.

| l s l                                             | <b>User Logins</b><br>▣<br><b>0 ll</b>             |                                       |                        |             |         |  |  |  |
|---------------------------------------------------|----------------------------------------------------|---------------------------------------|------------------------|-------------|---------|--|--|--|
|                                                   | Date: All<br>Copy to Clipboard Print And Export To |                                       |                        |             |         |  |  |  |
| Drag a column header here to group by that column |                                                    |                                       |                        |             |         |  |  |  |
| Date                                              |                                                    | Time                                  | <b>Username</b>        | IP          | Notes   |  |  |  |
|                                                   | 07/19/2012                                         | 02:47:03 PM                           | Security1              | 10.234.5.31 |         |  |  |  |
|                                                   | 07/19/2012                                         | 02:51:07 PM                           | First User Second User |             | testing |  |  |  |
|                                                   | 07/19/2012                                         | 02:53:55 PM                           | Security1              |             |         |  |  |  |
|                                                   | 07/19/2012                                         | 03:00:11 PM                           | Security1              |             |         |  |  |  |
|                                                   | <del>19/2012 / 2</del>                             | <b><i><u>PERSONAL PRODUCT</u></i></b> | <b>Security</b> 1      |             |         |  |  |  |
|                                                   | 07/19/2012                                         | 03:31:26 PM                           | First User_Second User |             | Testing |  |  |  |
|                                                   | 07/19/2012                                         | the recovered and his                 | <b>Protectives</b>     |             |         |  |  |  |

**Figure 31. User Logins showing Notes column**

# **Advanced Information - Active Directory Associations**

Before reading this advanced level information, ensure that you have reviewed the information in the following sections:

- ["User Authentication" on page 32](#page-49-0)
- ["Configuring User Access" on page 38](#page-55-0)
- ["Understanding User Groups" on page 39](#page-56-0)

# **Authentication Mode Set to Active Directory (in Installation Setup Wizard)**

When the authentication mode is set to Active Directory, Symphony users are tightly bound to their Active Directory information.

- When creating a new user in Symphony, the user must have a corresponding Active Directory user designation. (See ["Active Directory Authentication" on page 47\)](#page-64-0).
- Users with no Active Directory association cannot be authenticated. The user properties of unassociated users, however, are still modifiable.

# **Synchronizing with Active Directory**

On a periodic basis, certain user attributes are synchronized with Active Directory, and thus these properties cannot be modified manually.

The following properties are synchronized with Active Directory:

- User Name, Full Name, and Description.
- Group membership except for Administrators. Users in the **Administrator Group** are only in the Administrator group.

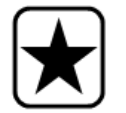

**Important:** Passwords are never stored in this mode, so they cannot be modified.

# **Logging on to Symphony if your user does not exist in Symphony**

- If authentication mode is Symphony, logon will fail because the credentials cannot be authenticated.
- If authentication mode is **Active Directory** after the credentials have been successfully authenticated against Active Directory - a new Symphony user is created and associated with the specified Active Directory user. This user is added to the Symphony Users group, and thus inherits all security permissions from that group.

# **Groups Associated with Active Directory**

When the authentication mode is set to Active Directory, groups can optionally be associated with Active Directory groups. Groups with Active Directory associations have their group membership periodically synchronized with Active Directory.
| Example 2 |                                                                                                    |
|-----------|----------------------------------------------------------------------------------------------------|
|           | Symphony Group A is associated with Active Directory group 1<br>Symphony Group B is associated with Active Directory group 2<br>If group 1 is a member of group 2, then Symphony Group A will become a member of<br>Symphony Group B when group membership is synchronized. |

**Table 5. Restrictions on Symphony Groups**

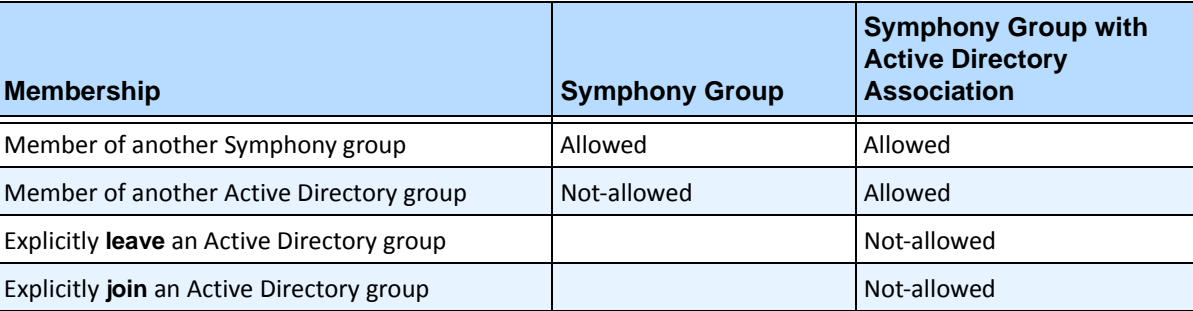

## **Periodic Synchronization**

Periodically (daily, at 11:59 pm), Symphony is synchronized with Active Directory. The process is as follows:

- 1. User associations are verified and updated
	- a. For every Symphony user **without** an Active Directory association, we determine if there is a matching Active Directory member (by comparing user name to Active Directory account name).
		- If there is a match we create an association between the two.
	- b. For every Symphony user **with** an Active Directory association, we verify that the Active Directory member still exists.
		- If not, we remove the association.
		- If the association exists, we ensure that the user name, full name, and description in Symphony match the same values in Active Directory.
	- 2. Group membership is updated
		- a. For every Symphony user and group with an Active Directory association, we determine the Active Directory group membership.
			- If group membership has changed in Active Directory, then those changes are applied to the Symphony Group membership. Any non-Active Directory relationships are maintained.

For a visual representation of this process, see [Figure 32 on page 56.](#page-73-0)

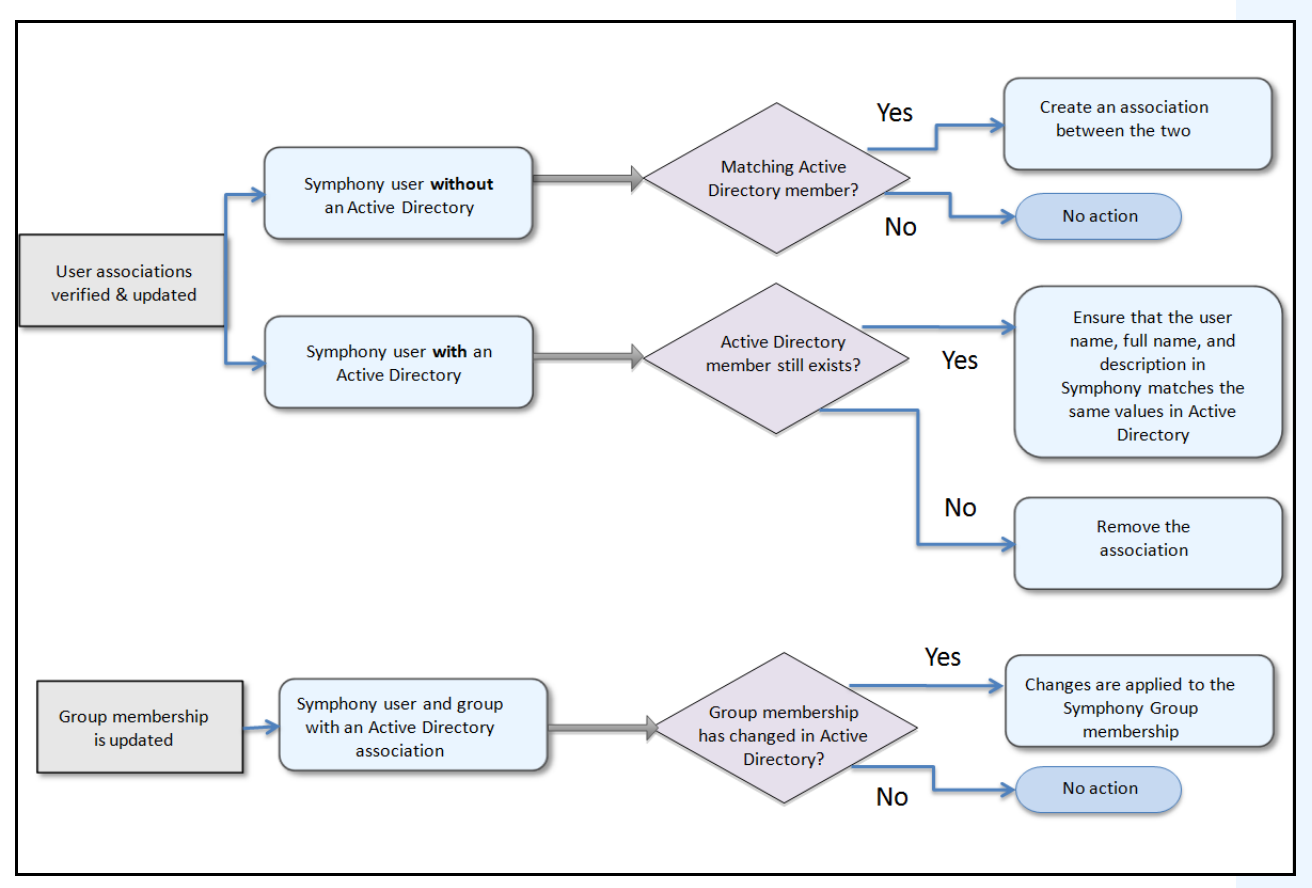

**Figure 32. Synchronization Process**

## <span id="page-73-0"></span>**When a user joins another Active Directory group:**

- 1. Any changes to Active Directory will not be detected immediately by Symphony.
- 2. When the daily synchronization occurs, Symphony will detect that the user has joined a new Active Directory group.
- 3. The server will then attempt to find a matching Symphony group.
	- If a matching Symphony group exists, the user will be added to that group.
	- If not, the server proceeds to recursively check all the parents of the Active Directory group, trying to find a match with Symphony groups. The operation continues up each parental line until either:
		- a. an associated Symphony group is found, or
		- b. there is no parent to check.

This operation ensures that the Symphony group membership matches the Active Directory group membership as closely as possible.

# **Using Maps**

Symphony allows you to upload an image (jpg, gif or bmp file) to be used as a map (visual representation) of your camera configuration. For basic usage, see the **Aimetis** Symphony **Client User Guide.** This section provides instructions on more advanced features of **Maps.**

- ["Icons on Map"](#page-74-0)
- ["Adding Rules to Maps" on page 59](#page-76-0)
- ["Adding Digital Input and Output to Maps" on page 61](#page-78-0)
- ["Customizing Digital Input and Output Names" on page 63](#page-80-0)
- ["Activating an Output Device Using the Map Context Menu" on page 65](#page-82-0)

## <span id="page-74-0"></span>**Icons on Map**

Use the following legend to understand the icons placed on maps.

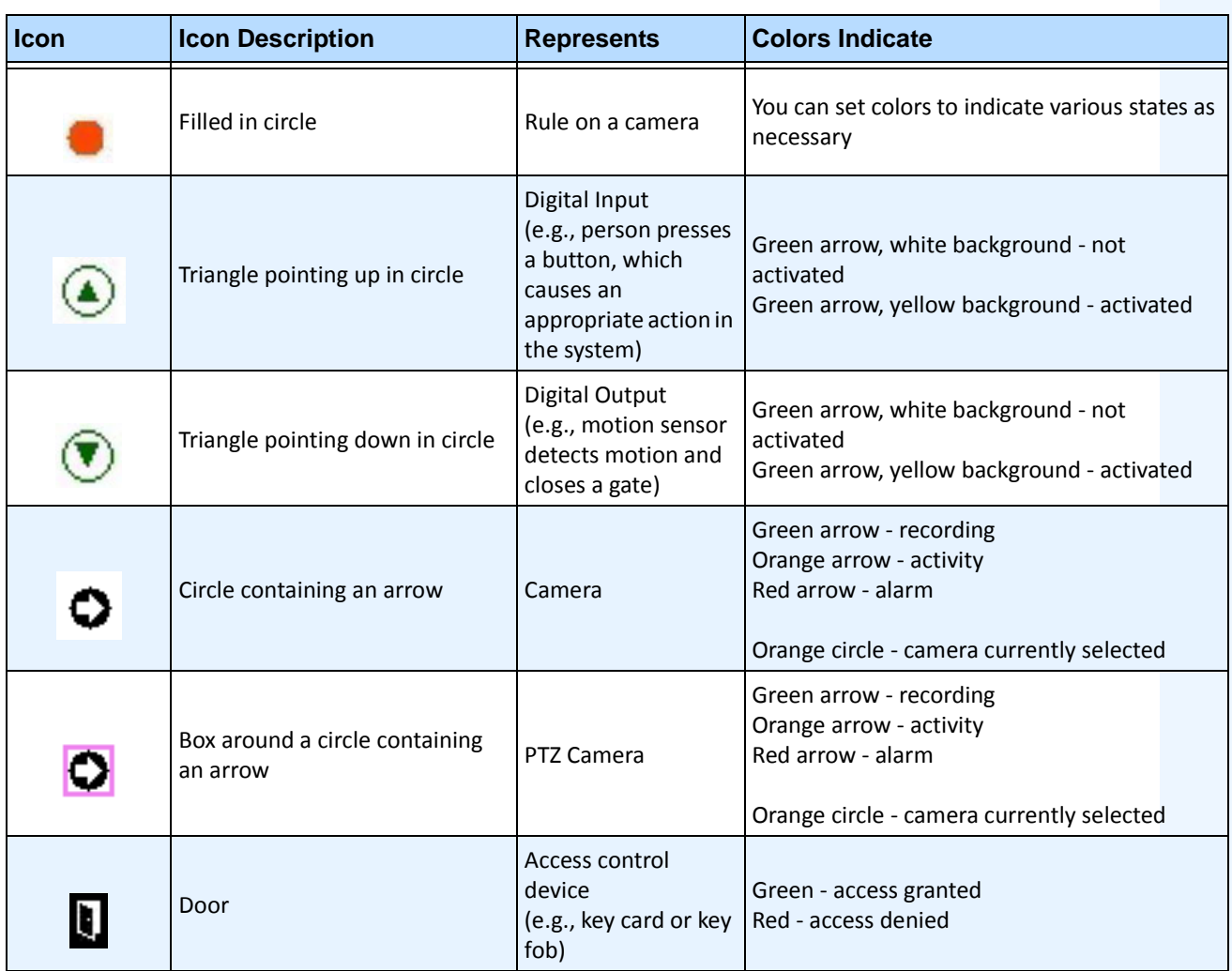

#### **Table 6. Map Icon Legend**

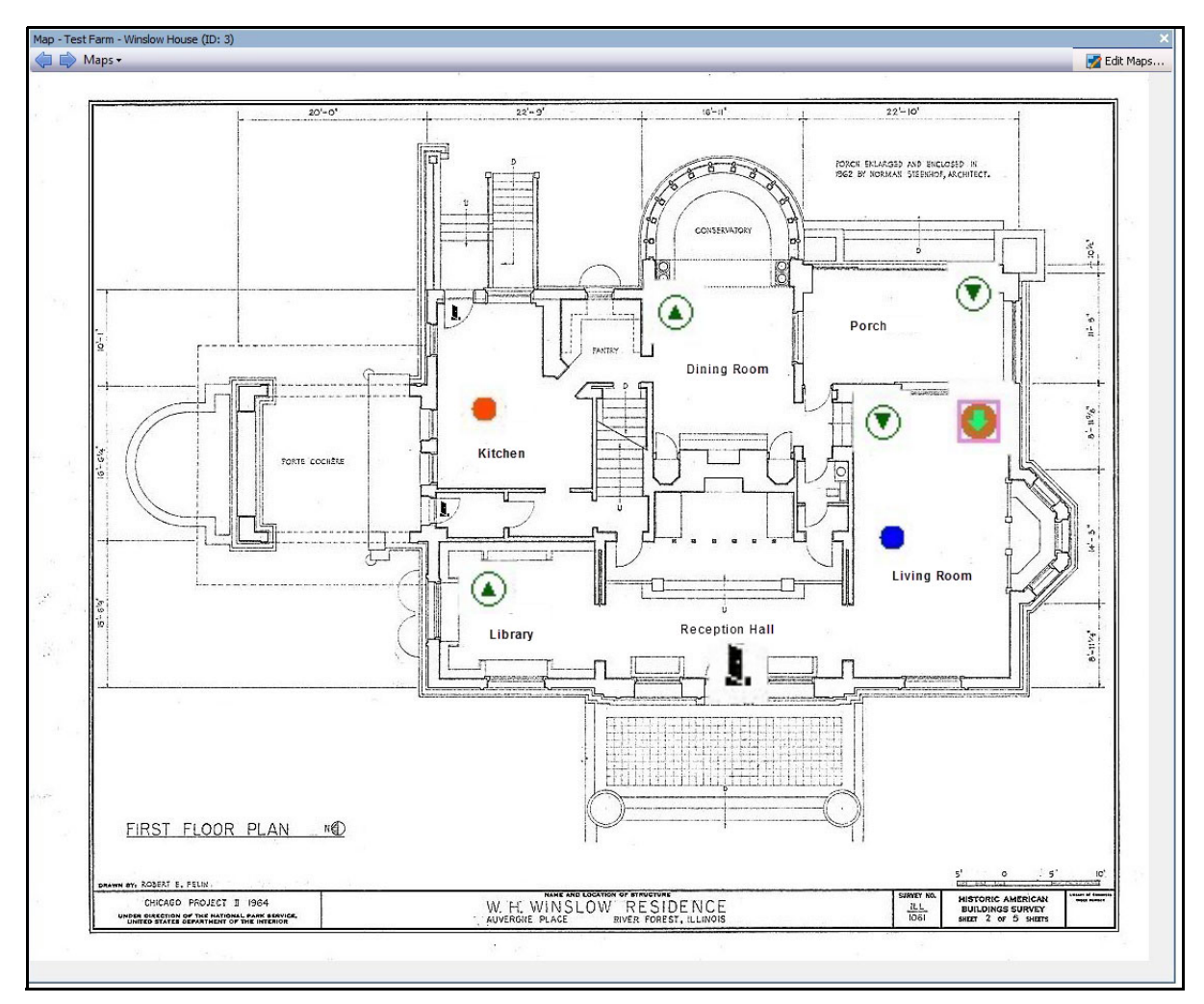

**Figure 33. Example of a typical map with camera, PTZ camera, digital I/O, and control access device icons, and rules**

## <span id="page-76-0"></span>**Adding Rules to Maps**

Every Rule on Map must be associated with a camera or a device. The Rule on Map icon helps emphasize alarm notification by either flashing for 10 seconds at every new alarm, or by flashing until security personnel mark the alarms as real/false/actionable.

Because you can always create more than one rule for the same camera, with Rules on Maps, you can see exactly which rule is triggered. The name of the rule is displayed when hovering over a map.

Any rule created for a server in the active server farm in the **Rules Wizard** will be listed in the **Rules** tab of the **Map Configuration** dialog box. For more information on the creating rules, see the Aimetis Symphony Analytics Guide.

A Rule can be used in the following ways:

- Added to multiple maps.
- Added to the same map more than once.
- Moved to another location on the same map.
- Removed from a map.

Alarms function as follows:

- Only alarms that appear in the **Alarm Log** will appear on the map. (If you start the Symphony Client and there are pre-existing unacknowledged alarms loaded, the map will display flashing alarm icons (if this has been configured).
- When you left-click on the rule icon, the Symphony Client will display the last unacknowledged alarm JPEG for the associated camera (the first camera if there are multiple cameras).

A Rule on map reflects the current state, configurable by user:

- Option 1: Flashes if any alarms are unacknowledged; otherwise, remains invisible. Once you have acknowledged all alarms (related to that rule), the rule disappears from the map.
- Option 2: Flashes for 10 seconds when a new alarm occurs; otherwise, remains invisible
- These options are available in the **Maps** tab of the **Client Settings** dialog box.
	- From the **View** menu, select **Settings**. The **Client Settings** dialog box opens. Click the **Maps** tab.

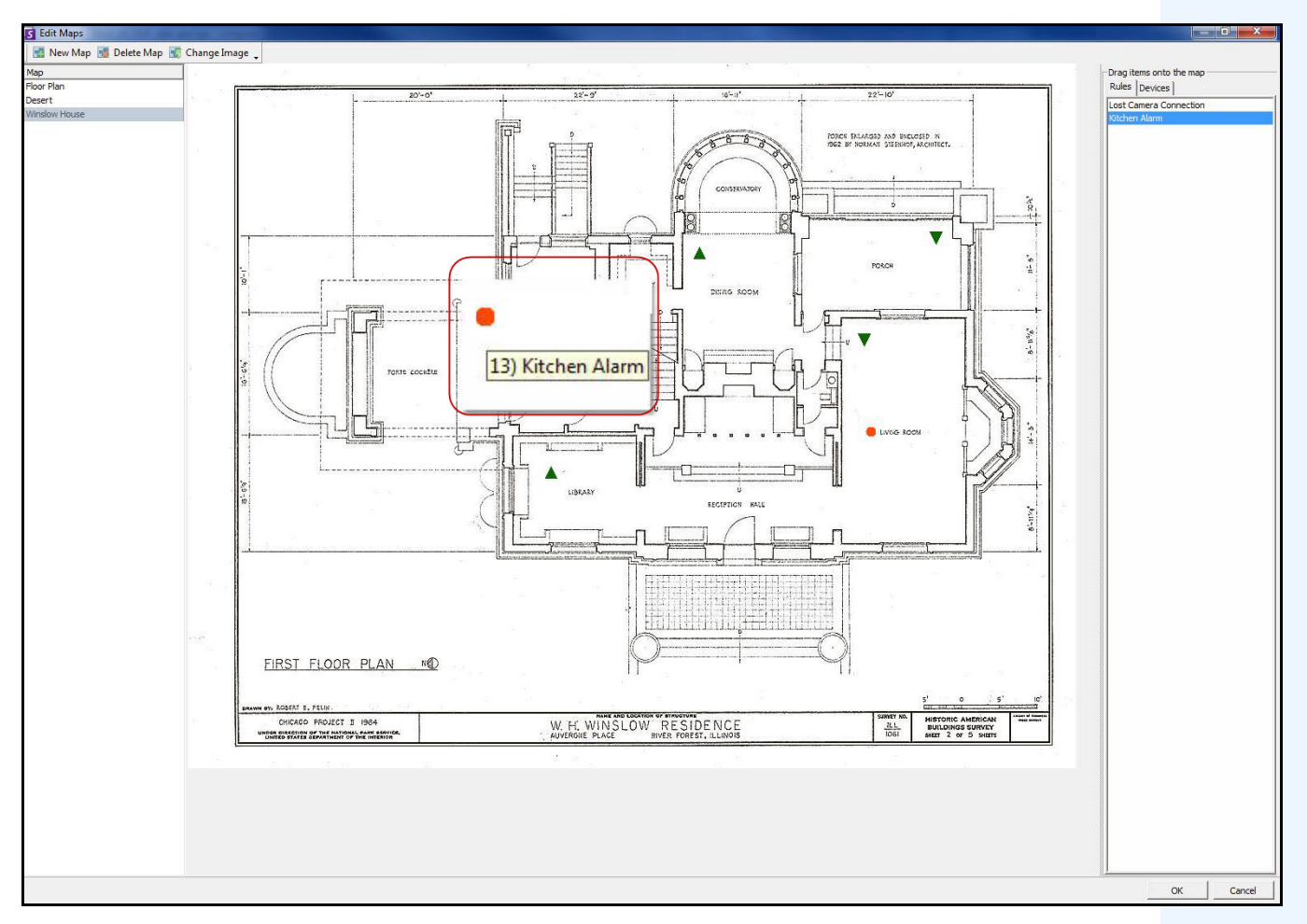

**Figure 34. Rule on Map example**

## **Procedure**

### **To place rules on a map:**

- 1. From the **View** menu, select **Map Navigation.**
- 2. Scroll through the maps to select the one which will have rules.
- 3. In the upper right corner of the **Map** dialog box, click **Edit Maps**. The **Edit Maps** dialog box opens.
- 4. Click the **Rules** tab. From the right pane listing the rules, drag and drop your rules to the map with your mouse.
- 5. Click **OK** to save settings.

## **Acknowledging Rules on Maps**

## **Procedure**

### **To acknowledge an alarm (rule on map):**

- 1. From the **View** menu, select **Alarm Log** OR click the **Alarm Log** icon on the Menu Toolbar.
- 2. Right-click on the alarm you want to acknowledge.
- 3. Select an action to perform:
	- **Mark As Alarm** To mark as a real alarm.
	- **Mark as False Alarm**  To mark as a false alarm.
	- **Mark as Real Actionable** To mark as real alarm that requires action, for example, security staff should investigate the alarm.

## <span id="page-78-0"></span>**Adding Digital Input and Output to Maps**

Not on all devices. See list in Knowledge Base article[: http://www.aimetis.com/Support/kbarticle.aspx?ID=10141](http://www.aimetis.com/Support/kbarticle.aspx?ID=10141)

The **Map Configuratio**n dialog box contains a **Devices** tab, listing all cameras and digital input and output devices. You can customize digital input and output names to help identify them.

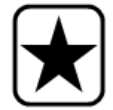

**Important:** The **Show Digital I/O** option must be enabled in **Device Tree Configuration** dialog box for the digital I/O to be displayed, regardless of which specific inputs/outputs are selected.

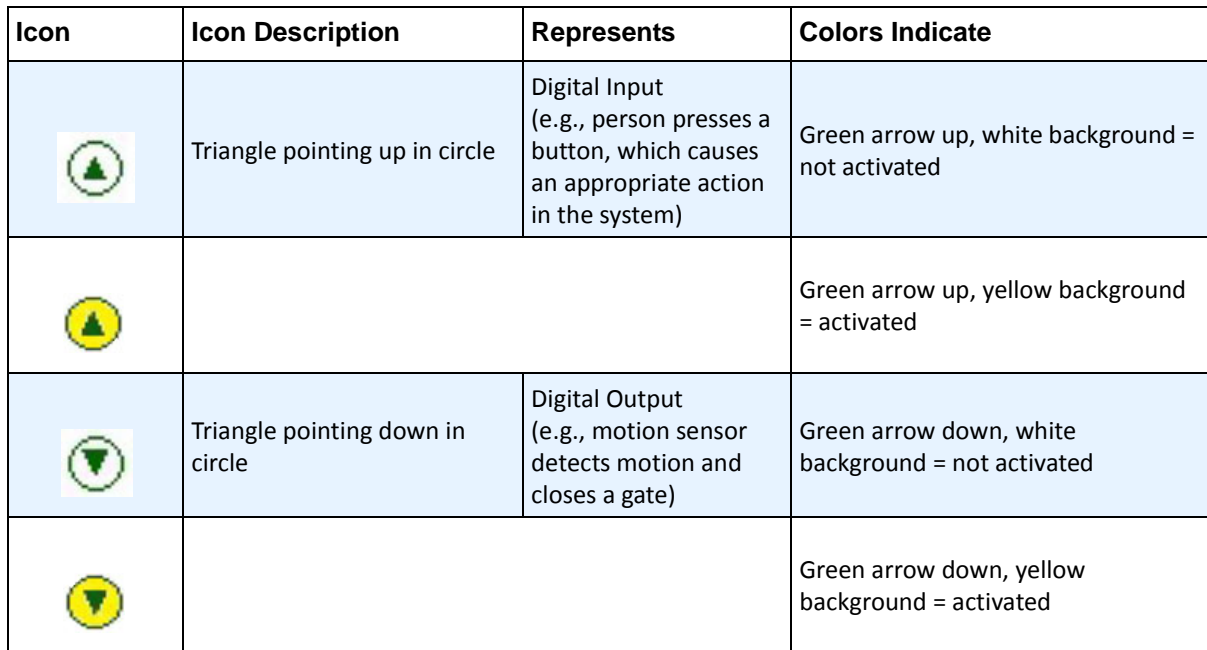

### **To place digital inputs/outputs on the Map:**

- 1. From the **View** menu, select **Map Navigation.**
- 2. Scroll through the maps to select the one which will have rules.
- 3. In the upper right corner of the **Map** dialog box, click **Edit Maps**. The **Edit Maps** dialog box opens.
- 4. Click the **Devices** tab. From the right pane listing the devices, drag and drop the digital devices to the map with your mouse.
- 5. Click **OK** to save settings.

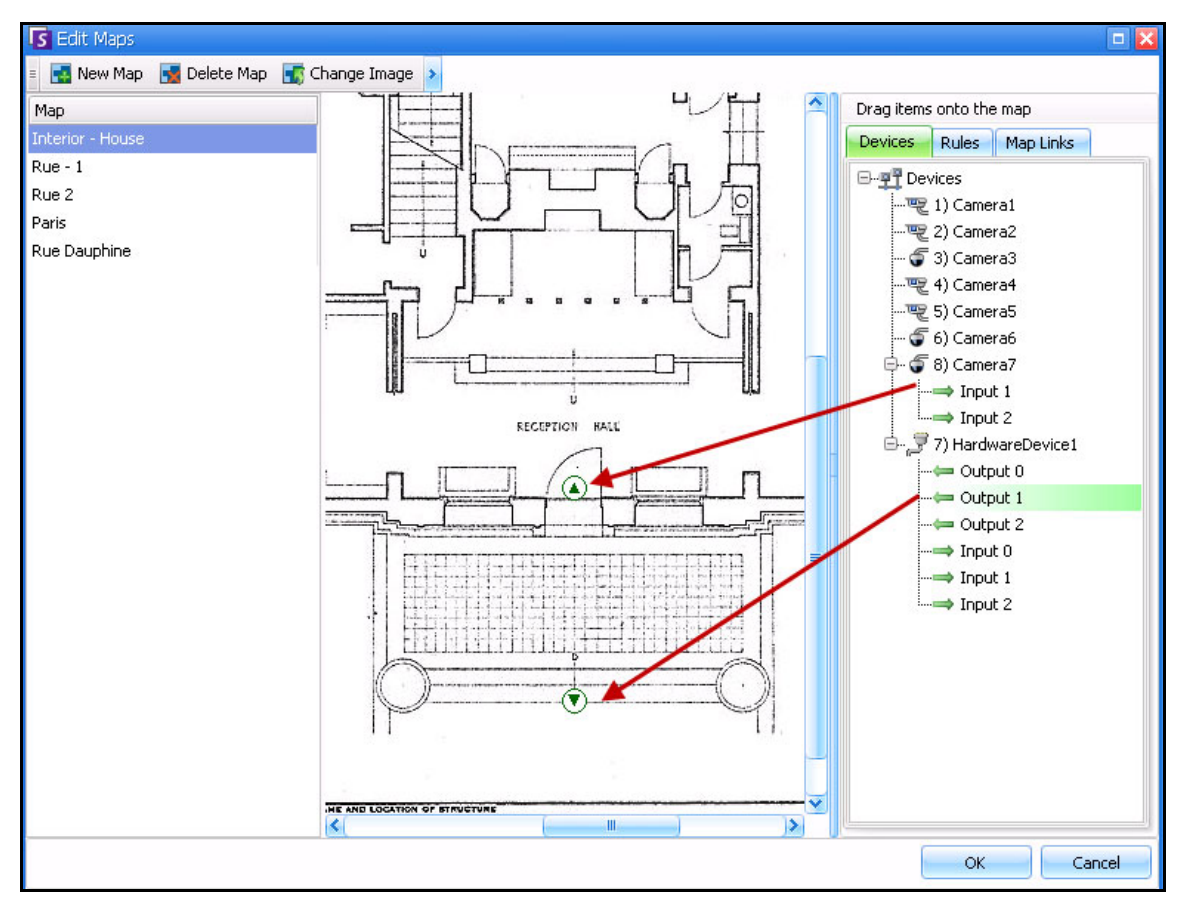

**Figure 35. Digital I/O on map displayed with arrow icons**

## <span id="page-80-0"></span>**Customizing Digital Input and Output Names**

### **Procedure**

### **To customize digital input and output names:**

- 1. For Hardware Device:
	- a. Right-click on a device in the **Camera Tree**, and select **Setup.** The **HardwareDevice** panel opens in the **Server Configuration** dialog box.

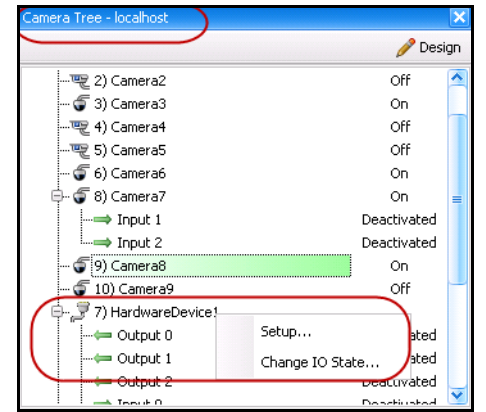

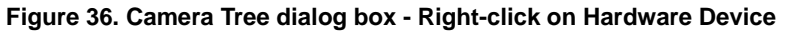

b. Click on each **Input** or **Output** you want to change and enter a new name.

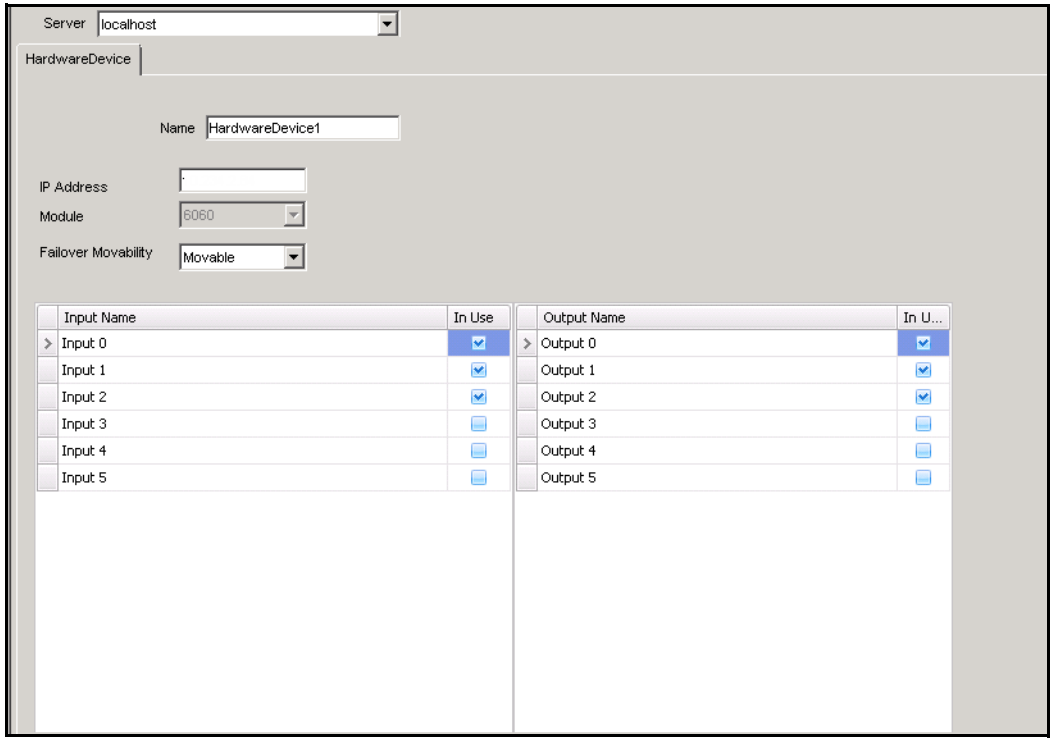

**Figure 37. HardwareDevice tab in Server Configuration dialog box**

- 2. For camera with digital I/O:
	- a. Right-click on a camera in the **Camera Tree**, and select **Camera Setup.** The **Server Configuration** dialog box opens.

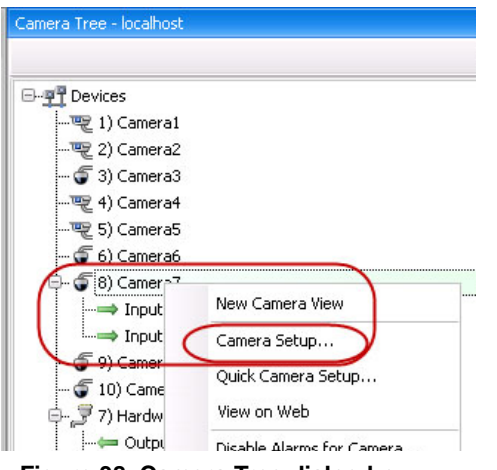

- **Figure 38. Camera Tree dialog box**
- b. Click the **Digital I/O** tab.
- c. Click on each **Input** or **Output** you want to change and enter a new name.

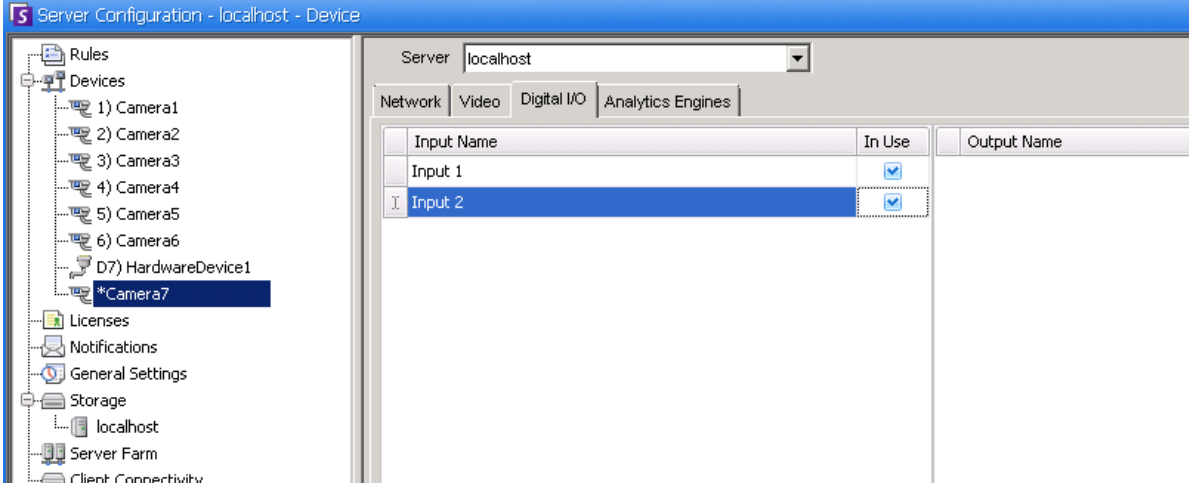

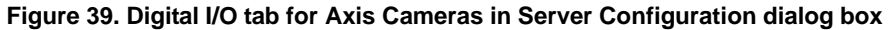

## <span id="page-82-0"></span>**Activating an Output Device Using the Map Context Menu**

### **Procedure**

#### **To activate output device using the context menu:**

- 1. Right-click on the device. The context menu opens.
- 2. Click **Activate**. The icon turns yellow.

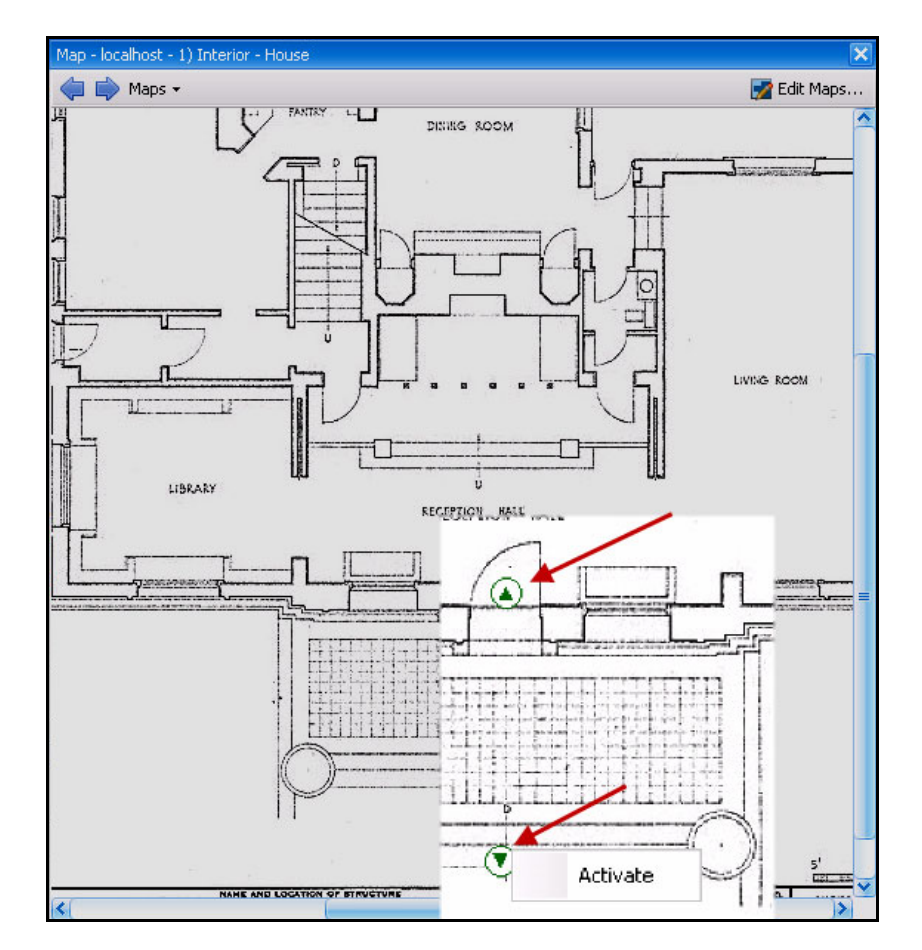

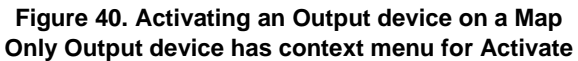

# **Chapter 2**

# **Customizing Storage Settings**

Symphony allows you to customize where video is stored, how much storage to use, and when video should be deleted.

Video and logs should be stored in separate folders. Ideally, no more than 5000 files per folder. We recommend that each camera store its video in its own folder. You can group them in a logical way so that you do not have to manage hundreds or thousands of folders.

## **Procedure**

#### **To view the storage settings:**

- 1. From the **Server** menu, select **Configuration**.
- 2. Using the tree view in the left pane, select **Storage**. The **Storage Summary** is displayed in the right pane.
- 3. Click on one of the storage devices in the tree. **Disk Usage Limits** and **Footage Storage** information are displayed. For details, see [Table 1](#page-83-0).

<span id="page-83-0"></span>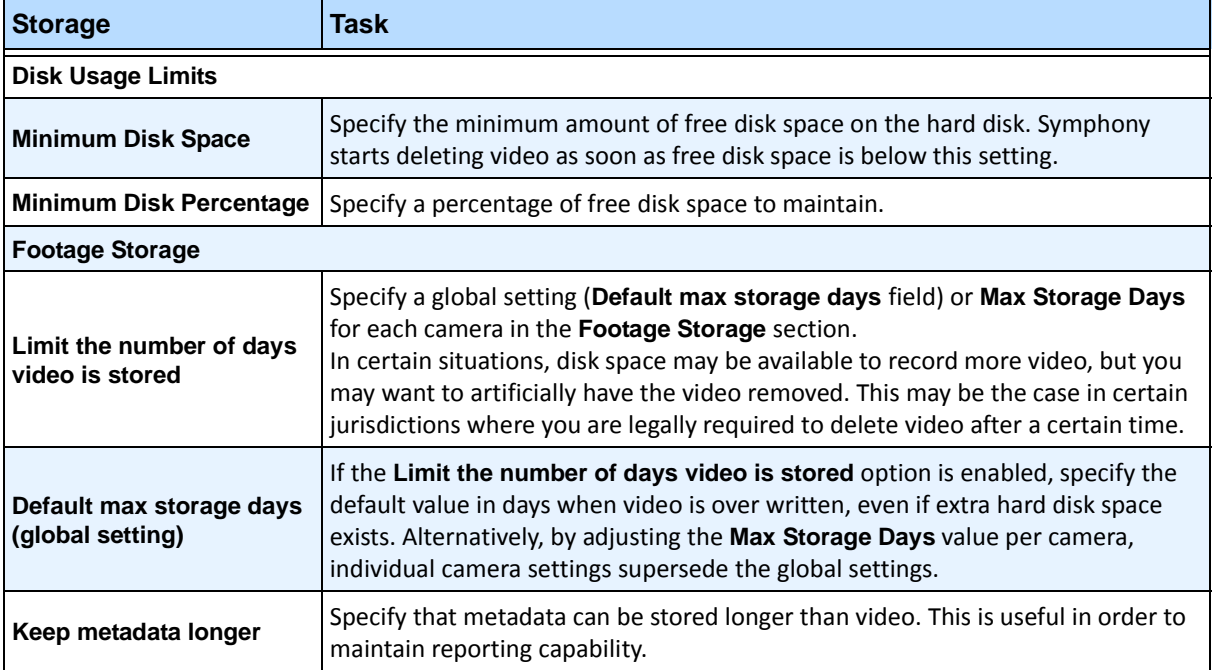

#### **Table 1. Storage Options**

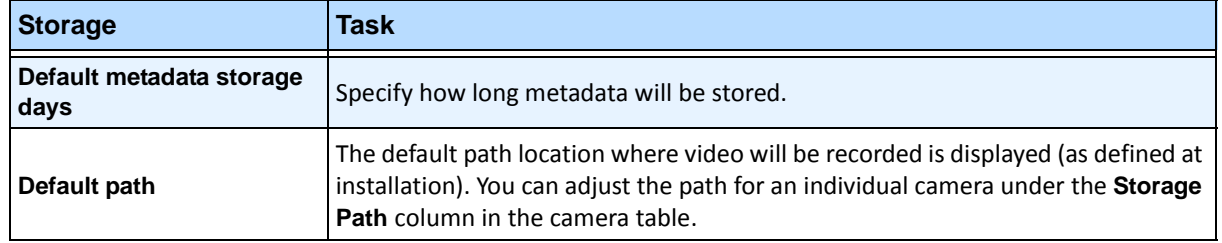

#### **Table 1. Storage Options (Continued)**

# **Managing Server Farms**

A Server Farm is a collection of computer servers used to accomplish server needs beyond the capability of one machine. Server farms often have backup (redundant) servers, which can take over the function of primary servers in the event of a primary server failure.

## **Procedure**

## **To manage your Server Farm:**

- 1. From the **Server** menu, select **Configuration**. The **Configuration** dialog appears.
- 2. In the left pane, click **Server Farm**. The **Server Farm Summary** is displayed in the right pane. The server named displayed in bold is the Master server.

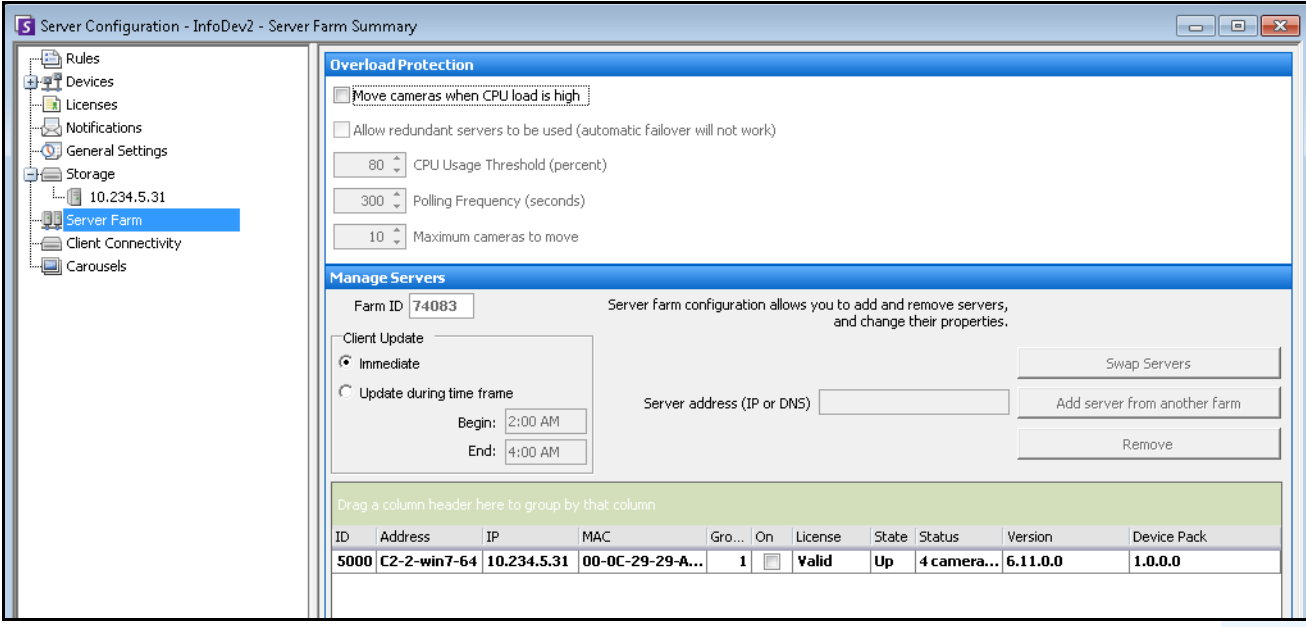

**Figure 1. Server Farm** 

## **Overload Protection**

Each server monitors its own CPU load every <**Polling Frequency**> seconds. If it detects its CPU load exceeding <**CPU Usage Threshold**>, it finds another server in the same redundancy group with the lowest load. If redundancy is off, or the current server has the lowest load, no swapping occurs.

Once a server is found, cameras are moved starting with the highest camera ID on this server until <**Maximum cameras to move**> are moved, or 25% of the total cameras on this system, whichever comes first. Cameras that are not **Movable** (as per **Failure Movablility** setting [Table 1, "Network tab - Field/button description," on page](#page-34-0)  [17](#page-34-0)) are not moved.

## **Procedure**

### **To set up overload protection:**

- 1. Select the **Move cameras when CPU load is high** to enable all other fields.
- 2. (Optional) Select the Allow redundant servers to be used check box. If you select this option, automatic failover will not work. (See ["Failover" on page 76](#page-93-0).)
- 3. Use the default settings or change as necessary for the following:
	- **CPU Usage Threshold (percent)**  The CPU percentage that must be exceeded before cameras are moved.
	- **Polling Frequency (seconds)** The number of seconds between checks.
	- **Maximum cameras to move** 25% of the server's current camera count up to this maximum will be moved.
	- Whenever the CPU is high enough that overload protection is required, a message is sent to the Symphony User indicating Redundancy Off, No server available, or Moved x cameras.

## **Manage Servers - Client Update**

If in the **Symphony Client Settings** for a particular client, you have selected that the server manage Device Pack updates, then you must indicate when Device Pack updates will be installed on the Client machine.

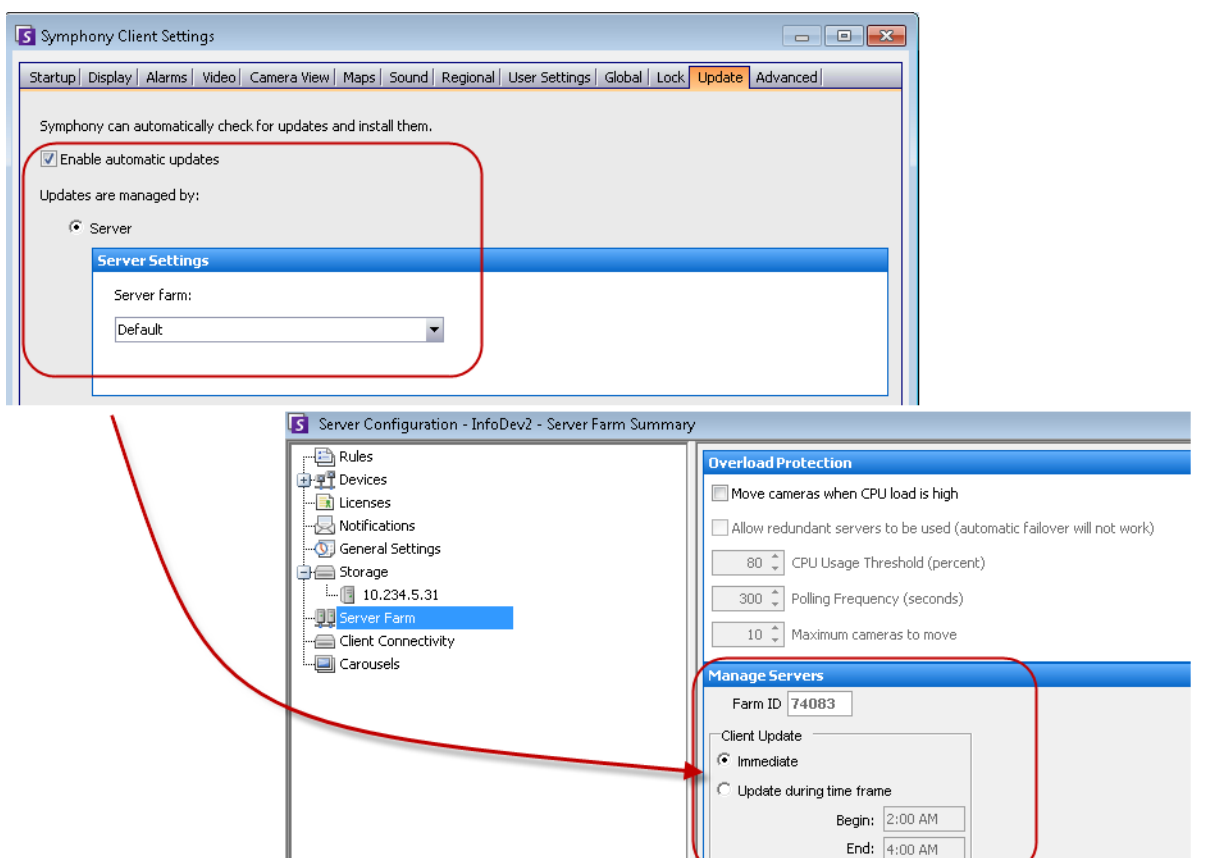

**Figure 2. Device Pack Update Installations Managed by Server**

- **Immediate** The Device Pack update is installed immediately.
- **Update during time frame** The Device Pack update will be installed in the time frame selected.

The Client user will be prompted with one of the following messages during a Device Pack installation:

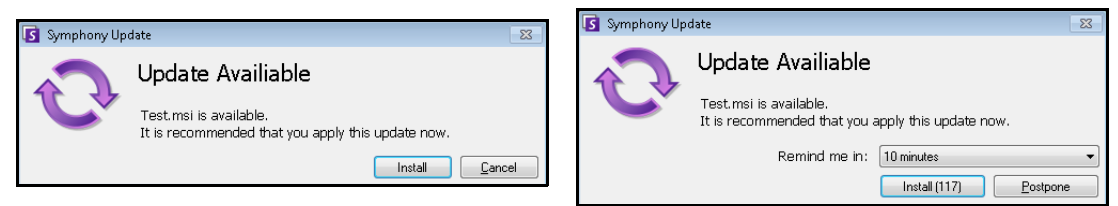

**Figure 3. Device Pack Installation Update Message to Client User**

- If any issues are encountered during the installation process, consult [Device Pack Installation](https://www.aimetis.com/Xnet/KB/KBArticleDetails.aspx?ID=10162)  [Errors](https://www.aimetis.com/Xnet/KB/KBArticleDetails.aspx?ID=10162).
- For Device Pack Installation Wizard instructions, consult [How to install a Device Pack.](https://www.aimetis.com/Xnet/KB/KBArticleDetails.aspx?ID=10165)

## **Farm Setup**

You can create a server farm two ways:

- One at installation refer to the **Aimetis Symphony Installation Guide.**
- By merging existing farms into a single farm See ["Creating a Farm from Multiple Existing Farms"](#page-88-0)

### <span id="page-88-0"></span>**Creating a Farm from Multiple Existing Farms**

The following steps will create a multi-server farm from 2 or more existing farms.

#### **Procedure**

#### **To create a multi-server farm from existing farms:**

- 1. Save configuration settings for each server:
	- a. If upgrading servers, save configuration settings for each server.
	- b. When uninstalling, select the **Save Settings** option.
	- c. Ensure all servers are installed as or upgraded to the same version of Symphony (6.2 or later).
- 2. On all servers enable SQL remote access. For instructions, see, **<http://support.microsoft.com/default.aspx?scid=kb;EN-US;914277>**
- 3. Choose one server to be the master, for example, Server A.
	- a. On the Aimetis Xnet web account, select the **Servers** link from the left panel.
	- b. Click on Server A's ID to launch the **Server Settings** page.
	- c. The ID for server A will now be considered the Farm Id. All other servers and their ID's will become void once they are in the Farm.
	- d. Click the **Add Server to Farm** link to add the MAC addresses of all child servers to server A.
	- e. Refresh the **Settings** page for server A to ensure all MACs have been added correctly.
- 4. Start Symphony Client and register the farm by [farm name] or server A's IP address or DNS name. From the **File** menu, select **New Symphony Server Registration**.

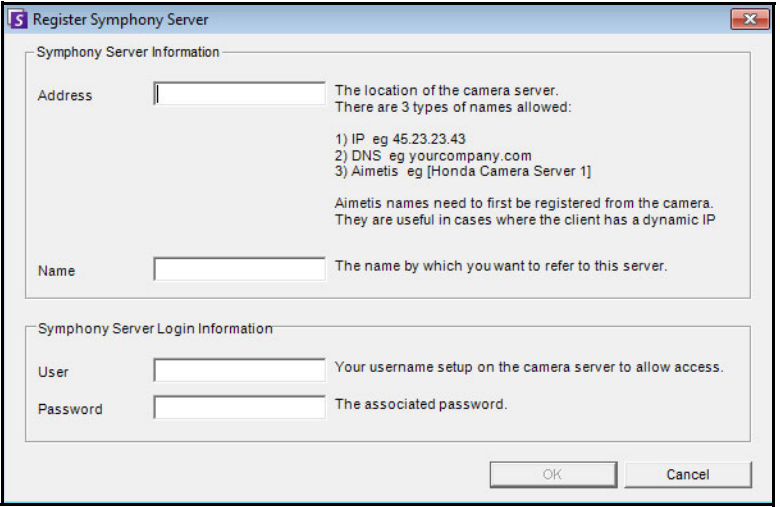

**Figure 4. Register Symphony Server**

- 5. Open the **Server Configuration Licenses** page:
	- a. From the **Server** menu, select **Configuration**. The **Server Configuration** dialog box opens.
	- b. In the left pane, select **Licenses**. The **Licenses Summary** is displayed in the right pane.
	- c. Click the **Refresh licenses from Aimetis.com** button.
- 6. In the left pane, select **Server Farm**. The **Server Farm** information is displayed in the right pane.
	- If this page is not available it may be because some standard camera licenses exist. Server farms will only work if there are no standard licenses. All camera licenses must be Professional and/or Enterprise.
		- a. In the **Server address** field, enter the IP address or DNS name of a child server to merge into the farm. Do 1 child at a time.
		- b. Click the **Add server from another farm** button. This will add the child to the farm, transfer all cameras and rules from the child server to the farm's database (residing on server A), and change the database connection string on the child to point to server A's database.
- 7. Restart server A and the child server that was just added.
- 8. Ensure that all cameras from the child have been added correctly, as well as all rules and masks.
- 9. Repeat steps **6a** to **8** for remaining servers.

## **Master Server**

At all times one of the servers is deemed Master. The Master takes on the additional task of controlling the operations of a failover. If the Master happens to be the down server, another master is quickly designated to take over the failed master's duties.

## **Redundant Server**

A redundant server is a server currently running 0 cameras. Upon detecting a server as being down, a redundant server is used to replace the down server's camera and device processing in its entirety. Meaning, all cameras will be moved and run on the redundant server. Video loss will be a little as 15 seconds.

To enable redundancy:

- you must have at least 1 redundant server available at all times (one with 0 cameras).
- the redundant server must be in the same **Redundancy Group** as the potential down server.
- redundancy must be turned **On** for that **Redundancy Group**

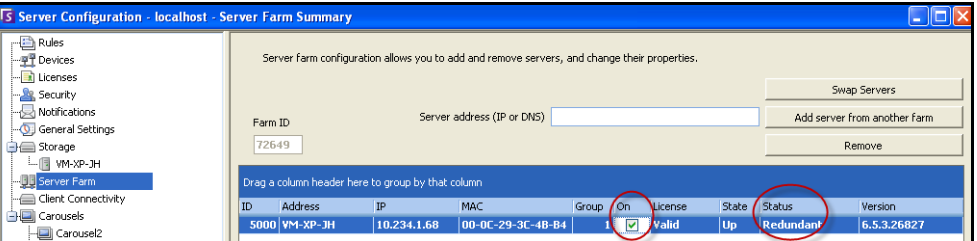

**Figure 5. Redundancy for Group is On**

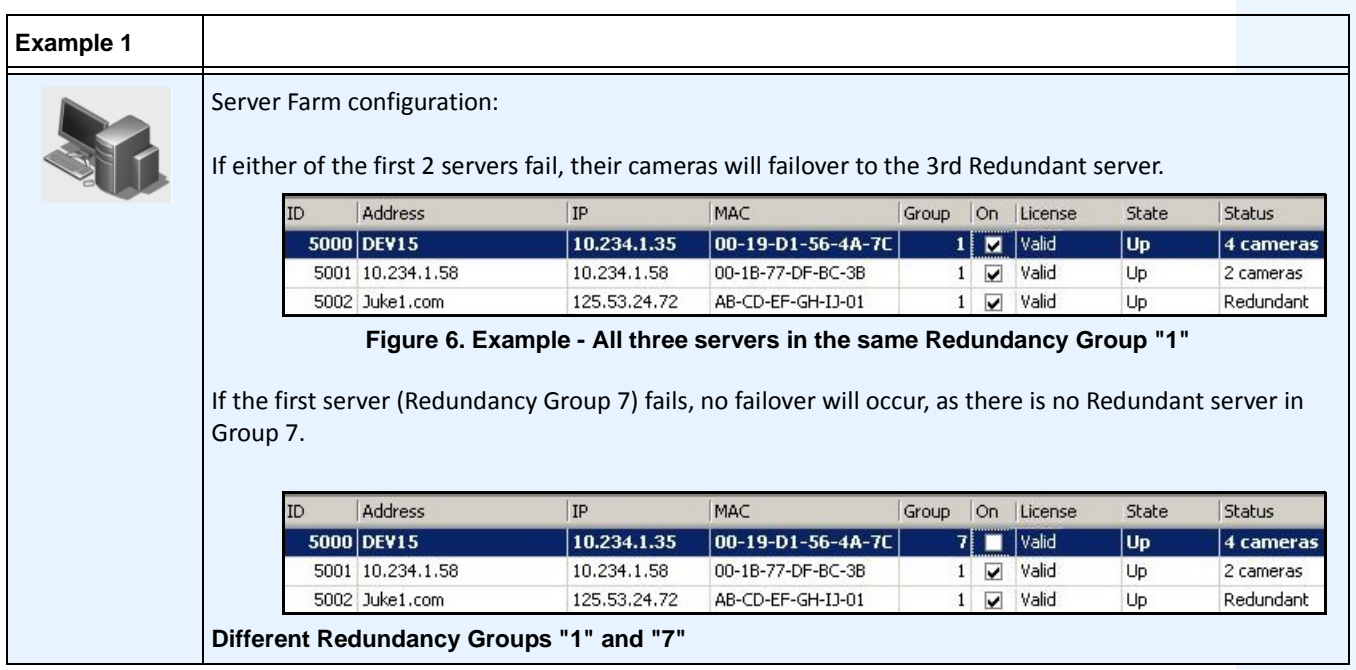

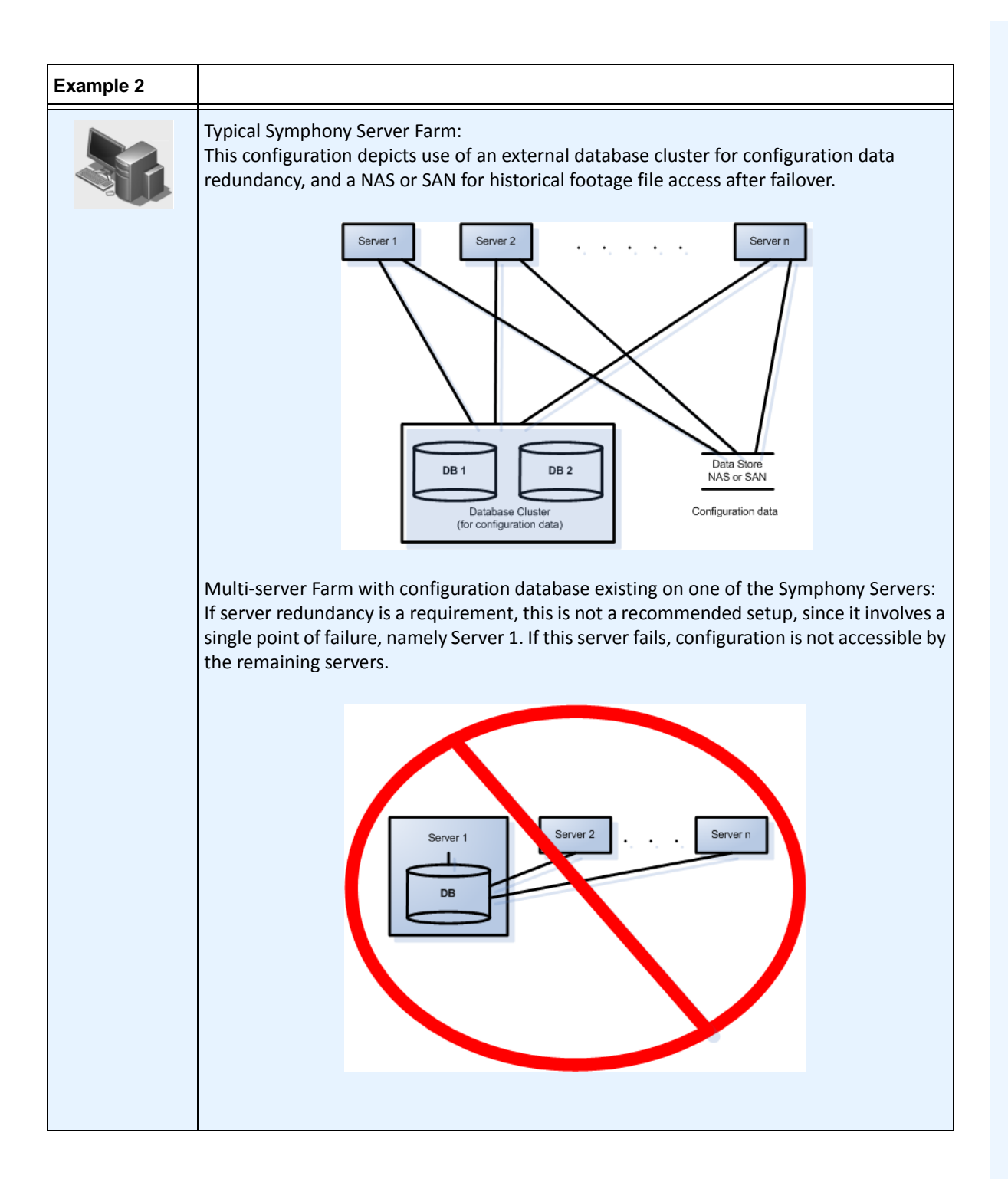

### **Redundancy Groups**

Due to geographical constraints for file storage, it may be necessary for certain servers to failover only to specific servers. A redundancy group allows you to group your servers such that failover happens only amongst servers within the same group. Ensure that there is at least 1 redundant server within each server group.

## **Buddy System**

A **Redundancy Group** uses a buddy neighbor system where each server monitors the health of its neighbors (or buddies). Each server broadcasts an **Alive** status every second to each of its buddy servers, and each server listens for **Alive** messages from other neighbors. It is a connected graph of neighbors such that if more than one server is **down** there will always be someone to detect them.

Each server runs a monitoring thread that receives UDP socket messages from each of its buddies.

- If the detection threshold time expires without receiving an **Alive** message from a particular buddy, then that server may be **down**. A **possible down server** message is sent to the Master server.
- If more than 1/2 of the buddies notify the Master of this **down** server, it is confirmed to be **down**. In this case a failover camera swapping algorithm takes place to transfer all the **down** server's camera processing to a redundant server if one is available.

## **Redundancy Configuration Settings**

The following are the configurable farm redundancy settings.

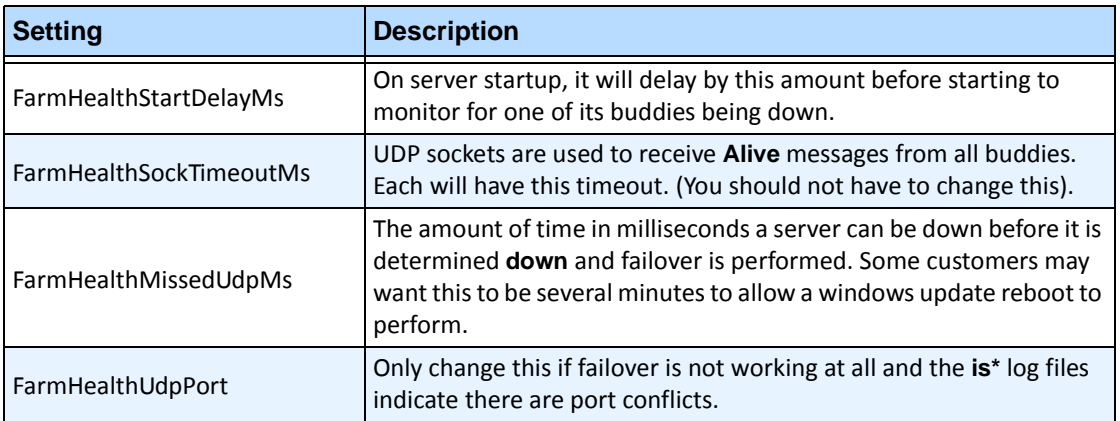

#### **Table 2. Configuration Farm Redundancy Settings**

These settings are NOT in the database by default. To add them, use the following lines. The last parameter is the default used.

dbupdater "insert into Settings (Type,ID,Section,K,V) values ('Global','','Main','FarmHealthStartDelayMs', '5000')" dbupdater "insert into Settings (Type,ID,Section,K,V) values ('Global','','Main','FarmHealthSockTimeoutMs', '1500')" dbupdater "insert into Settings (Type,ID,Section,K,V) values ('Global','','Main','FarmHealthMissedUdpMs', '30000')" dbupdater "insert into Settings (Type,ID,Section,K,V) values ('Global','','Main','FarmHealthUdpPort', '5045')"

## <span id="page-93-0"></span>**Failover**

A down server is detected within 30 seconds, but can be configured for any time threshold. Windows operating system updates or other maintenance that cause a reboot may be reason to increase this threshold to several minutes. Failover will transfer all the camera processes from running on the down server to running on a redundant server. It will transfer only cameras that are **Movable** according to the camera configuration as defined in the **Device** settings. Some devices are not movable by nature (USB devices, or analog cameras plugged into a video card on the down server for example). When a down server comes back up, and its cameras have been failed over to another server, it will now be considered a redundant server, since it has no cameras.

## **Storage**

Symphony supports both NAS and SAN storage:

- Some SANs can be configured to be accessible by multiple servers simultaneously; Symphony is agnostic to this process
- Assuming sufficient bus capacity and disk I/O, a SAN can be used for redundant storage in a farm configuration
- For further information consult your SAN documentation and support

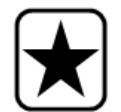

**Important:** Aimetis **strongly** recommends a NAS in cases where failover is required.

Each server writes its footage and files to one of the following:

- 1. a data folder on the server itself
- 2. a logical drive on a SAN
- 3. a logical drive on a NAS

If method 1 is applied, the footage files for a given camera will exist on the original server up until the failover swap, from which point they will be created on the redundant server.

If method 2 or 3 is applied, the footage files for a given camera will never move. When a failover swap happens, the new server will just point to the data of the down server's logical drive on the SAN or NAS.

### **On-Camera Storage**

On-camera storage for AXIS cameras provides video recording redundancy. Symphony automatically detects if an AXIS camera supports this and has been configured for on-camera storage.

| <b>Is Symphony Client</b>                                                                                          |                                 |  |  |
|----------------------------------------------------------------------------------------------------|---------------------------------|--|--|
| 日今日日日同西〇日日田田尾区<br><b>B</b> 2 F<br>Help<br>Bookmarks<br><b>Reports</b><br>Eile<br>Server: Search LPR<br><b>View</b> |                                 |  |  |
| Load Multi View v   Fig. Tool Strip   Eq. Timeline       Navigation     A             Carousel v Send Picture To v | Camera Tree                     |  |  |
| 5) 07401 On Camera Storage - Gregg: DEV-GREG:50005-MV Console-P1<br>$4 \times$                                     |                                 |  |  |
| 罔<br>Timeline   Navigation   Decoration   2 Date   Export 0 Search   4<br>v ai://10.234.1.29/5/2012_01_10_16:0     | $-6$ 15) 232D                   |  |  |
| 12:30 PM<br>▴                                                                                                    | $-6$ 13) 233D                   |  |  |
| 01:00 PM                                                                                                    | $-62$ ) P5512<br>要 3) Q7404 143 |  |  |
| 01:30 PM                                                                                                    | 电话<br>Bosch                     |  |  |
| 02:00 PM                                                                                                    | マ 7) Dinion 113                 |  |  |
| 02:30 PM                                                                                                    | <mark>そ</mark> 4) Flexi         |  |  |
| 03:00 PM                                                                                                    | Pelco                           |  |  |
| 03:30 PM                                                                                                    | 要 10) Pelco IXE20DN #2          |  |  |
| 04:00 PM                                                                                                    | $ \bigcirc$ 12) Avigilon        |  |  |

**Figure 7. Green bar indicates video recorded on-camera**

In the **Timeline**, a contrasting green bar (magnified in the following figure) indicates that video was not recorded locally in the Windows machine, but Symphony is already downloading the video from the AXIS camera. Symphony does not analyze video downloaded from the camera. As such, it does not determine activity type, for example, broken rule or video signal lost.

## **Database Configuration**

All configuration settings for an entire farm are stored in a single SQL database. For this reason it is recommended that the database reside on a reliable server in the farm, or better yet on a separate dedicated database server set up with its own redundancy system (such as a Microsoft Windows cluster).

Without a reliable server or dedicated database server, the entire farm will no longer be able to make any configuration changes, and stopped trackers will not be able to restart if the Symphony server that contains the database fails.

All Symphony servers in a farm must be granted access to the centralized configuration database. To enable remote access to the SQL server, refer to the **Aimetis Symphony Installation Guide**.

## **Symphony Client**

The client application can register (connect to) any server in a farm. Upon failover, if the client's registered server is the one that failed, one of the servers will notify the clients that a server is down and the registration will automatically switch to an up server to take future requests.

# **Configuring a Camera Tour**

By default, each Pan-Tilt-Zoom (PTZ) camera has a Home Position, where it is positioned unless a user manually controls the camera, or if the camera is automatically controlled by Symphony (for more information on auto control, see the Rule element Actions). Using the Camera Tour function, the camera can be configured to have multiple Home Positions. This effectively allows the camera to cover more area.

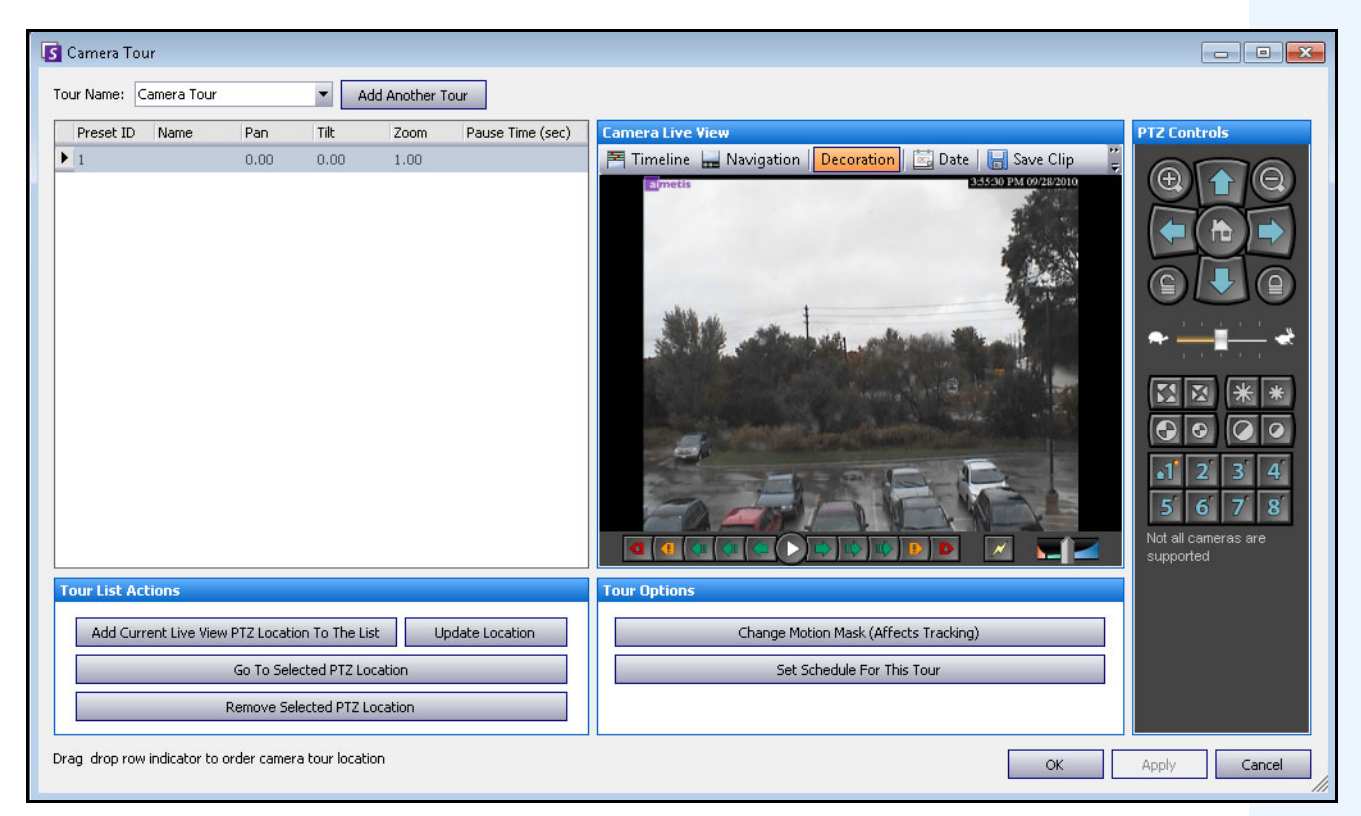

**Figure 8. Camera Tour dialog box**

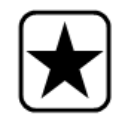

**Important:** Analytics running on PTZ cameras in the case where the camera tour is configured but disabled may not function correctly, as the analytic settings will revert to defaults.

### **Procedure**

### **To configure a Camera Tour:**

1. Access your PTZ camera. For example, click on the PTZ camera name in the **Camera Tree**.

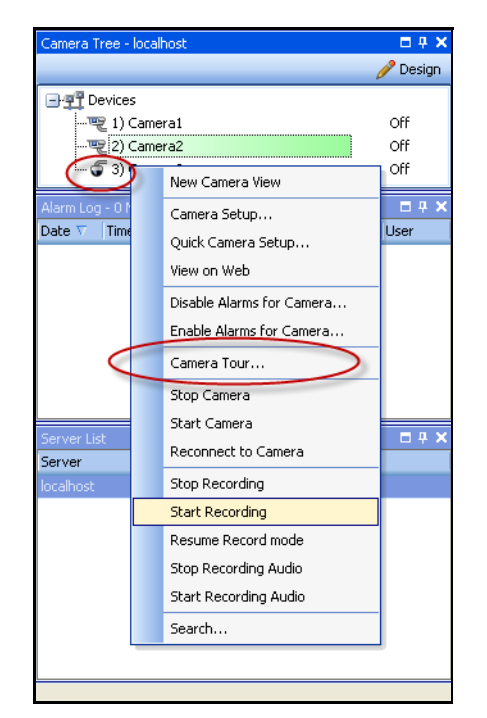

**Figure 9. Right-click on the PTZ camera name**

- 2. Right-click on the live view of the camera and select **Camera Tour** and then click **Edit**. from the menu. The **Camera Tour** dialog box opens.
- 3. From the **Tour Name** drop-down list, select a tour to modify. By default, there is one Camera Tour configuration. You can create multiple Camera Tour configurations with different tour locations and schedules.
- 4. Using the PTZ controls, move the camera to the desired location by using the arrows, and the **+** and **-** buttons to configure the zoom level.
- 5. To save location, in the **Tour List Actions** group area, click **Add Current Live View PTZ Location To The List**.
- 6. By default, Symphony will move the camera between the different locations every 600 seconds. To change this value, modify the value (in seconds) in the **Pause Time** field.
- 7. To modify the mask an area for the new Camera Tour location, in the **Tour Options** area, click **Change Motion Mask**. The **Server Configuration** dialog box open with the **Devices** listed and the mask took (eraser icon) tool active.
	- This enables you to define where Symphony should track or not track objects.
	- Each Camera Tour location is much like a separate camera, since it has its own field of view. As a result, must define the **Motion Mask** area for each Camera Tour location. For more information on setting a Motion Mask, see Masks.
- 8. To modify perspective information for the new Camera Tour location (not all video analytic engines require this), click **Change Perspective Settings**. The Camera Tour location requires its own perspective information (to classify objects properly). For more information, see Perspective configuration.
- 9. To define when this Camera Tour is active, click **Set Schedule for This Tour**. Since many Camera Tours can be configured, you may decide to have a Camera Tour sequence that is different during the day than at night. The **Set Schedule for this Tour** dialog allows you to configure the schedule for this specific Camera Tour. Each Camera Tour can run on a separate schedule. Make sure that Camera Tour schedules do not overlap in time.
- 10. Click **Apply** to save changes and **OK** to complete the configuration.

# **Managing General Settings**

You can configure various system settings in the **General Settings** dialog box.

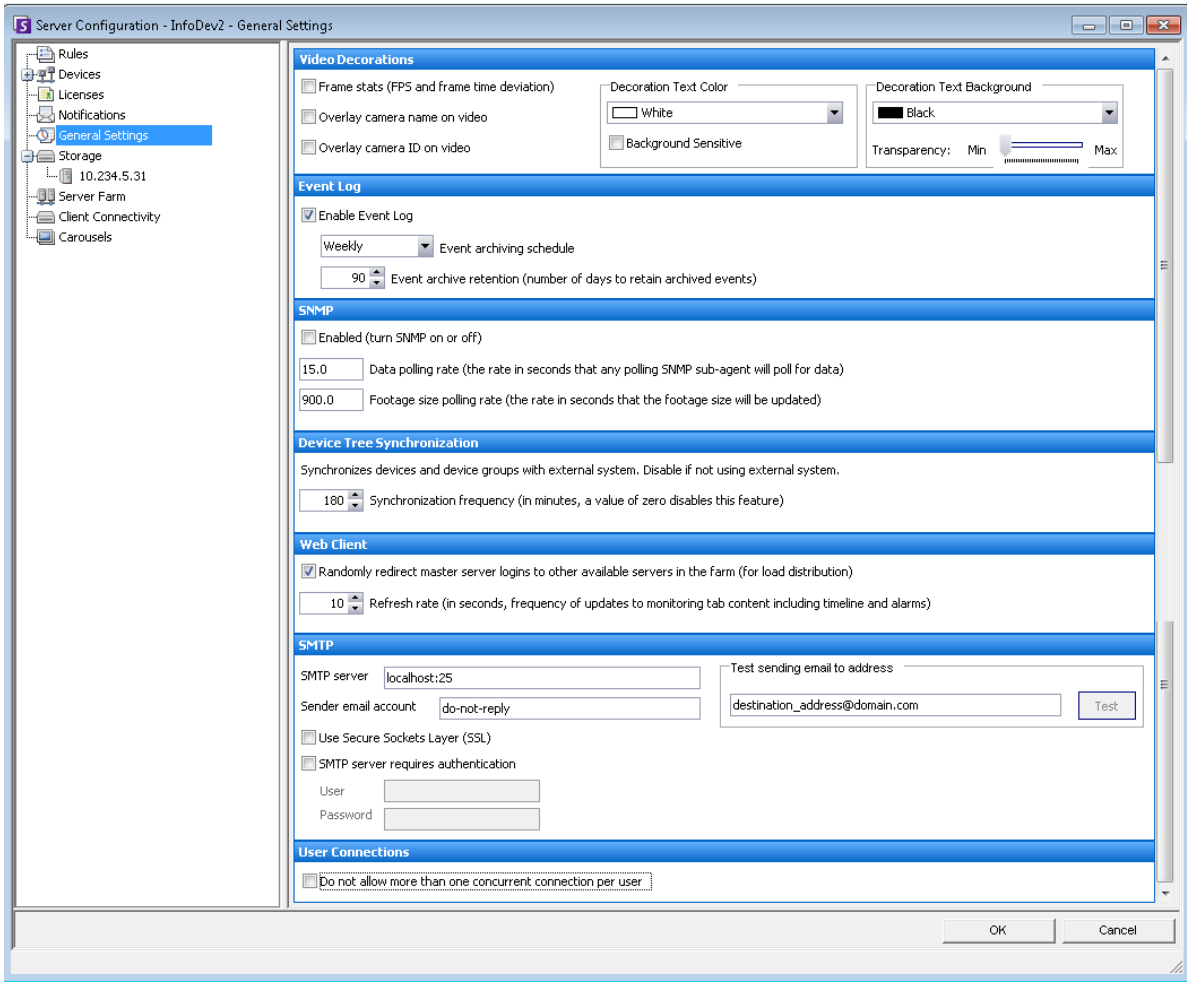

**Figure 10. General Settings dialog box**

## **Procedure**

### **To access the General Settings dialog box:**

- 1. From the **Server** menu, select **Configuration**. The **Server Configuration** dialog box opens.
- 2. In the left pane, click **General Settings.** The **General Settings** dialog box opens in the right pane.

#### **Table 3. General Settings dialog box options**

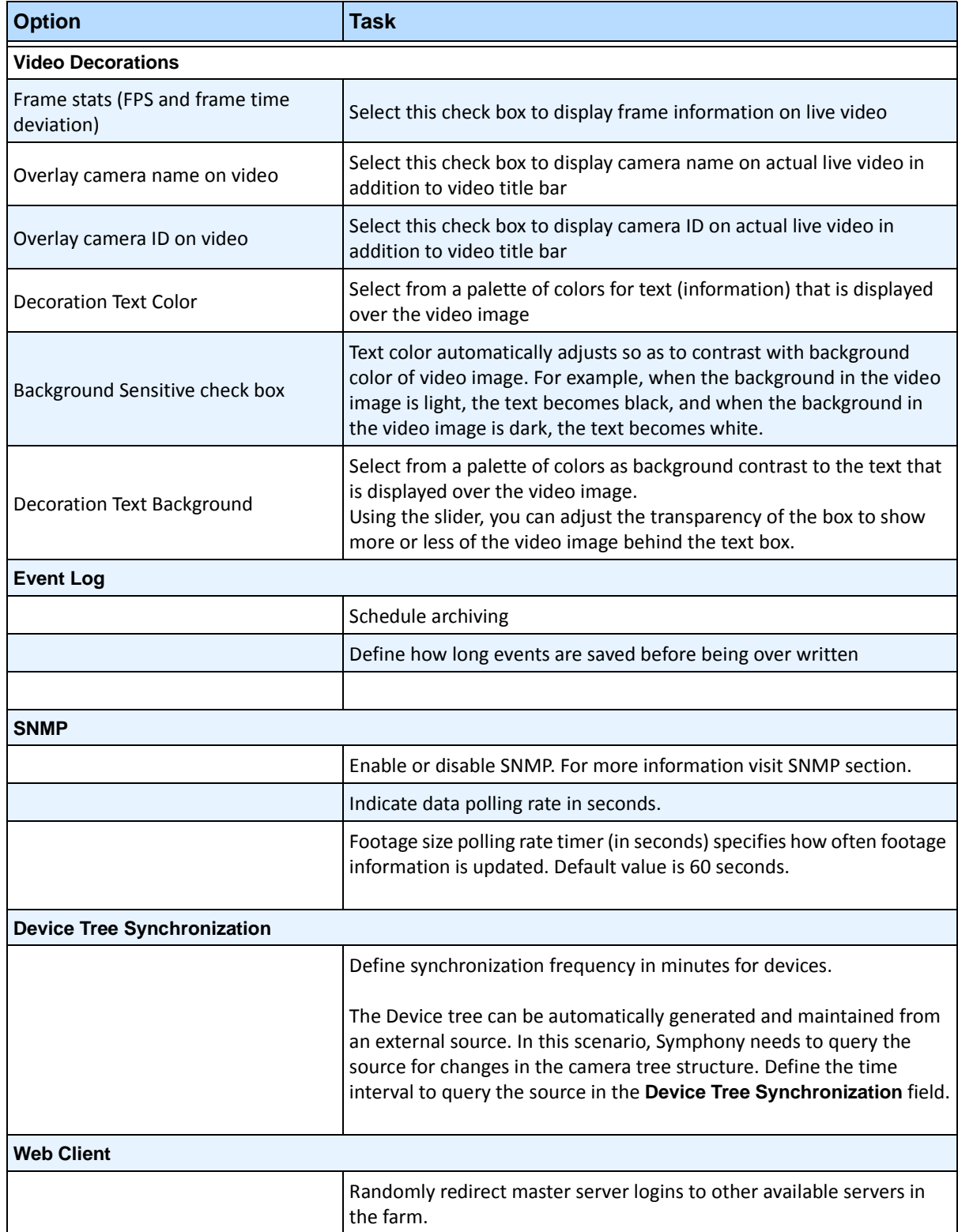

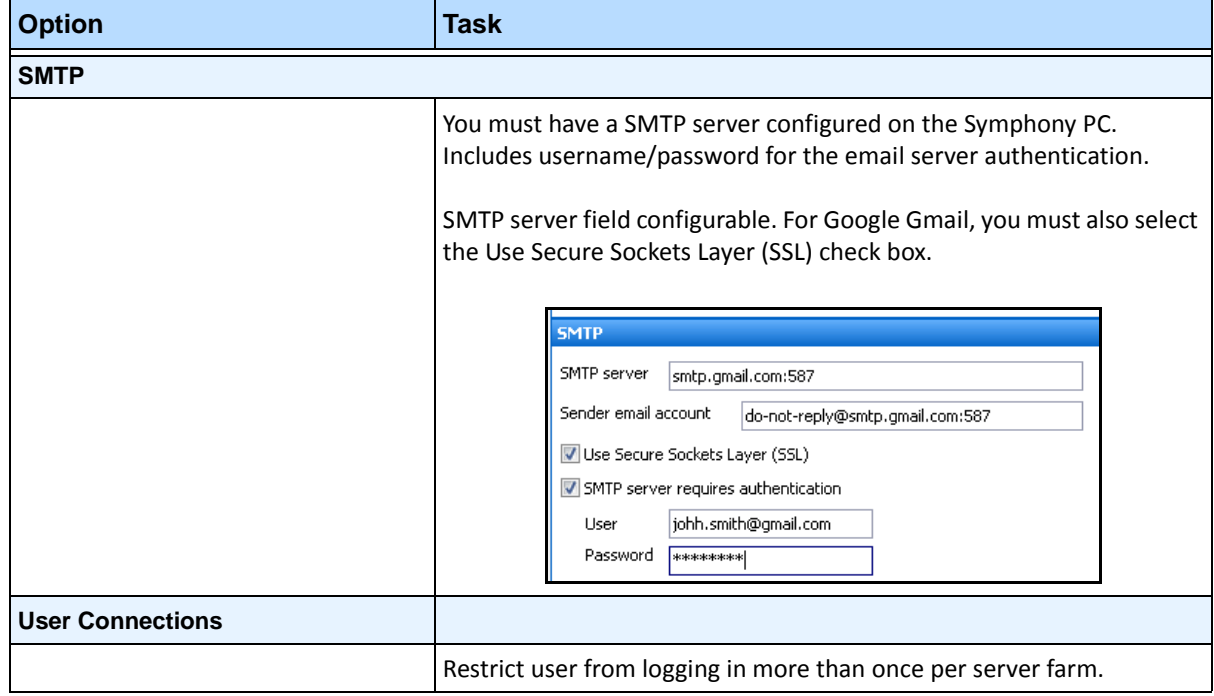

### **Table 3. General Settings dialog box options (Continued)**

# **Specifying Licenses**

The **Licenses** dialog box allows you to specify which license to run on which camera.

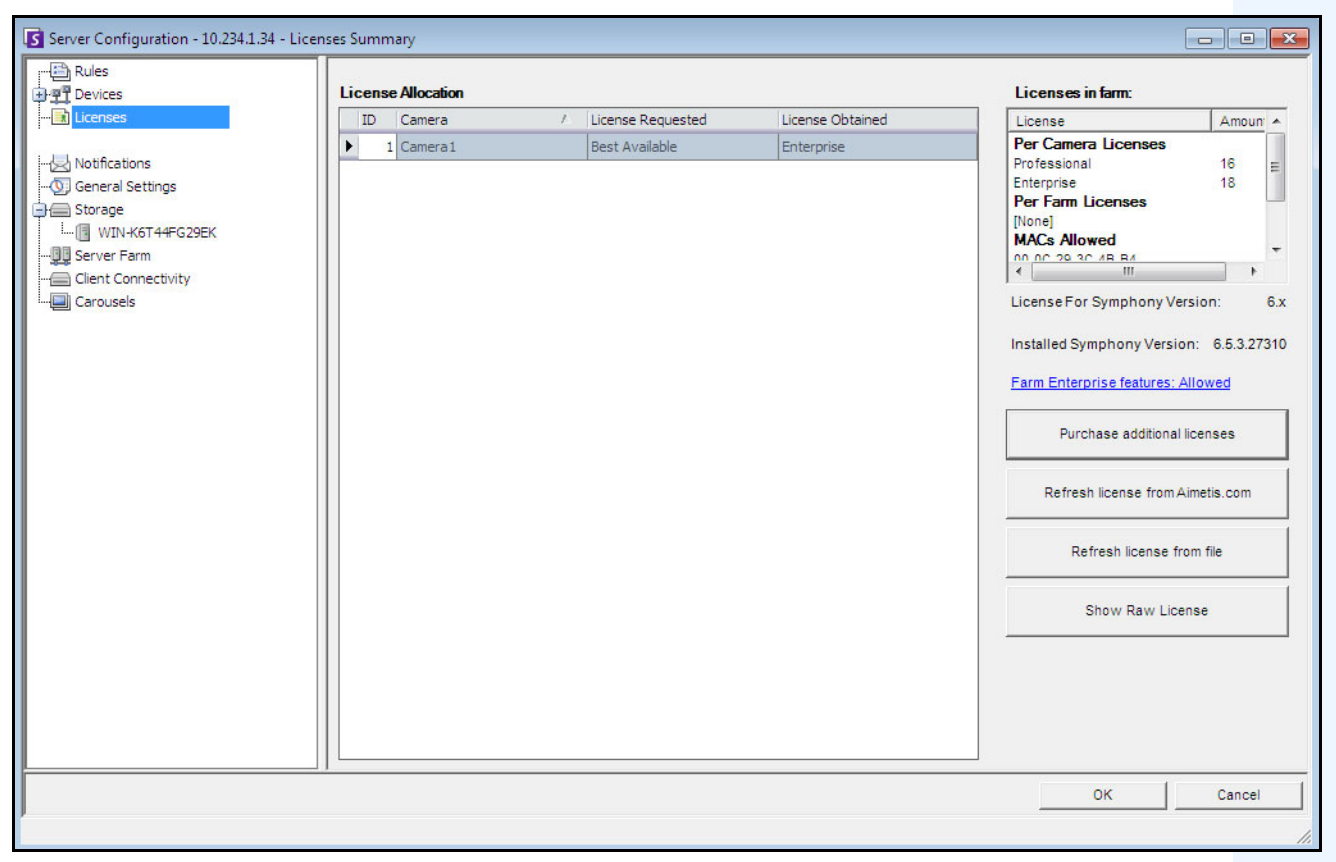

**Figure 11. Licenses dialog box**

## **Procedure**

### **To view the License dialog box:**

- 1. From the **Server** menu, select **Configuration**. The **Server Configuration** dialog box opens.
- 2. In the left pane, select **Licenses**. The **Licenses Summary** is displayed in the right pane. The **Licenses Summary** indicates counts of each license type per server.

## **Modifying License Settings for a Specific Server**

## **Procedure**

### **To modify license settings for a specific server:**

- 1. From the **Server** menu, select **Configuration**. The **Server Configuration** dialog box opens.
- 2. In the left pane, select **Licenses**. The **Licenses Summary** is displayed in the right pane.
- 3. Click on the server in the **Licenses** tree in the left pane. The **Licenses Allocation** for that server appears. It displays how many licenses are available and what type of license is applied per camera.
- 4. To change License types between cameras, select a licence type from the **License Requested** drop-down field adjacent to each camera. If the **Licensed Requested** field does not equal the **License Obtained** field, this indicates that this license was not available.
- 5. Click **OK** to save changes.

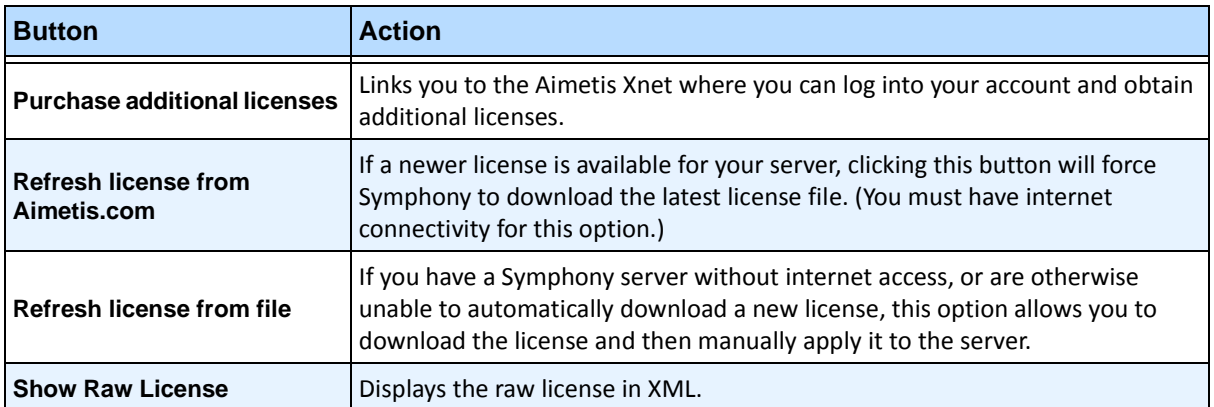

#### **Table 4. Additional License Tasks**

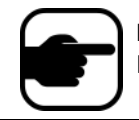

**Note:** In a Server Farm, the entire farm shares one license file. All cameras and licenses will be summarized as if it were one physical server.

# **Using the Manual Configuration Editor**

Symphony settings can be changed by modifying the configuration settings directly, which are stored in the SQL database. The configuration can be accessed directly through Symphony Client. This may be required for less common features that do not have a graphical user interface and must be configured through the configuration files directly.

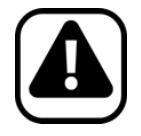

**Caution:** Modifying configuration incorrectly can cause serious problems that may require you to reinstall Symphony. Aimetis cannot guarantee that problems resulting from incorrectly modifying the configuration files can be solved. Do this at your own risk.

## **Procedure**

### **To manually edit the configuration files:**

- 1. From the **Server** menu, select **Manual Configuration Editor**.
- 2. Modify the portion of the configuration by navigating to the value under the **Value** column **or**

Add a new setting. Click the **Add a new setting...** field. Enter values under each column ([Figure 12](#page-103-0)  [on page 86\)](#page-103-0).

- 3. Click **OK** to save changes.
- 4. Restart the Symphony services in order for the changes to take effect.

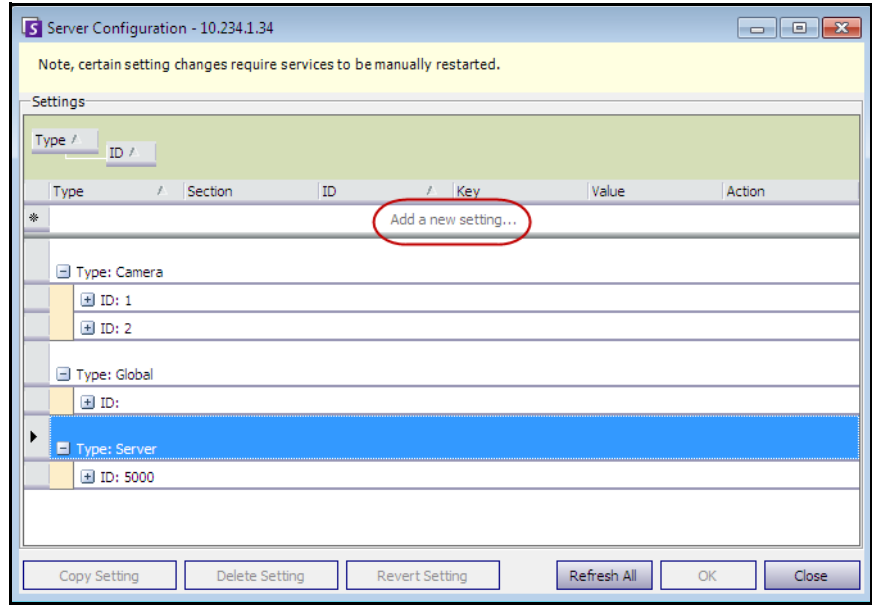

<span id="page-103-0"></span>**Figure 12. Manual Configuration Editor with the Add a new setting button featured**

# **Setting Up Notifications**

Use Notifications to automatically email information to users when an event occurs on the Symphony server, for example, when some configuration has changed.

- The Notifications are NOT used for Alarms. To be notified via email whenever an alarm occurs, you must first set up **Rule Actions** in the **Email** tab of the **Rules Wizard**. This allows different users to be notified only for specific Rules triggers (for example, user A wishes to be notified in a vehicle parks, user B wishes to be notified if people are loitering).
- Each email includes the username, IP, date/time, and event-specific content.

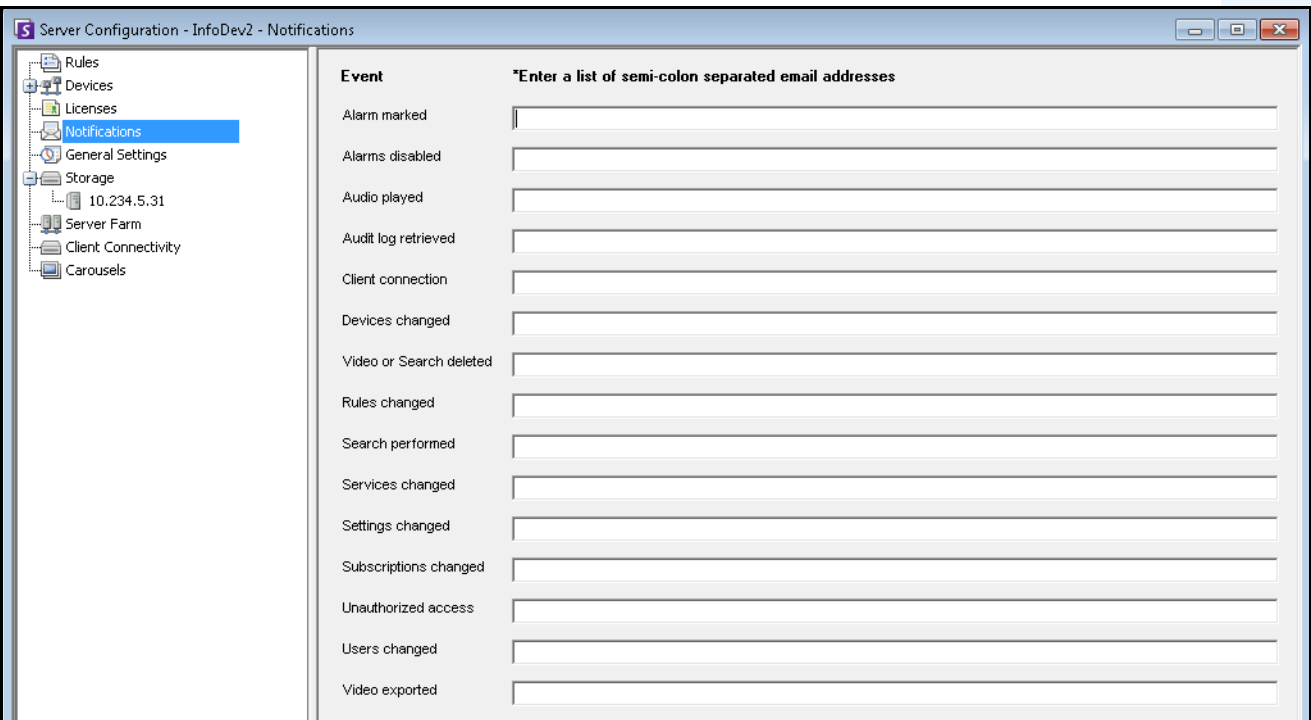

**Figure 13. Notifications**

## **Procedure**

#### **To view the Notifications dialog box:**

- 1. From the **Server** menu, select **Configuration**. The **Server Configuration** dialog box opens.
- 2. In the left pane, click **Notifications**. The **Notifications** list is displayed in the right pane.

## **Adding Subscribers to Individual Events**

## **Procedure**

### **To add subscribers to individual events:**

- 1. From the **Server** menu, select **Configuration**. The **Server Configuration** dialog box opens.
- 2. In the left pane, click **Notifications**. The **Notifications** list is displayed in the right pane.
- 3. Next to each event listed under the **Event** column, enter an email address in the corresponding text box. To add multiple recipients of an event, separate the email addresses with a **semicolon**. For a description of notifications, see [Table 5](#page-105-0).
- 4. Click **OK** to save changes.

<span id="page-105-0"></span>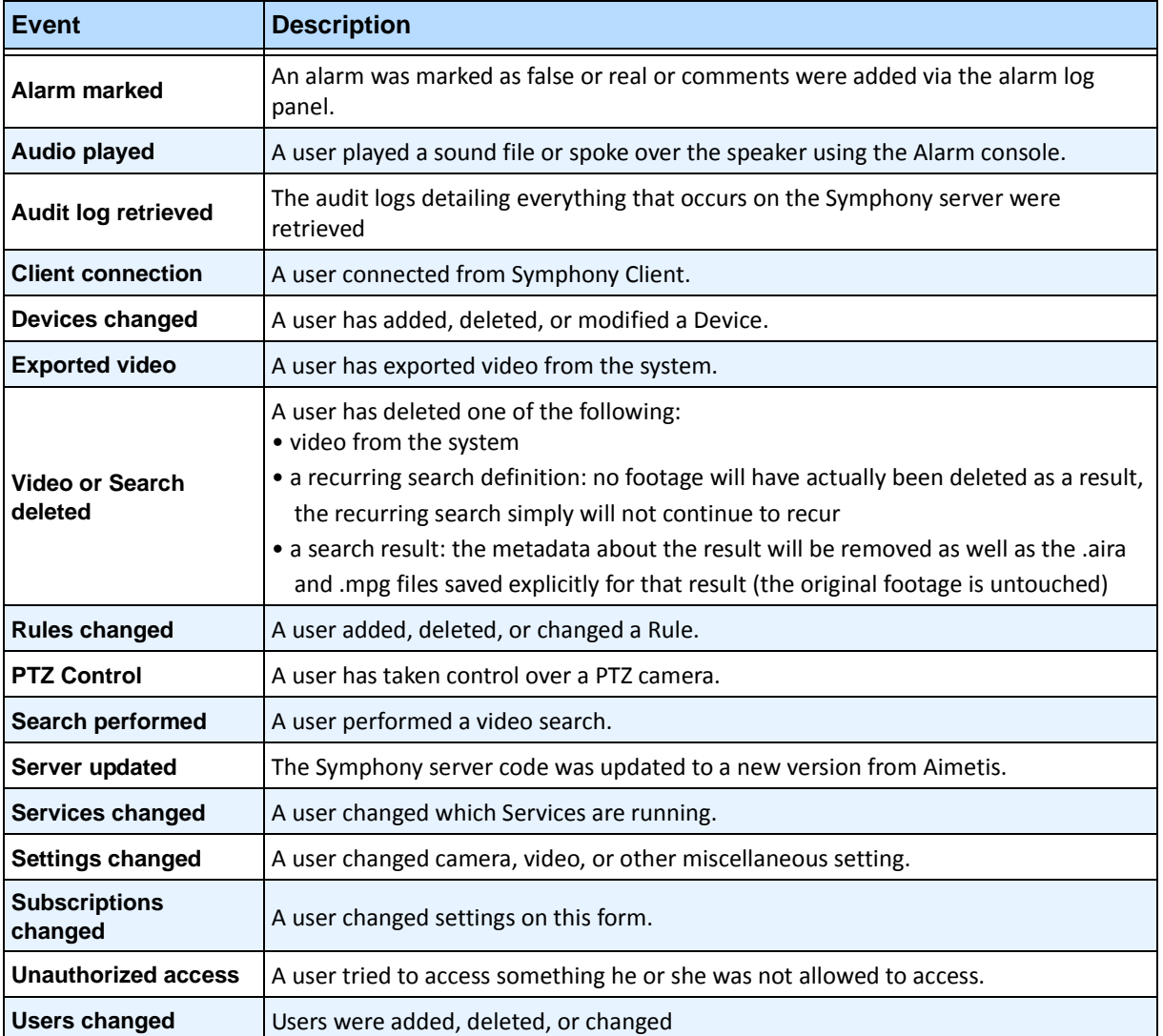

#### **Table 5. Event Descriptions**

# **Integrating 3rd Party Systems with Symphony**

Symphony can interface with 3rd party systems (such as alarm panels or access control products) using any of following ways:

- Using I/O Device
- TCP tab in Actions
- SDK
- Packaged Integrations

## **Using I/O Device**

Symphony can communicate with external systems by interfacing with dry contact (or Input/Output) devices. This is the simplest form of access control support.

- To receive alarms via I/O device, configure a Rule where the input is the dry contact of a network camera or external IO device.
- Symphony can also close relay's on I/O devices by configuring the **Actions** tab in the **Rule Wizard**.

## **TCP tab in Actions**

Another way of sending alarms to external systems is by using the **TCP** tab in the **Actions** menu. On alarm, the Rule Action will be to send a plain text message to a designated IP/Port on the network.

## **SDK**

Symphony can communicate more richly with 3rd party systems via the Aimetis SDK. The SDK includes numerous sample applications with source code, which demonstrate communicating over a TCP/IP network.

## **Packaged Integrations**

Symphony has pre-packaged integrations with Access Control Manufacturers. For more information, refer to the Technical Paper on Access Control Support.

# **Configuring and Managing a Video Wall**

With Aimetis Symphony, you can create video walls by using numerous PCs and controlling them remotely through the network.

The video wall is not a physical wall but a **software representation of a collection of real monitors** displaying video.

- The collection of monitors could be on a single wall in a room or in different physical locations.
- Multiple video walls can be associated with a farm, each with different sets and layouts of monitors.

Any Symphony Client can become a Video Wall Client.

- When a Symphony Client is designated as a Video Wall Client, all monitors associated with that client can be included in a video wall.
- Any client on the network can control the monitors remotely.

For video wall functionality, Professional or Enterprise licenses must be used. No Standard licenses can be used.

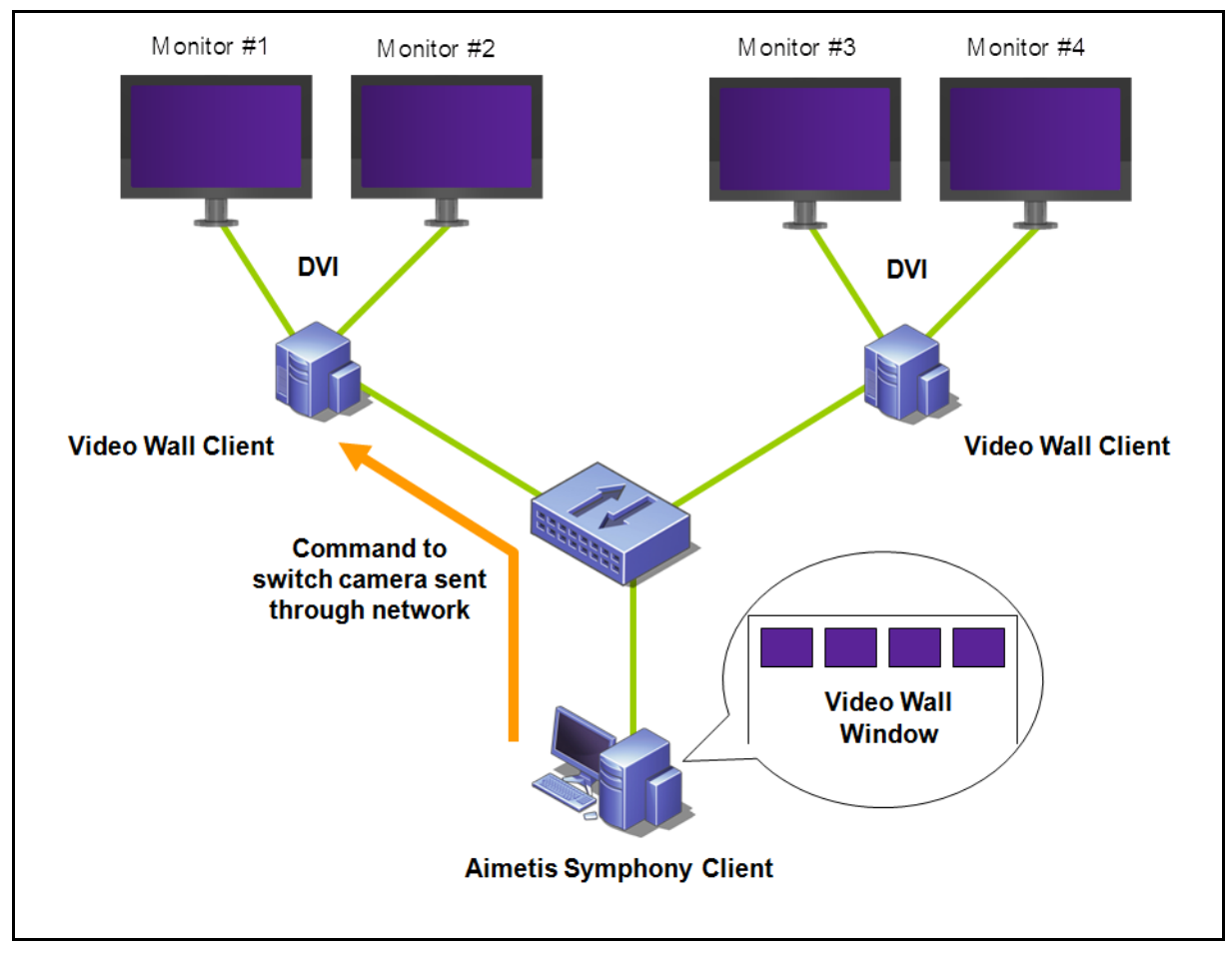

**Figure 14. Video Wall**
# **Procedure**

### **To configure and manage Video Walls from Symphony Client:**

### **Task 1: Register the PCs (clients) whose monitors will be used in the Video Wall**

- 1. Login to every computer (client) that is physically connected to the monitors which will be used in the Video Wall. Using the following diagram as an example, you would login to computer (client) **B** or **C** or both.
- 2. Launch the Symphony Client software.

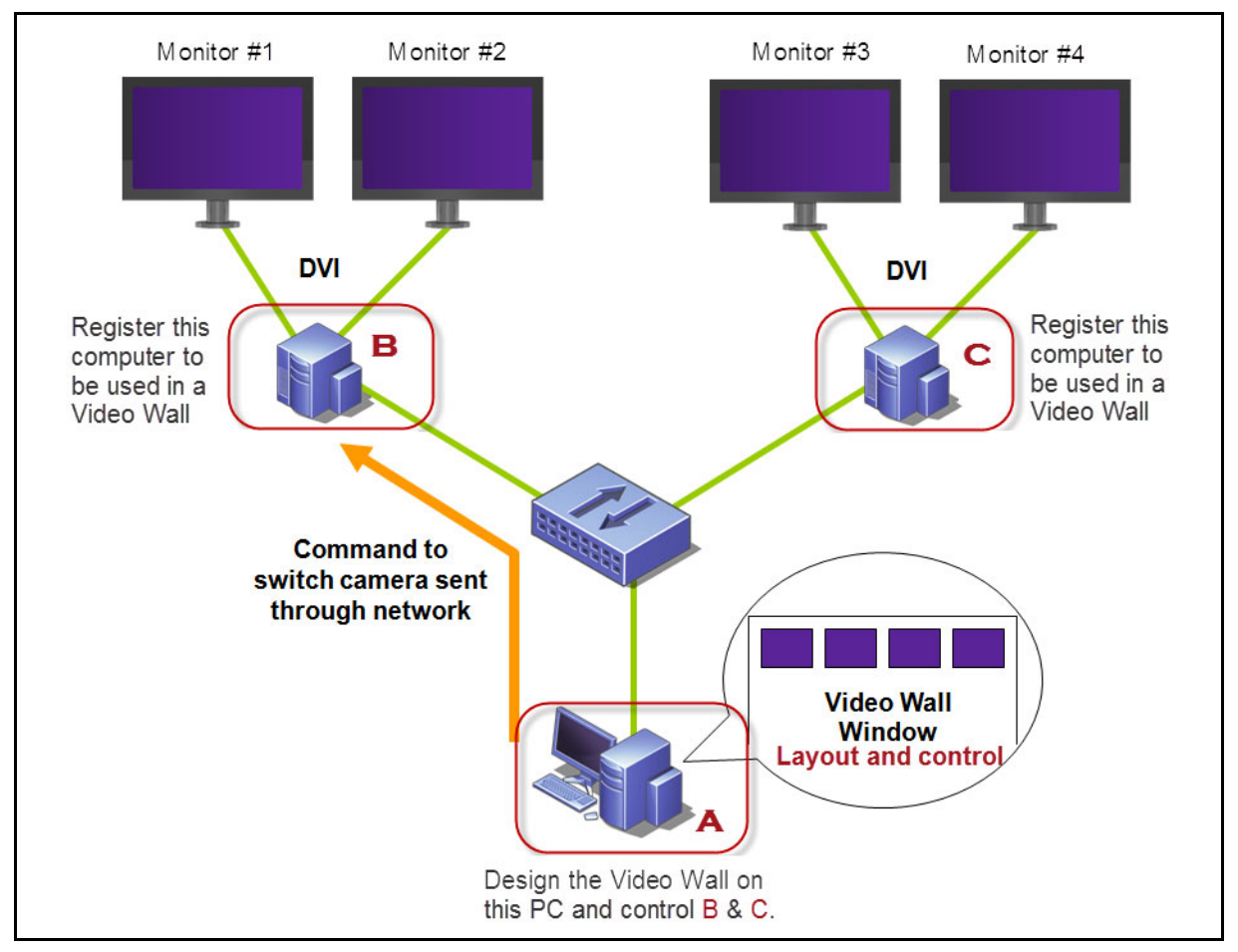

**Figure 15. Video Wall setup diagram**

3. From the **Server** menu, select **Video Wall**.

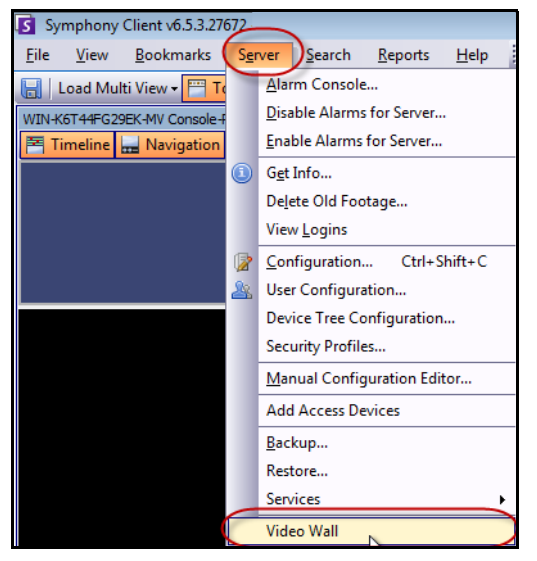

**Figure 16. Server menu > Video Wall**

- 4. The **Video Wall** dialog box opens. Click the **Video Wall Client Configuration** tab.
- 5. Click **Register current Symphony Client**. This allows you to remotely control that registered client from a video wall window you will create in **Task 2**. (You will be able to remotely control video, switch cameras, create/change/close a **Multi View** and more of that registered client.) Aimetis provides an SDK for this feature. For more details, see **<https://www.aimetis.com/Xnet/Downloads/Files.aspx?P=development%2fSDK>**.

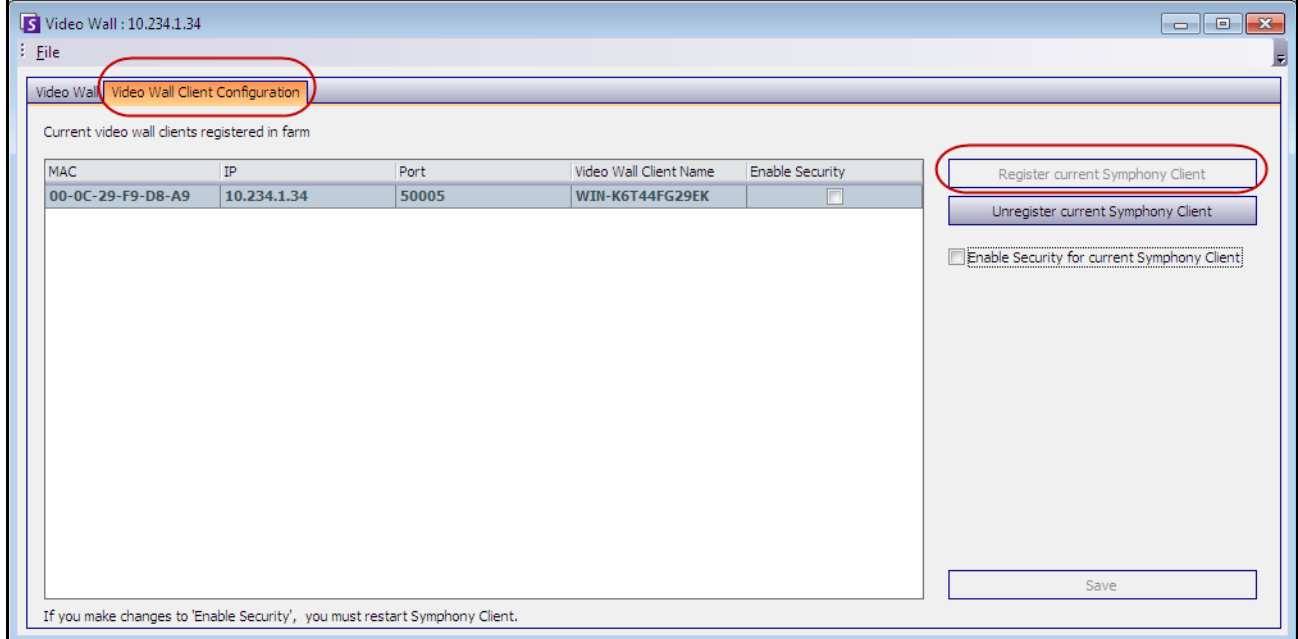

**Figure 17. Video Wall dialog box**

### **Task 2: Design the Video Wall**

1. Login to a computer (client) that you want to use to design the video wall layout and control the computers you registered in **Task 1**. Using the following diagram as an example, you would login to computer (client) **A**.

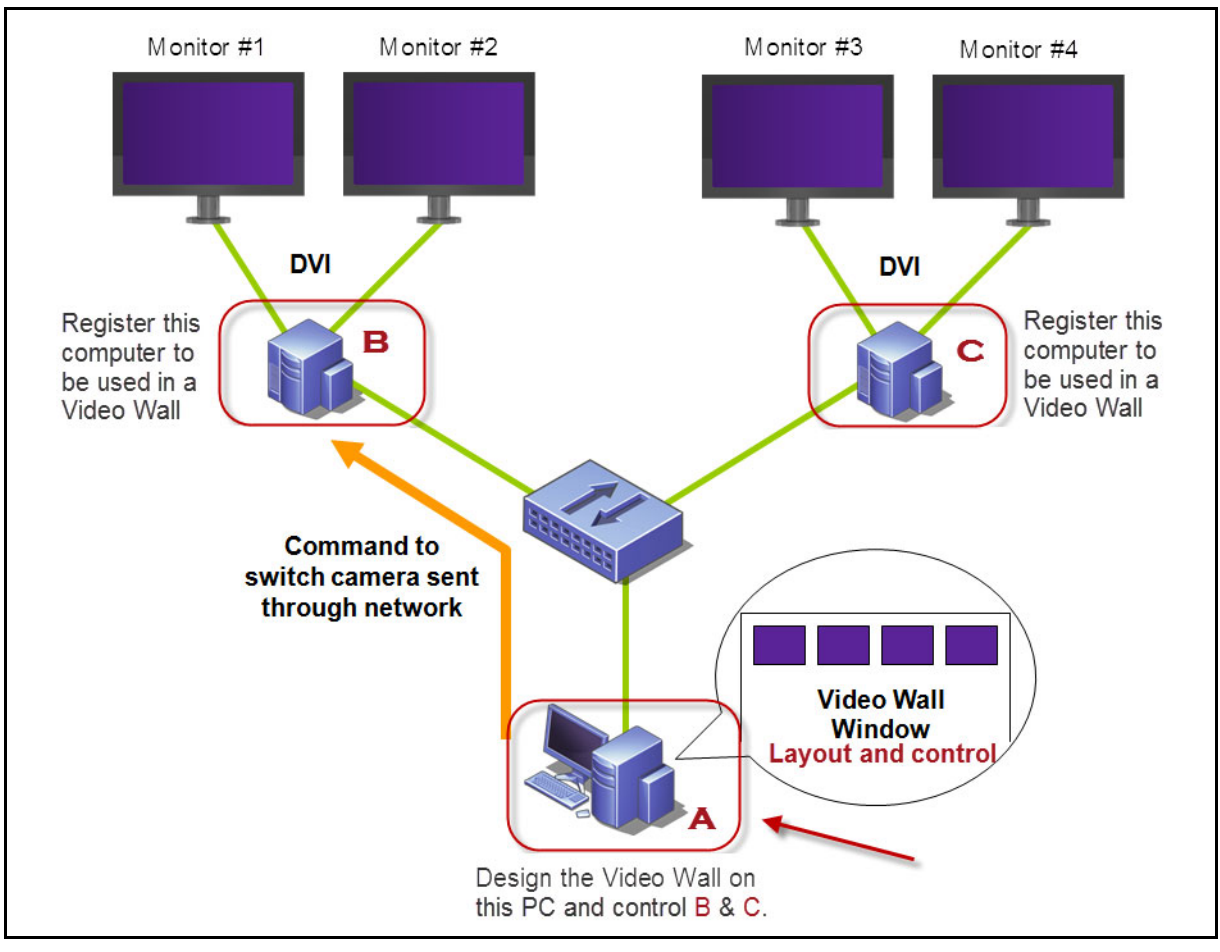

**Figure 18. Use computer A to design the video wall**

- <span id="page-110-0"></span>2. Launch Symphony Client.
- 3. From the **Server** menu, select **Video Wall**. The **Video Wall** dialog box opens.
- 4. From the **File** menu, select **Design Video Wall**. The **Video Wall Designer** opens ([Figure 19\)](#page-111-0).
- 5. Click **New** to create a new layout. By default, the layout is named **VideoWall1.** You can rename the layout by clicking on the name to edit/type a new name.

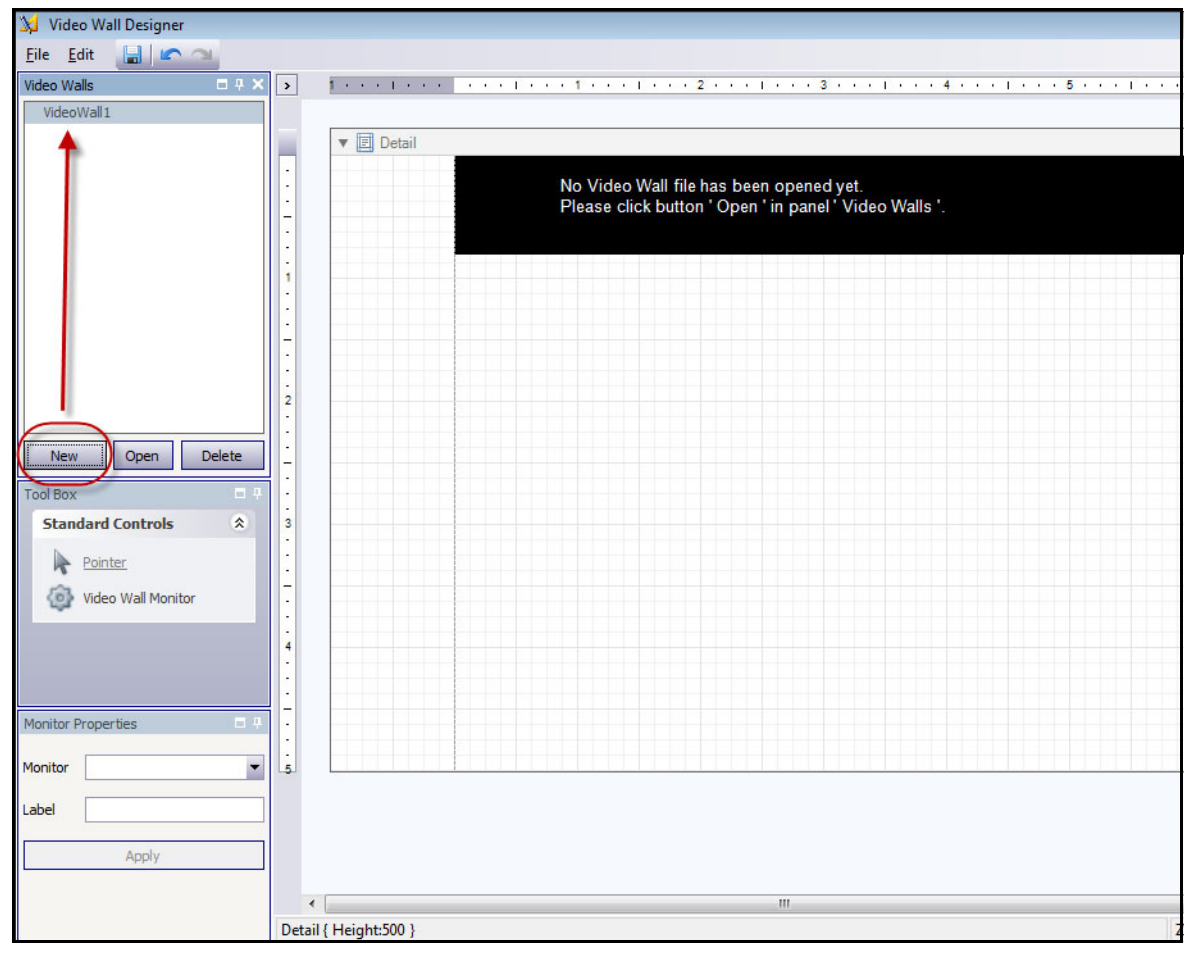

**Figure 19. Video Wall Designer**

- <span id="page-111-0"></span>6. Select the name of the video wall and click **Open**. A message in the layout field appears, indicating that you must now select the monitors be used in the video wall you plan to design. Using the example diagram ([Figure 18 on page 93\)](#page-110-0), you would select B-Monitor 1 or 2 or C.-Monitor 3 or 4.
- 7. In the left pane, under **Tool Box**, select the **Video Wall Monitor** icon link and drag it to the grid. If more than one monitor is connected drag it to the grid as well.
- 8. A black box including the name of the monitor is displayed in the gird. Click the box to activate it. The name of the monitor is displayed in **Monitor Properties** in the left pane in the **Monitor** and **Label** fields ([Figure 20 on page 95](#page-112-0)).
- 9. (Optional) You can label the monitor with a short, easily identifiable name, for example Monitor B. Edit the **Label** field to enter the name. Click **Apply**.

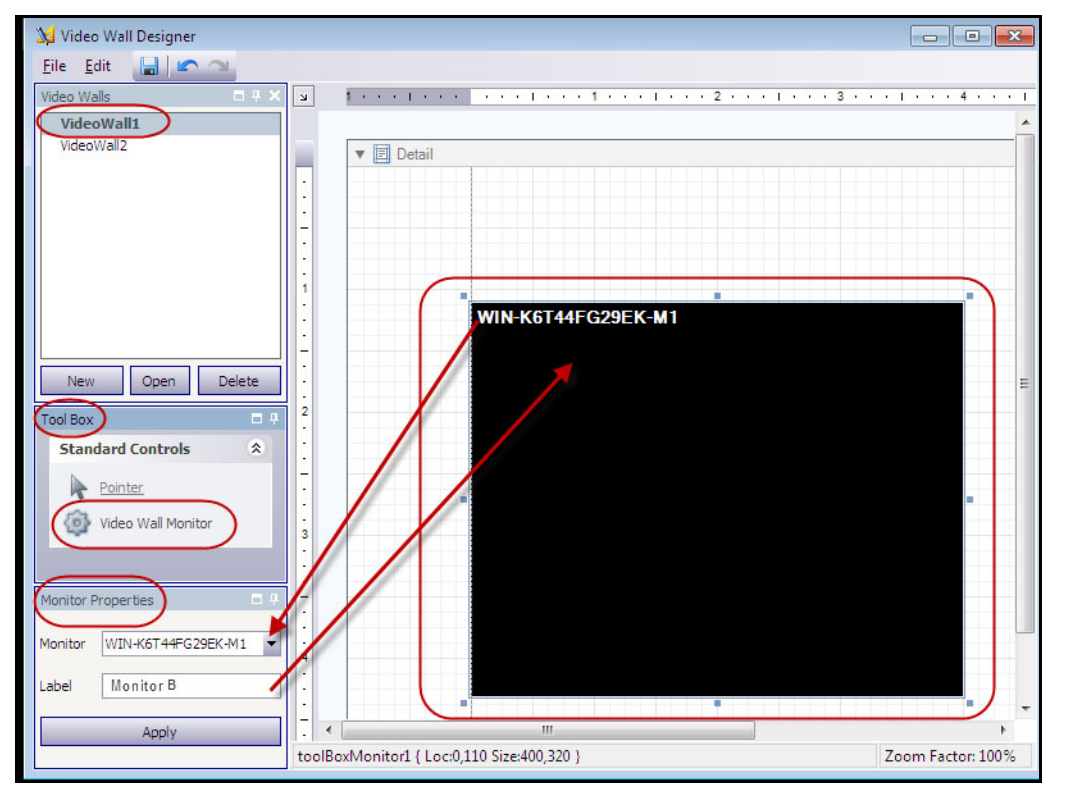

**Figure 20. Changing the Label of the monitor**

<span id="page-112-0"></span>10. You can resize the monitors represented in the grid. Click on the monitor and drag the sizing boxes as necessary. To move the monitor in the grid, click on the center of the black box and drag the entire box.

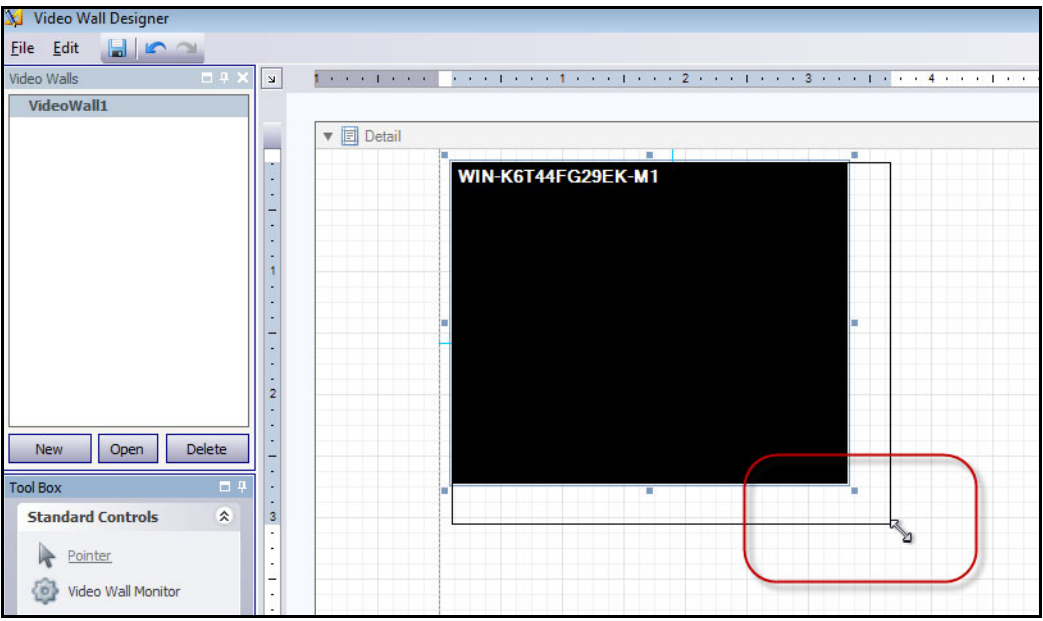

**Figure 21. Resizing Monitor**

11. When are you satisfied with the layout, you must save it. From the **File** menu, select **Save** and then **Exit**.

### **Task 3: Adjust the Video Wall layout and control**

- 1. Launch Symphony Client on the computer where you designed the Video Wall layout. (For example, in [Figure 18 on page 93](#page-110-0), that would be computer A.)
- 2. From the **Server** menu, select **Video Wall**. The **Video Wall** dialog box opens.
- 3. Click the **Video Wall** tab.
- 4. From the **Current Video Wall** drop-down field, select a layout. (This is the layout you saved in **Task 2**.)

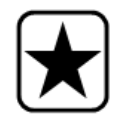

**Important:** At this point, your are now in control of the display on other monitors. (Using the example diagram in [Figure 18 on page 93,](#page-110-0) you would be in control of the layout on Client B or C.)

- 5. You have several options to control layout on the registered monitors.
	- ["Camera Tree" on page 97](#page-114-0)
	- ["Add Camera View" on page 98](#page-115-0)
	- ["Change Camera View or Close Camera View" on page 99](#page-116-0)
	- ["Camera View Context Menu" on page 100](#page-117-0)
	- ["Camera View Context Menu" on page 101](#page-118-0)
	- ["Save Current Video Wall Layout/Load Current Video Layout" on page 102](#page-119-0)

### <span id="page-114-0"></span>**Camera Tree**

To change cameras, from the main menu of the **Video Wall** dialog box, click **Camera Tree**. The **Camera Tree**  panel is displayed. Drag a camera from the **Camera Tree** into the layout,

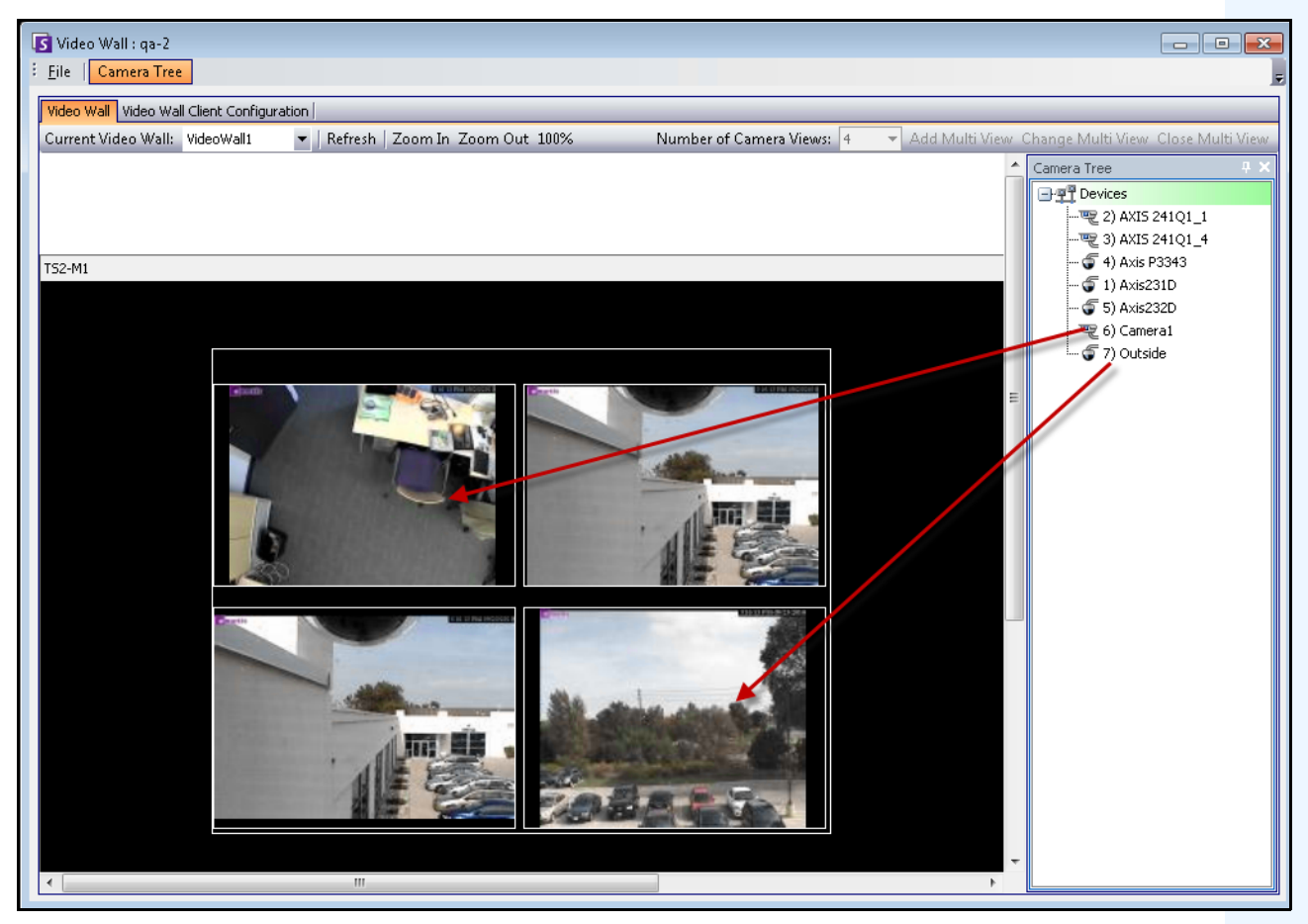

**Figure 22. Drag cameras to video wall**

### <span id="page-115-0"></span>**Add Camera View**

Allows you to change the layout of the registered clients to Camera View.

- 1. Click title bar of the monitor to activate the button.
- 2. Click the **Add Camera View** button.
- 3. From the **Number of Camera Views** drop-down list, select the number of camera views.

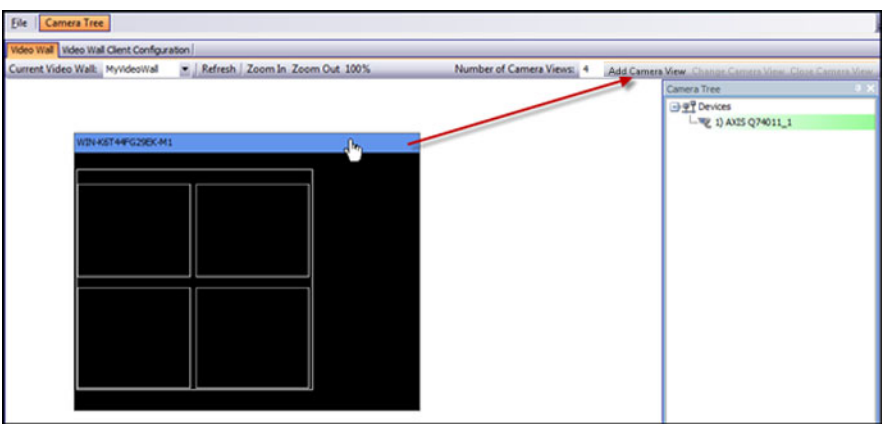

**Figure 23. Activate the Add Camera View button**

### <span id="page-116-0"></span>**Change Camera View or Close Camera View**

You can change or close the views on the remote clients from here.

- 1. Click on the **Camera View** bar. The **Change Camera View** and **Close Camera View** buttons become active.
- 2. If you click **Change Camera View**, select the number of camera views from the **Number of Camera Views** drop-down list.

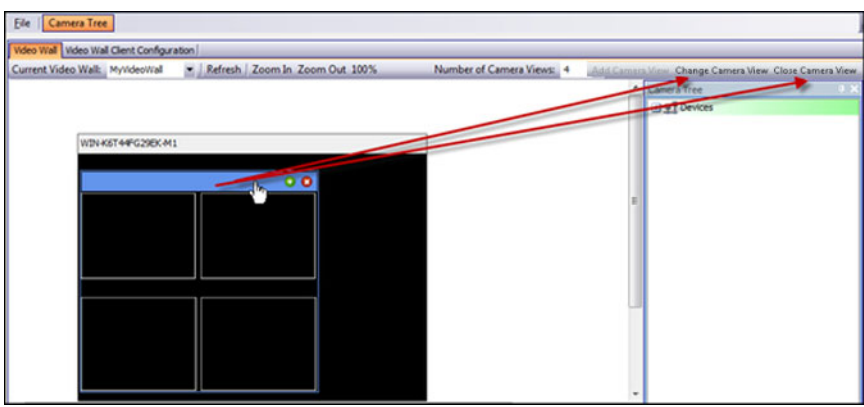

**Figure 24. Activate the Change Multi View and Close Camera View buttons**

### <span id="page-117-0"></span>**Camera View Context Menu**

If you have a **Camera View** display, right-click on the multi view bar (not the monitor title bar). The context menu appears. You can show/hide the **Tool Strip**, **Timeline**, **Navigation Bar**, or display full screen on the remote clients.

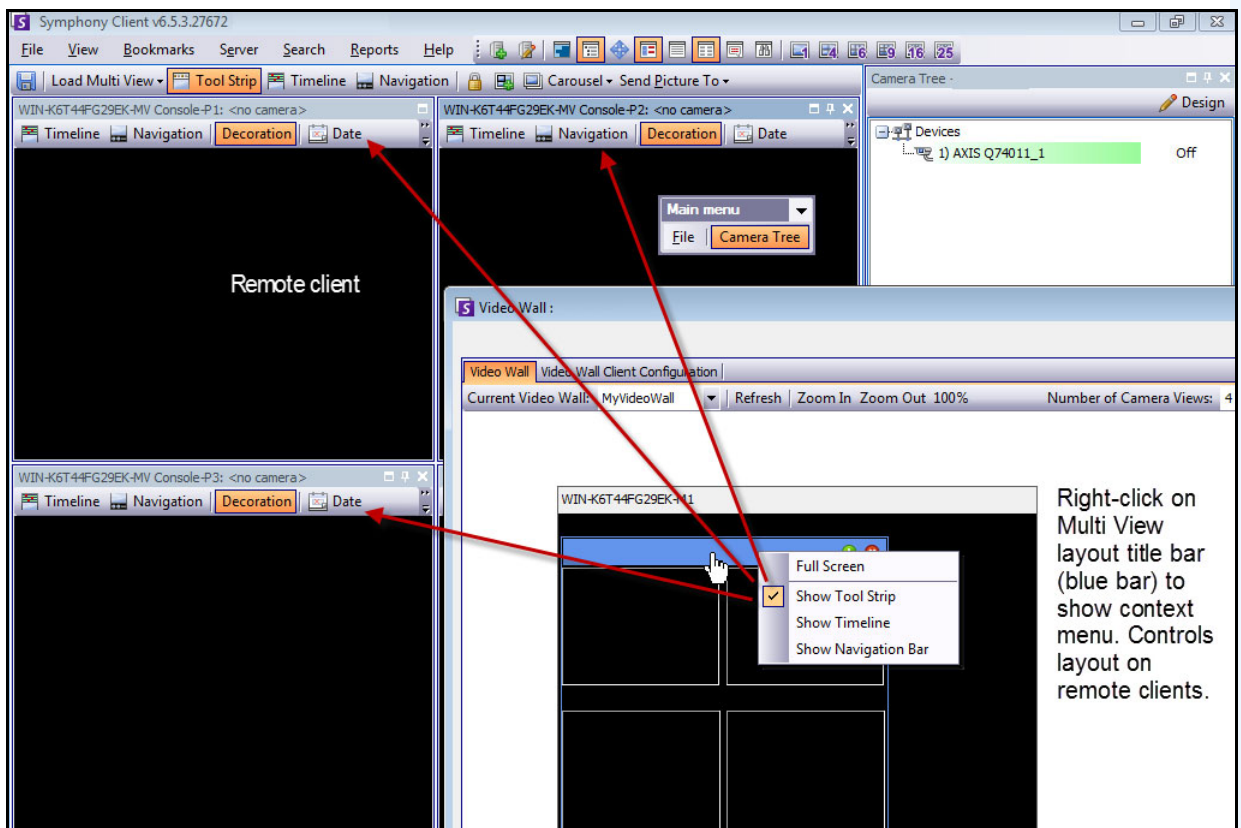

**Figure 25. Remotely change the layout of all monitors**

### <span id="page-118-0"></span>**Camera View Context Menu**

Right-click on a panel (not the monitor title bar). The context menu appears. You can enable live video, show/hide the **Tool Strip**, **Timeline**, **Navigation Bar**, or change the Camera View **Settings** on the remote client.

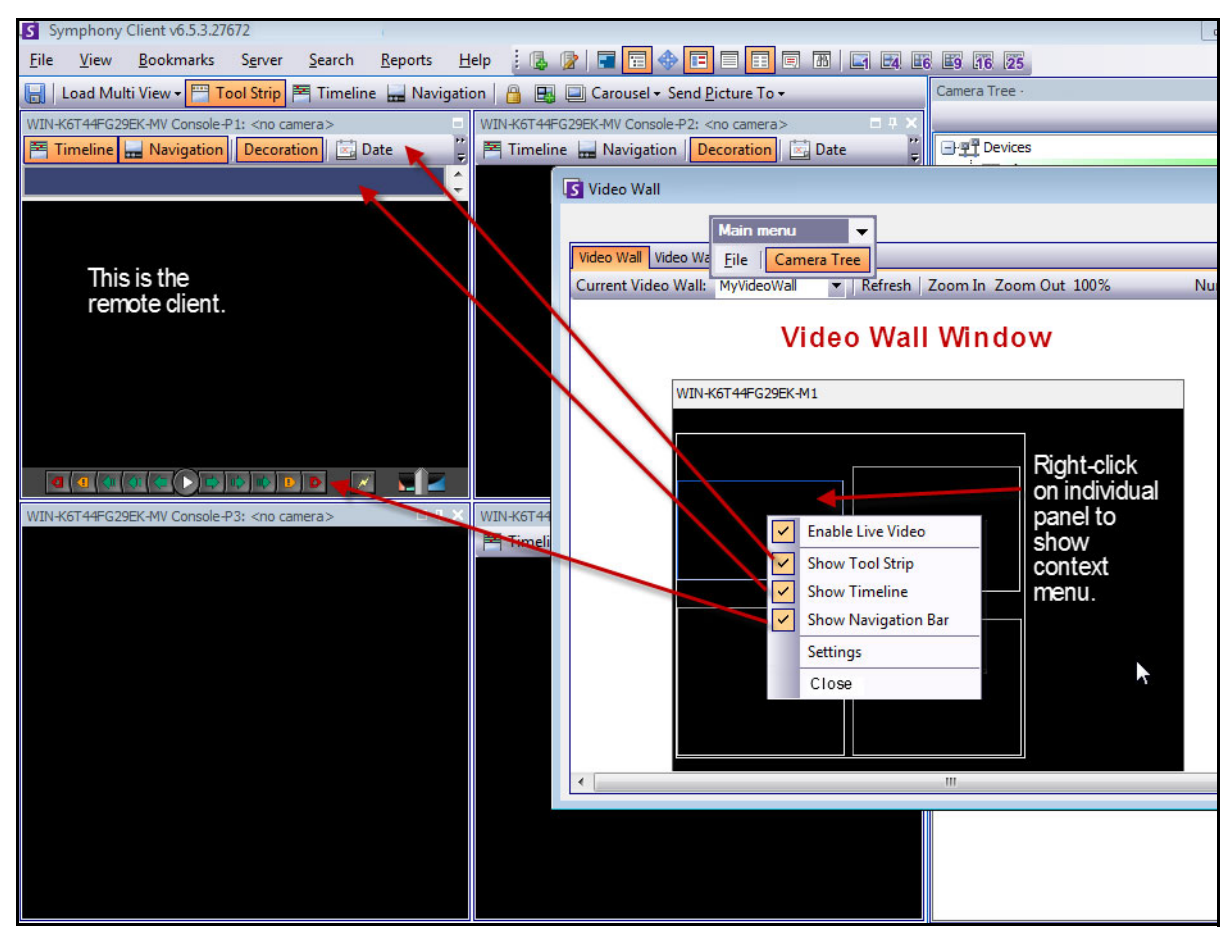

**Figure 26. Change the layout in one panel**

# <span id="page-119-0"></span>**Save Current Video Wall Layout/Load Current Video Layout**

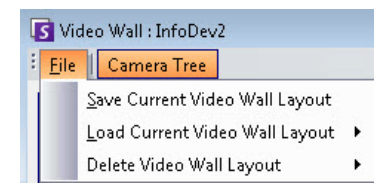

- This layout is saved on the remote computer (client) and NOT on the controlling computer. Using the example diagram [\(Figure 18 on page 93\)](#page-110-0), the layout would be saved on computer B or C (if C is online) but not on A. Each connected (registered) video wall client saves (or loads) its client layout on its own machine.
- The layout **name**, however, is also saved in the database.

### **Refresh**

If you click the **Refresh** button, all screens are updated immediately; otherwise, the Video Wall Window updates each camera view screenshot in round-robin. It takes 30 seconds to update all camera views.

### **Zoom In/Zoom Out**

Allows you to zoom layout. It does not zoom the images on the remote (registered clients).

### **Full Screen Mode**

In video wall manager, you can double-click on a panel to display the image in full screen mode. Double-clicking again restores the view to the previous state.

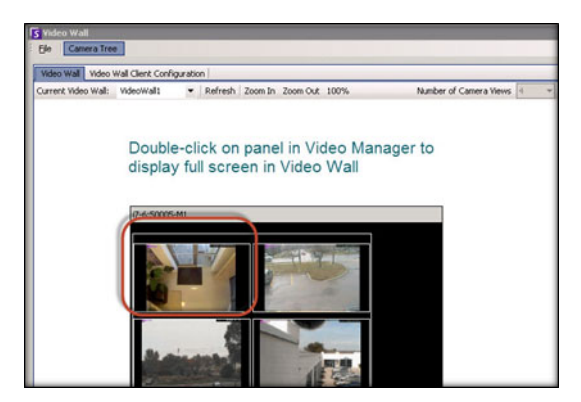

**Figure 27. Full screen mode**

# **Viewing Detailed Logs**

The **View Detailed Logs** feature provides a view of all logs recorded on Symphony server and Symphony Client.

# **Procedure**

### **To view detailed logs:**

- 1. From the **Help** menu, select **View Detailed Logs**. The **View Detailed Logs** dialog box opens for the current date.
- 2. By default, the client logs are shown. To access the server logs, click a server in the list. The server name is displayed in square brackets.
- 3. For a description of menu options, see [Table 6.](#page-120-0) You can right-click on the menu bar to **Customize** the menu and tool bar.

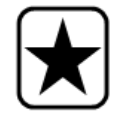

**Important:** It could take several minutes to get all log files from with a slow connection.

<span id="page-120-0"></span>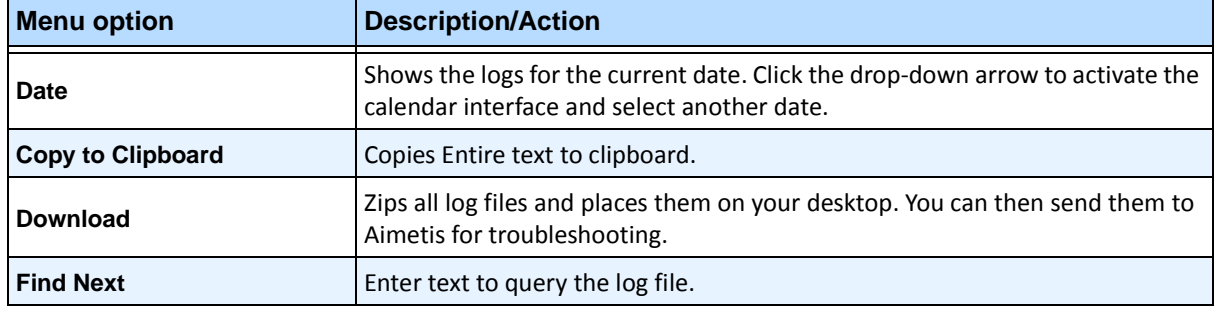

#### **Table 6. View Detailed Log dialog box menu options**

# **Viewing Logins**

The **View Logins** feature can be used to see who is accessing a Symphony server.

# **Procedure**

### **To view logins:**

- 1. From the **Server** menu, select **View Logins**. The **User Logins** dialog box opens.
- 2. From the **Date** drop-down list, select a day to view.
- 3. (Optional) To copy data to the clipboard, click **Copy to Clipboard**.
- 4. (Optional) To group by a column header, drag the column header to the top, above the other columns.
- 5. (Optional) To print, export, or send the log via email, click **Print and Export**. The **Preview** dialog box opens. From the **File** menu, select any of the options.

# **Exporting Data from the User Logins Dialog Box**

# **Procedure**

### **To export data from the User Logins dialog box:**

- 1. From the **Server** menu, select **View Logins**. The **User Logins** dialog box opens.
- 2. From the **Date** drop-down list, select a day to view.
- 3. Click **Print and Export**. The **Preview** dialog box opens.
- 4. From the **File** menu, select **Export Document**, and then one of the many formats (PDF, HTML MHT RTF, XLS, XLSX, CSV, Text, Image). Depending on your selection, additional formatting dialog boxes open, allowing you to refine your exported file.

# **Displaying a List of Users Viewing a Camera**

As an administrator, you can determine which users are using a camera.

# **Procedure**

### **To display a list of users using a camera:**

- 1. Right-click on a camera in the **Camera Tree**.
- 2. From the context menu, select **Users Viewing Camera**. The **Users View Camera** dialog box opens listing the user name of the user viewing the camera selected.
- 3. (Optional) Click **Refresh** to display an updated list.

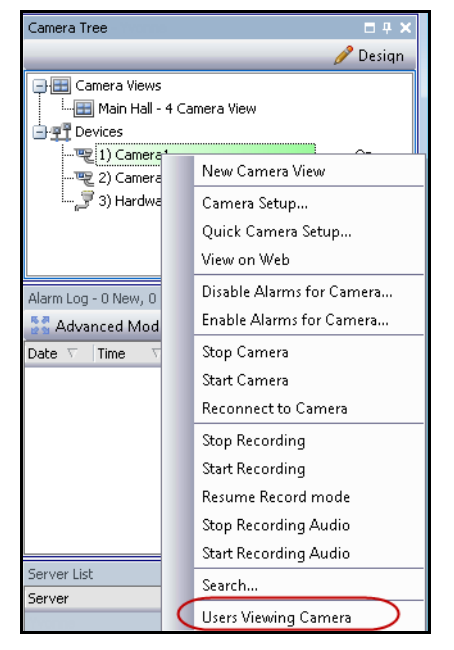

**Figure 28. Camera Tree context menu**

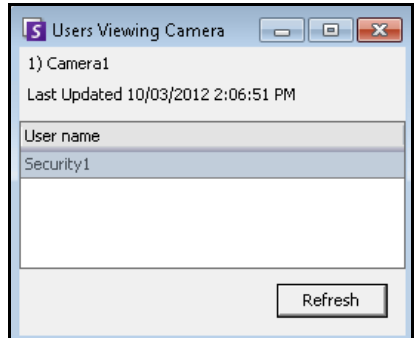

**Figure 29. Users Viewing Camera**

# **Viewing Detailed Events**

Any event or action caused by a user or the system user is logged in the database. This information may be exported as PDF, HTML, MHT, RTF, Excel, CSV, Text or image file.

Information is sorted by Time, Name, EventID, GroupID, Key and Value.

# **Procedure**

#### **To view detailed events:**

- 1. From the **Help** menu, select **View Detailed Events.** The **View Detailed Events** dialog box opens with events listed based on a **Start** and **End** date.
- 2. (Optional) You can select a specific date/time frame by selecting a **Start** and **End** date/time and clicking **Reload**.
- 3. (Optional) You can filter information by right-clicking a column and selecting **Filter Editor**. (The right-click menu offers various sorting options.)

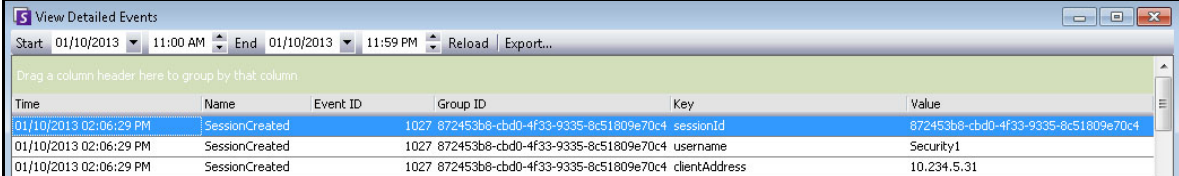

**Figure 30. View Detailed Events**

# **Health Monitoring**

If the **Health Monitoring** option has been purchased, Symphony Server sends every 15 minutes for each camera a health packet which contains health information about the server.

Aimetis offers a managed service that enables users to login to the Aimetis Xnet (**<http://aimetis.com/xnet/>**) and see the status on all Symphony Services. Health Packets are sent as UDP packets.

Each Health Packet contains the following information:

- Server name
- Server ID
- Camera ID
- Source IP address
- Version of Aimetis software running on the server
- Amount of CPU the AI Tracker has used
- How long the AI Tracker has been running
- Number of alarms
- Amount of free disk space

The health packet interval can be re-configured in the **Manual Configuration Editor**.

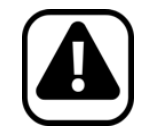

**Caution:** Modifying configuration incorrectly can cause serious problems that may require you to reinstall Symphony. Aimetis cannot guarantee that problems resulting from incorrectly modifying the configuration files can be solved. Do this at your own risk.

# **Procedure**

#### **To reconfigure the health packet interval:**

- 1. From the **Server** menu, select **Manual Configuration Editor**.
- 2. Select the **Section** = **Main** and **Key** = **StatusInterval** row.
- 3. In the **Value** field, enter the number of seconds between packets. The default value is **900**.
	- To apply change to a single server only, select the row where **Type** = **Server**, **Id** = the server's logical ID.
	- To apply to all servers in the farm, select the row where **Type** = **Global** and **Id** = <empty string>
- 4. Click **OK** to save changes.
- 5. Restart the Symphony services in order for the changes to take effect.

# **Enabling SNMP**

Symphony SNMP support is built upon Microsoft's Extendible SNMP Agent. During Symphony installation, the Symphony SNMP Extension-Agent is registered with Microsoft's SNMP Agent by modifying the Windows registry.

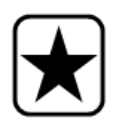

**Important:** The Symphony **Get Info** feature provides more information than "Walking" through mib files using a SNMP query tool. See ["Receiving Full](#page-133-0)  [Diagnostic Information" on page 116](#page-133-0).

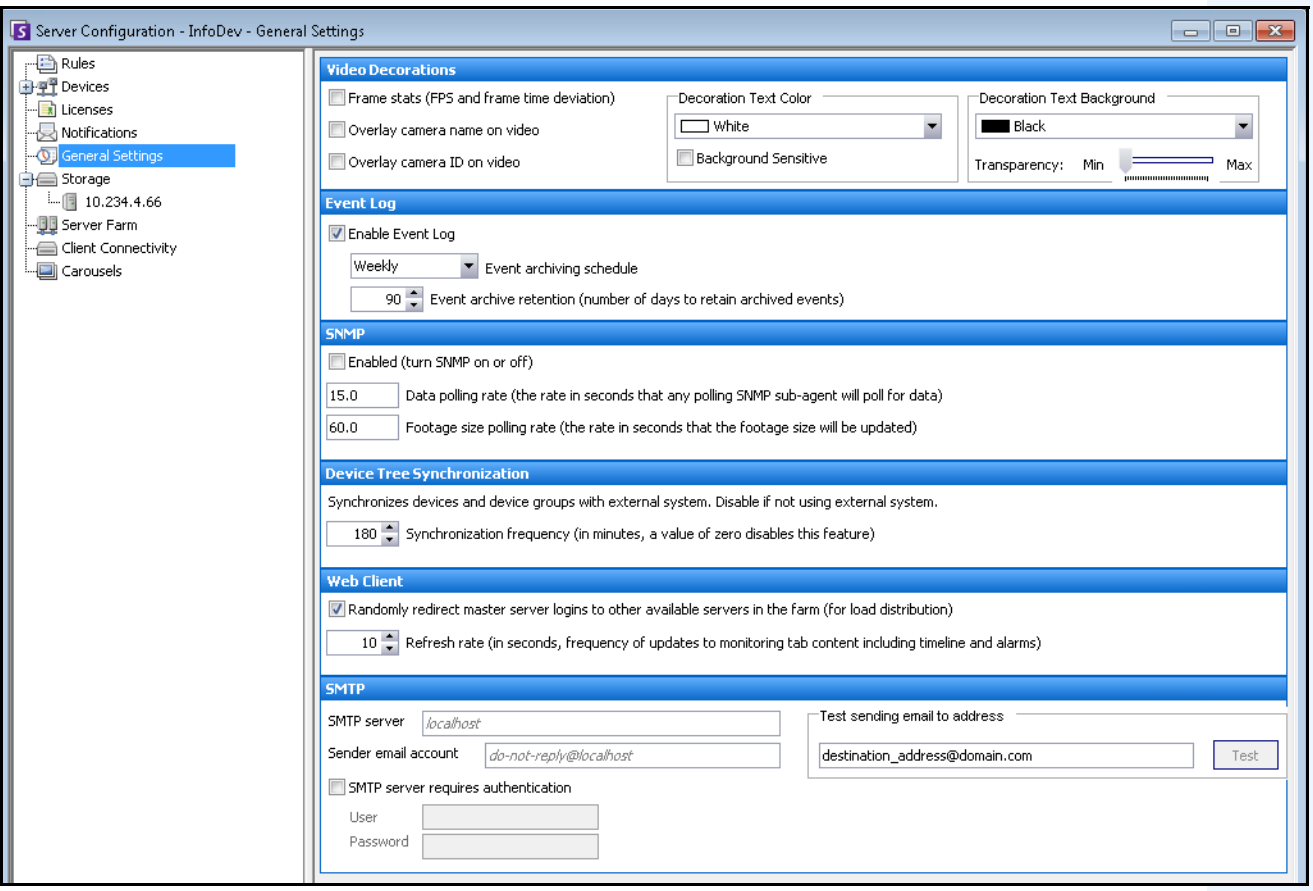

<span id="page-125-0"></span>**Figure 31. General Settings dialog box featuring SNMP**

### **Procedure**

### **To enable SNMP in Symphony:**

Ensure that Microsoft's SNMP Windows Component is installed and set to start automatically with Windows.

### **Task 1: Enable SNMP in Symphony**

- 1. From the **Server** menu, select **Configuration**.
- 2. In the left pane, click **General Settings.** The **General Settings** dialog box opens [\(Figure 31\)](#page-125-0).
- 3. In the **SNMP** group area, select the **Enabled** check box and click **OK**.
- 4. Restart Symphony services: From the **Server** menu, select **Services**, and then **Start Symphony Services**.

### **Task 2: Configure SNMP Service Security**

Microsoft's SNMP Agent supports **SNMP v2c**; therefore, the SNMP Agent must be configured with the accepted community names and hosts.

1. Ensure that SNMP service is installed on your machine: **Control Panel>Programs and Features>Windows Features>Simple Network Management Protocol(SNMP)** check box.

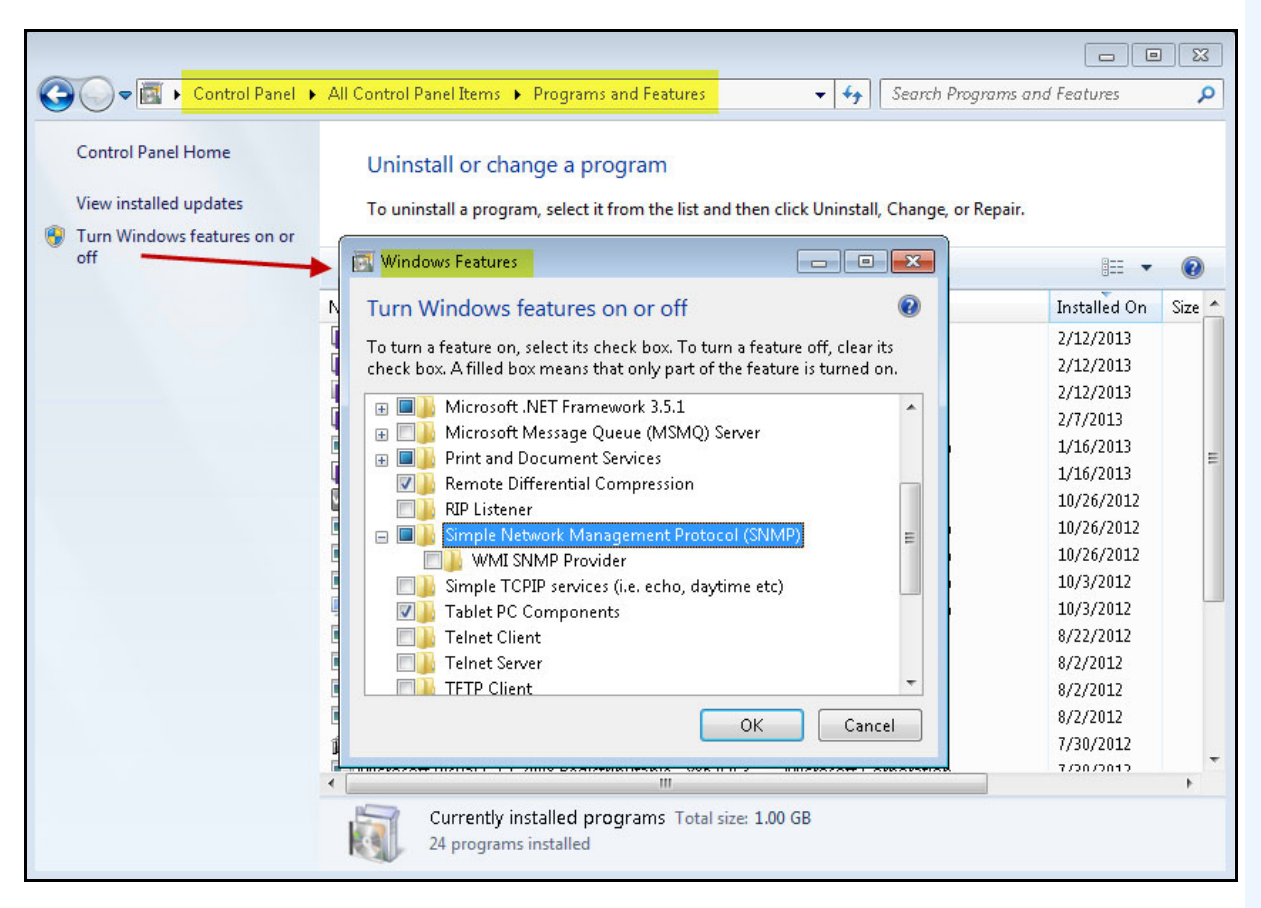

**Figure 32. Windows Feature: SNMP**

- 2. Ensure that you are logged on as local administrator; otherwise, depending on your Windows operating system, the **Security** tab in the **SNMP Service Properties** dialog box will not be accessible or visible.
- 3. Via the Windows **Services** management console, open the properties of the **SNMP Service**.

| C. Services                                                                                                    |                                                                                                    |                                                                                                  |                                                                          |                                                                                                    |                                                                                                    |                                                                                                    | $ -$<br>$-x$             |
|----------------------------------------------------------------------------------------------------|----------------------------------------------------------------------------------------------------|--------------------------------------------------------------------------------------------------|--------------------------------------------------------------------------|----------------------------------------------------------------------------------------------------|----------------------------------------------------------------------------------------------------|----------------------------------------------------------------------------------------------------|--------------------------|
| Action<br>View<br>Help<br><b>File</b>                                                                                                    |                                                                                                    |                                                                                                  |                                                                          |                                                                                                    |                                                                                                    |                                                                                                    |                          |
| 2 <br>$  $ $  $<br>開<br>a                                                                                                    |                                                                                                    |                                                                                                  |                                                                          |                                                                                                    |                                                                                                    |                                                                                                    |                          |
| Services (Local)<br>Services (Local)<br>Ο.                                                                                                    |                                                                                                    |                                                                                                  |                                                                          |                                                                                                    |                                                                                                    |                                                                                                    |                          |
| <b>SNMP Service</b>                                                                                                    | Name                                                                                                    |                                                                                                  | Description                                                              | Status                                                                                                    | Startup Type                                                                                                    | Log On As                                                                                                    | A                        |
| Stop the service<br>Restart the service<br>Description:<br>Enables Simple Network<br>Management Protocol (SNMP)<br>requests to be processed by this<br>computer. If this service is stopped,<br>the computer will be unable to<br>process SNMP requests. If this service<br>is disabled, any services that explicitly<br>depend on it will fail to start. | Server<br>Smart Card                                                                                                    | Shell Hardware Detection<br>Smart Card Removal Policy                                            |                                                                          | Supports fil<br>Started<br>Provides no<br>Started<br>Manages ac<br>Allows the s                                    | Automatic<br>Automatic<br>Manual<br>Manual                                                                                                    | Local Syste<br>Local Syste<br><b>Local Service</b><br>Local Syste                                                                                                    |                          |
|                                                                                                    | SNMP Service<br>SNMP Trap<br>Software Protection<br>SPP Notification Se<br>SOL Server (AIMET)<br>SOL Server Active D<br>SQL Server Browsel<br>SQL Server VSS Wri<br>SSDP Discovery<br>Storage Service<br>Superfetch<br>System Event Notif<br>Tablet PC Input Sei | Start<br>Stop<br>Pause<br>Resume<br>Restart<br>All Tasks<br>Refresh<br><b>Properties</b><br>Help | $s$ So<br>$\blacktriangleright$<br>s th<br>rs n<br>s gr<br>ns a<br>rs sy | Started<br>Sim<br>s tra<br>the<br>s sto Started<br>inte<br>s SQ<br>Started<br>Started<br>Started<br>Started<br>Tab | <b>Automatic</b><br>Manual<br>Automatic (D<br>Manual<br>Automatic.<br><b>Disabled</b><br><b>Disabled</b><br><b>Automatic</b><br>Manual<br>Manual<br>Automatic<br>Automatic<br>Manual | Local Syste<br>Local Service<br>Network S<br><b>Local Service</b><br>Local Syste<br>Network S<br>Network S<br>Local Syste<br>Local Service<br>Local Syste<br>Local Syste<br>Local Syste<br>Local Syste | E.                       |
|                                                                                                    | <b>C.</b> Task Scheduler<br><b>C.</b> Telephony<br>Themes                                                                                                    | TCP/IP NetBIOS Helper                                                                            |                                                                          | Enables a us<br>Started<br>Provides su<br>Started<br>Provides Tel<br>Started<br>Provides us                        | Automatic<br>Automatic<br>Manual<br>Automatic                                                                                                    | Local Syste<br>Local Service<br>Network S<br>Local Syste                                                                                                    | $\overline{\phantom{a}}$ |
| Extended <i>(Standard</i>                                                                                                    |                                                                                                    |                                                                                                  |                                                                          |                                                                                                    |                                                                                                    |                                                                                                    |                          |
| Opens the properties dialog box for the current selection.                                                                                                    |                                                                                                    |                                                                                                  |                                                                          |                                                                                                    |                                                                                                    |                                                                                                    |                          |

**Figure 33. Windows Services dialog box with SNMP Service**

4. Click the **Security** tab.

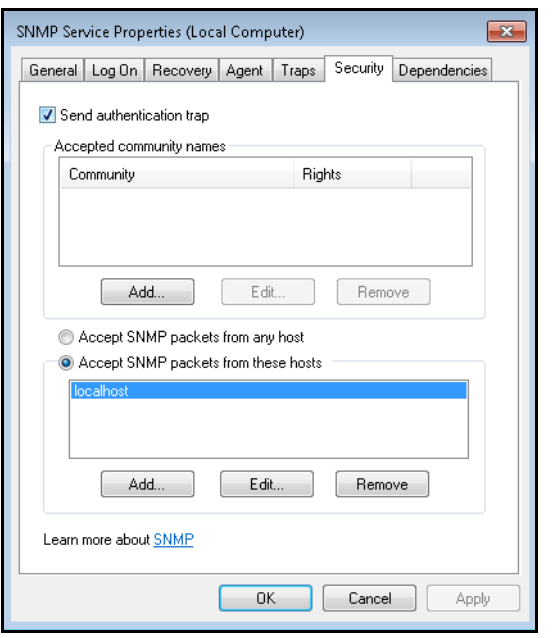

**Figure 34. SNMP Service Properties dialog box**

- 5. Create the desired communities (for example "public=" community with "READ ONLY" rights)
- 6. (Optional) Restrict which hosts may issue SNMP requests.
- 7. Click **OK**.

#### **Task 3: Test SNMP**

1. Start the Symphony services: From the **Server** menu, select **Services**, and then **Start** Symphony **Services**.

At this time, SNMP data is provided by the **AI InfoService** and **AI Watchdog** services.

- The **AI Watchdog** service is responsible for providing the service status SNMP values, and **AI InfoService** all other values.
- The **AI SNMP Registry** serves as a registration of all the sub-agents (and is used by our SNMP Extension Agent).
- The Symphony management values are rooted at object-identifier 1.3.6.1.4.1.34101.1.
- 2. Use an SNMP software package to query the SNMP Agent. For example, you can use a GUI tool such as the iReasoning MIB Browser: [http://ireasoning.com/mibbrowser.shtm](http://ireasoning.com/mibbrowser.shtml)**l**.
- 3. Start the MIB Browser and open the Symphony mib files. The Symphony mib files are typically located in the program files: **C:\Program Files\Aimetis\Symphony\mib files.**
	- If you are using the iReasoning MIB Browser, for example, you must load the Symphony mib files into the browser: **File**>**Load MIBs**. In the file manager that opens, navigate to and select the Symphony mib files (**aimetis.mib** and **symphony.mib**).

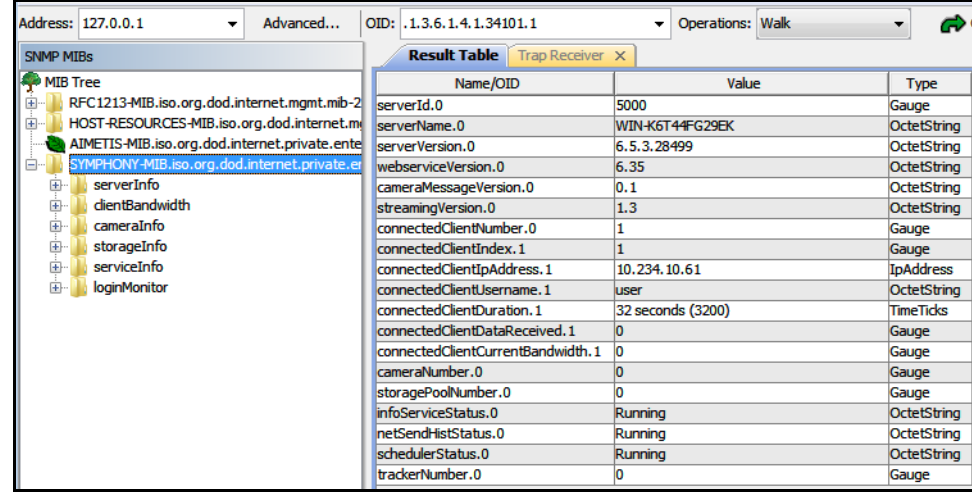

4. Walk all the management values currently available within the Symphony sub-tree.

**Figure 35. MIB Browser displays Symphony mib files after a "Walk" operation**

5. For individual object-identifier descriptions, consult [Table 7](#page-129-0).

#### **Table 7. Mib file details**

<span id="page-129-0"></span>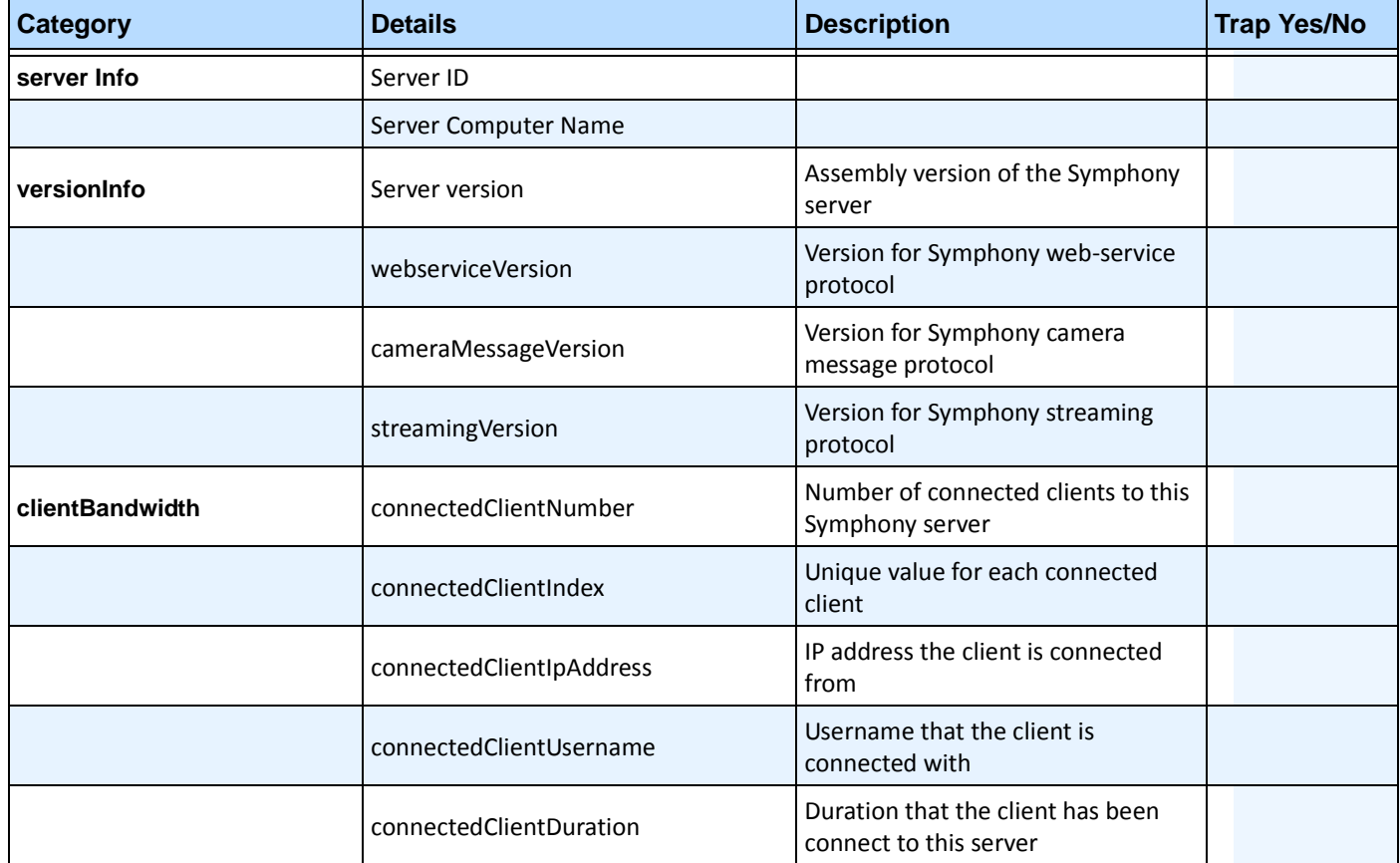

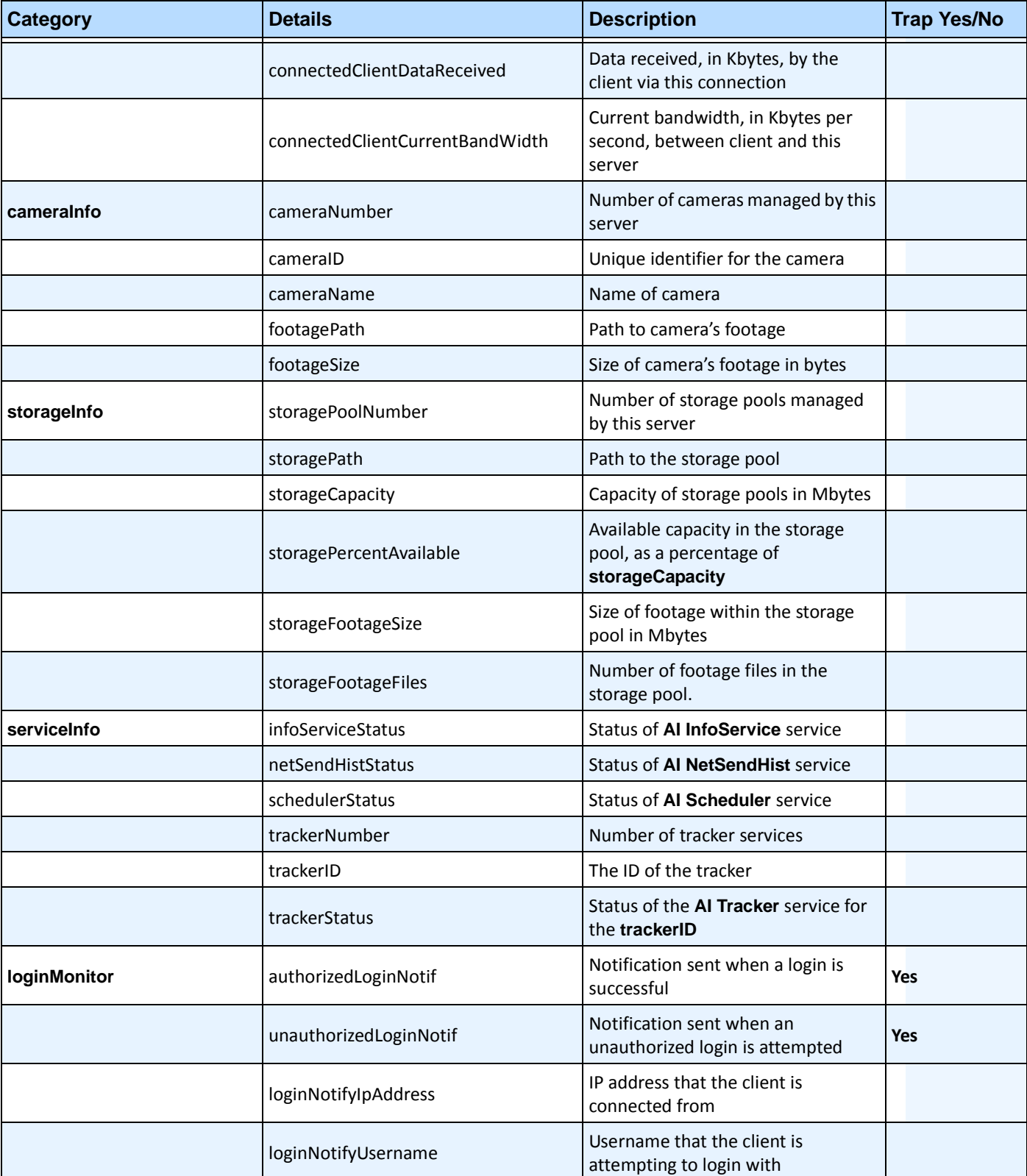

#### **Table 7. Mib file details (Continued)**

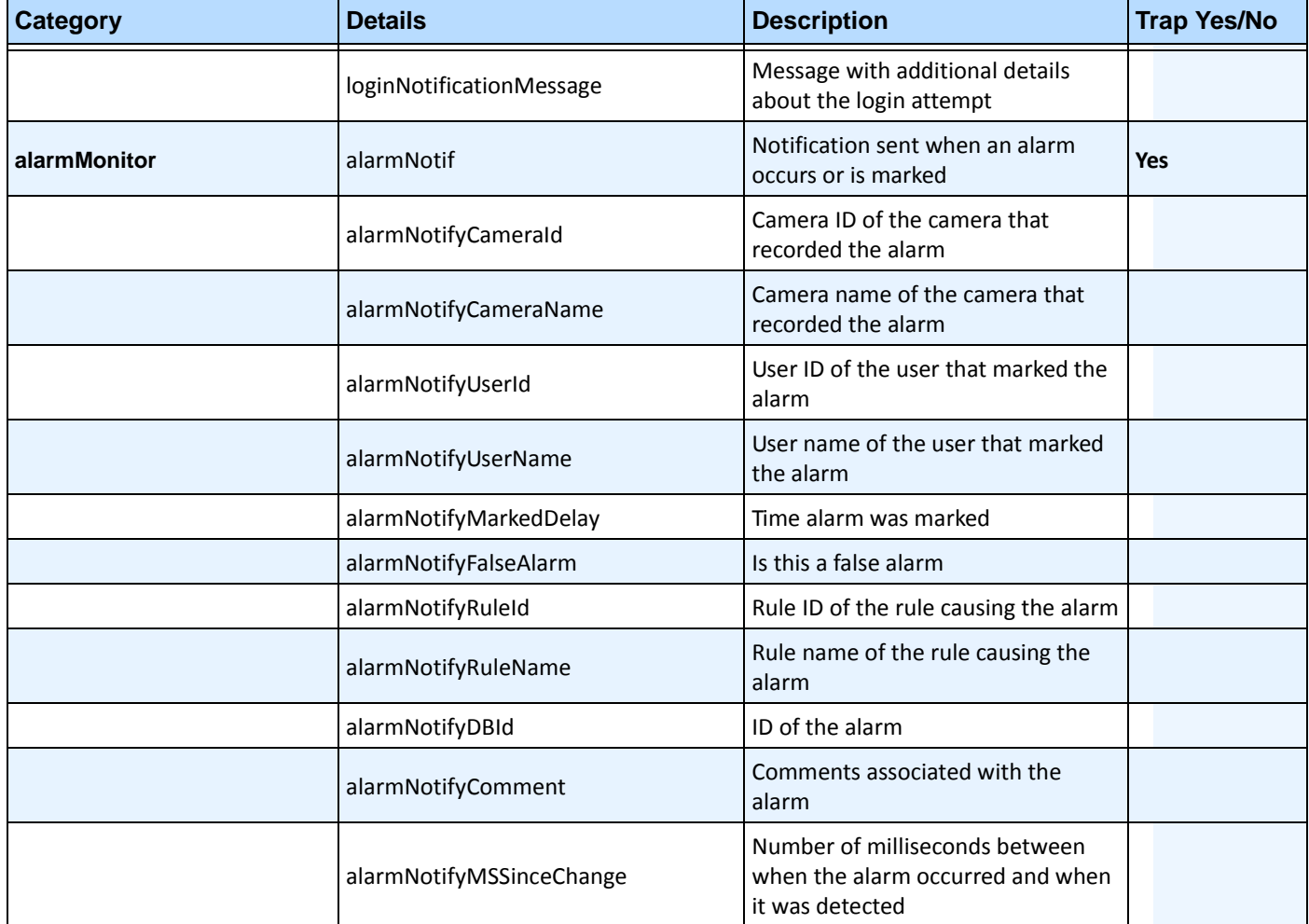

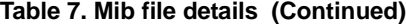

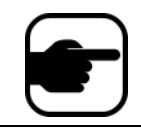

Symphony traps for unauthorized logins and all alarms when they occur or when the user marks them.

### **Additional Tools and Information**

If you prefer a command line tool instead of a GUI MIB Browser, you can use a free command line tool (Net-SNMP) to walk the mib files. (The **snmpwalk** command will perform a sequence of chained **GETNEXT** requests automatically.)

• For instructions, see Net-SNMP:<http://net-snmp.sourceforge.net/>

The following sites also provide information on SNMP:

- How SNMP Works: [h](http://technet.microsoft.com/en-us/library/cc783142(WS.10).aspx)ttp://technet.microsoft.com/en-us/library/cc783142(WS.10).aspx
- How to effectively use a MIB Browser: [http://www.unleashnetworks.com/resources/articles/88-how-to-effectively-use-a-mib-browser.ht](http://www.unleashnetworks.com/resources/articles/88-how-to-effectively-use-a-mib-browser.html) [ml](http://www.unleashnetworks.com/resources/articles/88-how-to-effectively-use-a-mib-browser.html)

# **Using the DOS killall Utility with Symphony Services**

Symphony comes with a dos utility that can be used to automatically start, stop or restart the Symphony Services. This can be faster than individually managing the services from the Services console in Windows (accessed by running **Services.msc** from the **Start** > **Run** command).

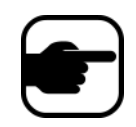

**Note:** Using the **killall** utility will not restart the SQL Database.

**killall <command>** Where next **command** is one of:

- **1** Stop Services gracefully
- **2** Terminate services
- **3** Start services gracefully (restart web)
- **4** Terminate services only if necessary
- **5** Start services gracefully (leave web alone)
- **6 <pid>** Kill the specified pid
- **7** Restart web
- **8** Get CPU usage from shared memory
- **9** Same as 4 except will also kill infoservice
- **r** Restart services (killall 9, killall 5)
- **s** Restart services in sequence
- **t <tracker id>** Restart tracker **<tracker id>**

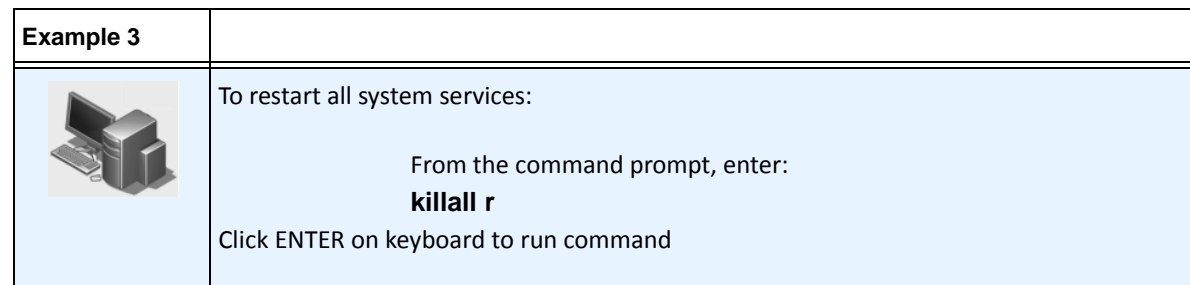

# <span id="page-133-0"></span>**Receiving Full Diagnostic Information**

Symphony server provides detailed logs and monitoring functionality.

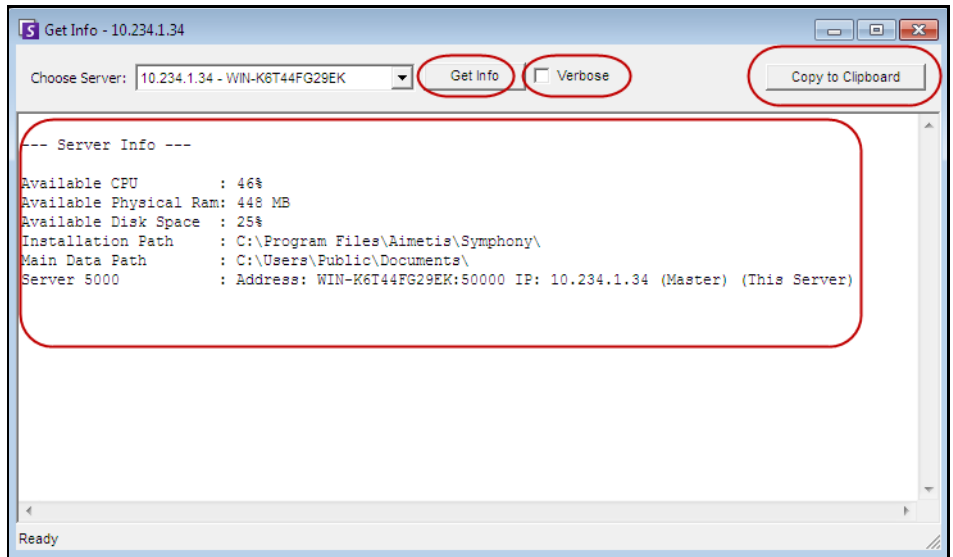

**Figure 36. Get Info dialog box**

# **Procedure**

### **To receive full diagnostic information on your Symphony server:**

- 1. From the **Server** menu, select **Get Info**. The **Get Info** dialog box opens. By default, CPU, RAM and DISK information is displayed.
- 2. (Optional) Select the **Verbose** check box and click **Get Info**. More information is displayed.
- 3. (Optional) Click **Copy to Clipboard**. The text is copied to the clipboard.

# **Managing Symphony Services**

Symphony server runs the following core Services. All Symphony Services are prefixed with an "AI".

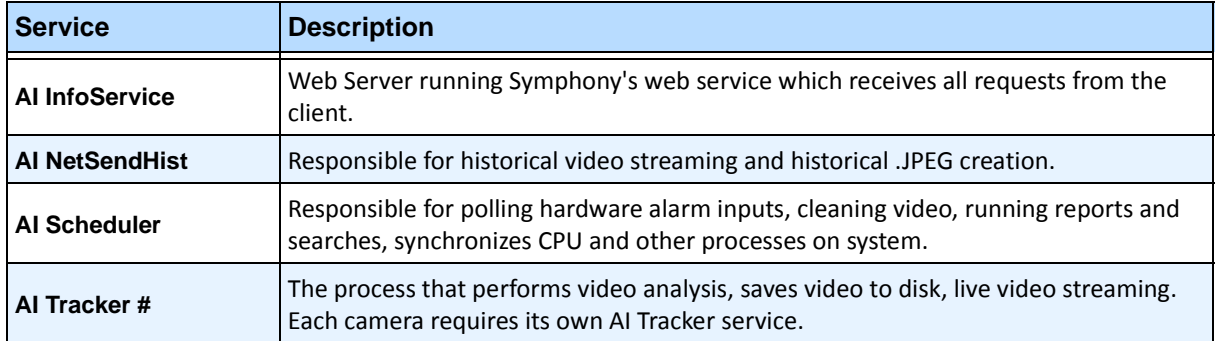

#### **Table 8. Symphony Services**

# **Troubleshooting Tips**

- Symphony requires the **AI InfoService** to be running properly. Normally connectivity issues between the client and server are caused by a resource conflict between another process using Port 50000, or a firewall preventing Symphony and the **AI InfoService** from communicating properly.
- By default, Symphony installs a Microsoft SQL Server express database during the installation of Symphony Server. Make sure the SQL Server (AIMETIS) service is started.

# **Starting and Stopping Symphony Services**

Symphony services can be stopped and started individually. Services can be individually restarted directly from Symphony Client, or from Windows directly by using the Services Console.

If you do not have direct access to the Windows environment on the Symphony server, you can manage services remotely using Symphony Client.

# **Procedure: Using Symphony Client**

### **To manually stop and start individual services:**

- 1. From the **Server** menu, select **Services** and then **Manage Symphony Services**. The **Manage Services** dialog box opens.
- 2. Select which server to configure from the drop-down field above the **Refresh** button.
- 3. Select the services you want start or stop by clicking on the service under the **Servername** column.
- 4. Click the **Toggle** button and then click the **Refresh** button to see if the state of the server changed. In State column, the service will indicate **Running** or **Stopped**.

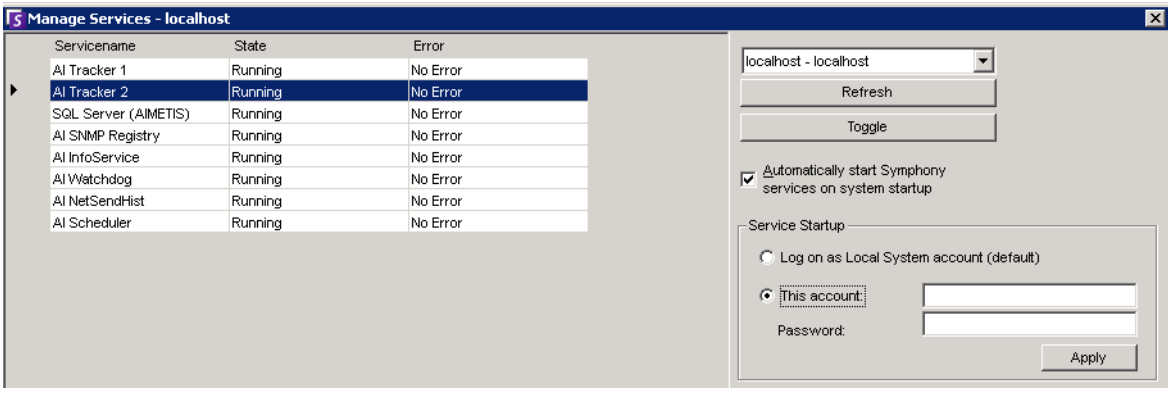

#### **Figure 37. Manage Services dialog box**

- By default, the Symphony Services start on startup of the operating system. If you do not want Symphony Services to automatically start on system startup, clear the **Automatically Start**  Symphony **Services on system startup** check box.
- You can change the **Log on as Local System account** for ALL services in the **Service Startup** section.

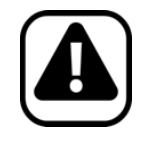

**Caution:** Changing service states can adversely affect your Symphony installation.

# **Procedure: Using Windows directly**

### **To restart the Symphony Services directly from Windows:**

- 1. In your Windows operating system, select **Start** and then **Run**.
- 2. Enter **Services.msc** and click **OK**. The **Services** dialog box opens.
- 3. Load the Services Console. Right-click on the service you want to start, stop, or restart.

# **Virus Scanning**

We recommend that you disable virus scanning software on the Symphony server. Virus scans use a large amount of system resources to scan data. Virus scanning software, in some cases, locks each file it scans. Overall, it can affect performance negatively.

# **Firewalling Symphony**

Firewalling your server is a good way to reduce the chances of someone hacking in and damaging your system.

# **Procedure**

#### **To firewall your system:**

- 1. From Control Panel, double-click on the **Network Connections** icon.
- 2. Right-click on your internet connection and select **Properties**.
- 3. Select the **Advanced** tab.
- 4. Select the **Protect my computer** check box.
- 5. Click **Settings**.
- 6. Ensure that none of the check boxes in the **Services** tab are selected.
- 7. Add a new service entry for every TCP port you want to allow through
- 8. Click the **Add...** button and fill in the dialog box.
- 9. Enter the name of your computer in the **Name** field.
- <span id="page-136-0"></span>10. Leave the **Internal Port Number** field empty. By default, Symphony uses the following ports:

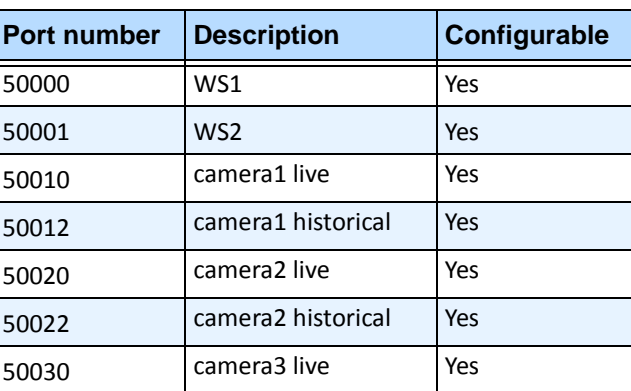

#### **Table 9. Default Ports**

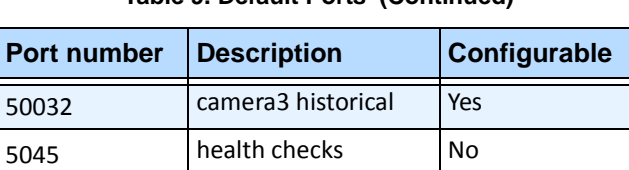

**Table 9. Default Ports (Continued)**

The port list in [Table 9 on page 119](#page-136-0) assumes you are publishing 3 cameras on the Symphony server PC behind the firewall. If you are publishing more cameras on the PC, continue opening ports similar to those in [Table 9](#page-136-0).

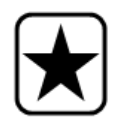

**Important:** If you are using Video Wall functionality, open port 50005 on the client PC.

# **Publishing Symphony on a Non-Standard Port**

By default, Symphony servers will use port 50000 as the default web port. However, in some cases the default port may need to be changed. For example, if multiple servers are being published on the same external IP address, the default ports of the subsequent server(s) need to be changed. By changing the BasePort (web port), other ports will automatically change as well.

# **Procedure**

### **To change the default ports:**

- 1. In Symphony Client, from the **Server** menu, select **Manual Configuration Editor.**
- 2. Click **Add a new setting...** The fields under the column headings are activated.
- 3. Enter the following information:
	- **Type** = Server
	- **Section** = Main
	- **ID** = (enter your Server ID)
	- **Key** = BasePort
	- **Value** = (enter your new default web port)
- 4. Restart the Symphony services.

# **HTTPS for AXIS**

For instructions on setting up HTTPS for AXIS cameras, refer to the **How To Configure HTTPS for AXIS** document on the Xnet:<https://www.aimetis.com/Xnet/Downloads/documentation.aspx>

# **Configuring your Mail Server on Windows 2008 Server R2**

Configuring your mail server allows your Symphony server to send email notifications when events happen. Symphony may send emails as a result of Rule (Action) configuration or Subscriptions. Symphony will relay email via an email server defined in the Subscriptions page.

- ["Using Internal SMTP Server"](#page-138-0)
- ["Using External SMTP Server" on page 122](#page-139-0)
- ["Windows 7 and Vista SMTP not included" on page 122](#page-139-1)

# <span id="page-138-0"></span>**Using Internal SMTP Server**

Allow Symphony server to relay email through itself using Microsoft SMTP server.

### **Task 1: Install IIS on the server**

• Follow the instructions at <http://digitizor.com/2009/02/20/how-to-install-microsoft-iis-server-on-windows-7/>

### **Task 2: Add SMTP Server:**

- 1. Start the **Server Manager MMC**.
- 2. In the **Features** section, click **Add Features**.
- 3. Select **SMTP Server**.

#### **Task 3: Configure the mail server**

- 1. From the Windows Control Panel, double- click on the **Administrative Tools** icon.
- 2. Double-click on the **Internet Information Services** icon.
	- If this is not installed:
		- a. Go to Control Panel, **Add/Remove Programs**, and select **Add/Remove Windows Components**.
		- b. Scroll to **Internet Information Services**, click **Details**, and add SMTP service.
- 3. Expand the tree. Right-click on **Default SMTP Virtual Server** and select **Start** if it is enabled.
- 4. Right-click on **Default SMTP Virtual Server** and select **Properties**.
- 5. Click the **Access** tab and then click **Connection**.
- 6. Select the **Only the list below** option and click **Add**.
- 7. Select the **Single computer** option and enter **127.0.0.1** as the IP address.
- 8. Click **OK** to close the **Computer** dialog box and click **OK** to close the **Connection** dialog box.
- 9. Click the **Relay...** button.
- 10. Select the **Only the list below** option and click **Add**.
- 11. Select the **Single computer** option and enter **127.0.0.1** as the IP address.
- 12. Click **OK** to close the **Computer** dialog box.
- 13. Clear the **Allow all computers that successfully authenticate to relay** check box.
- 14. Click **OK** to close the **Relay Restrictions** dialog box.

# <span id="page-139-0"></span>**Using External SMTP Server**

If an external SMTP server is used for Symphony email relaying, specify this address in the Subscriptions SMTP field. Please note the connection to the SMTP service is not authenticated. Ensure that the SMTP server allows for unauthenticated connections from the Symphony server IP address.

# <span id="page-139-1"></span>**Windows 7 and Vista - SMTP not included**

SMTP is not included in Vista or Windows 7. The IIS 6.0 Manager shipped with Windows 7 is not aimed for IIS 7.5 Management. To manage IIS 7.5/FTP 7.5 shipped with Windows 7, you must use IIS 7 Manager.

You have three options if you want SMTP support, so Symphony can email directly from the server:

- Use a server operating system and you then use the Microsoft supplied SMTP server.
- Use Windows 7 but use an external email gateway. For example, if the Symphony server is on the office LAN with a local email server, Symphony can relay through that server.
- Install a 3rd party SMTP server that works with Windows 7.

# **Backup and Restore**

We recommend that you backup the entire Symphony configuration after installation is complete, and that you schedule automatic backups. The configuration file contains all settings of the server (but no recorded video).

# **Procedure**

### **To access the Backup configuration:**

• From the **Server** menu, select **Backup**. The **Backup** dialog box opens.

# **Manual-backup**

We recommend that you backup your entire Symphony configuration after you have completed the first time setup. You may backup to your local PC or the server directly.

### **Procedure**

### **To backup to local machine:**

- 1. From the **Server** menu, select **Backup**. The **Backup** dialog box opens.
- 2. Select the **To local machine** check box.
- 3. Click **Browse** to select location to store the backup file.
- 4. Click **OK** when finished. The server backup will be stored in this location.

### **To backup to the server:**

- 1. From the **Server** menu, select **Backup**. The **Backup** dialog box opens.
- 2. Select the **To server** check box.
- 3. Enter the location to store the backup file (this can also include a UNC path).
- 4. Click **OK** when finished. The server backup will be instantly stored in this location.

# **Automatic Backups**

Automatic backups will always be stored in the same location on the server. Only one backup can be saved at the same time.

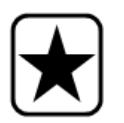

**Important:** Each new backup will automatically overwrite the old one.

# **Procedure**

### **To configure automatic backups of server configuration:**

- 1. From the **Server** menu, select **Backup**. The **Backup** dialog box opens.
- 2. Select the **Scheduled backup on server** check box.
	- For daily backups, select the **Daily** check box for daily backups, and select an hour.
	- For weekly backups, select the **Weekly** check box, and select a day of the week and an hour.
- 3. Click **OK** when finished.

# **Restore Configuration**

Symphony can restore the entire configuration to a previous state, including Rule information, log files, alarm masks, site maps and so on in configuration files.

The only data not contained in the configuration backup is video data.

# **Procedure**

#### **To restore configuration to a previous state:**

- 1. From the **Server** menu, select **Restore**. The **Restore** dialog box opens.
- 2. Select the **Restore server configuration** check box.
	- If the backup is on your local machine, select the **From local machine** option and click **Browse** to select a backup file that was stored on your local PC.
	- If the backup is directly on the server, select the **From server** option and enter the path to the backup file.
- 3. To automatically restore the last auto-backup on the server, select the **Last scheduled backup on server** option.
- 4. Click **OK** when finished.

# **Symphony Web Access**

Aimetis Symphony also includes a web interface. Each server has its own web interface.

The web interface is designed to mimic the windows rich client (Symphony Client) as much as possible. All core features such as Alarm Log, Timeline, Reporting and live video streaming are included.

If the **Camera Tree** contains more than 100 devices, the Web Client shows video from cameras as separate pages, navigated by forward and back buttons.

### **Procedure**

#### **To access the web interface:**

- 1. Navigate to **http://SERVERNAME:50000** (where SERVERNAME can be your windows hostname or the IP address of the server).
- 2. Log in.
- 3. Select a camera from the camera tree to view video.

### **Procedure**

### **To access web based reporting:**

• Click the **Reports** link. Visit Reports section for help on using reports.

# **Reports**

Depending on write-permissions, the generated report will be stored in the \Data\Reports folder on the master server machine. (This default folder is designated during the initial Symphony installation and setup or can be changed in the **Server Path** field.

If there are **multiple servers in a farm**, all the servers must have the same directory tree structure for the path being used to save reports. The path specified in [Figure 38](#page-143-0), for example, must exist on all servers in the farm.

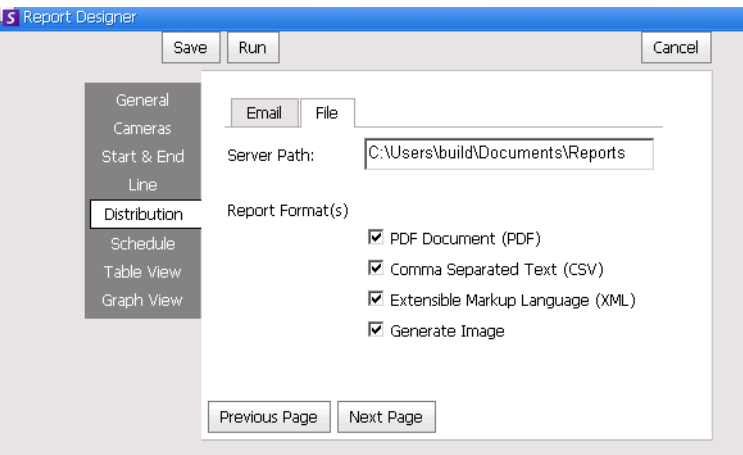

**Figure 38. Server Path field for saving a generated report**

<span id="page-143-0"></span>**Recommended**: Set up a writable, shared folder on a machine and designate it as the reports repository using the **Server Path** field.
## **File Distribution Permissions for Scheduled versus Manual Reports**

When designating a folder on the system to save a generated report (**Send Report>File**), you must be aware of the following.

| S Report: Object Counts Across a Line Report<br><b>I</b> Table | <b>K</b> Graph                              |                      |                |
|----------------------------------------------------------------|---------------------------------------------|----------------------|----------------|
| Export To                                                      | Columns                                     | Send Report<br>Email |                |
| Drag a column header here                                      |                                             | File                 | by that column |
| Date                                                           | <b>Interval End</b>                         | Couk                 | Count Out      |
| 16/01/2012                                                     | 16:17:27                                    | ο                    | n              |
| 16/01/2012                                                     | 17:17:27                                    | Ω                    | ο              |
| 16/01/2012                                                     | 18:17:27                                    | Ω                    | Ω              |
| 16/01/2012                                                     | 19:17:27                                    | n                    | n              |
| 16/01/2012                                                     | 20:17:27                                    | n                    | n              |
| 16/01/2012                                                     | 21:17:27                                    | n                    | n              |
| 16/01/2012                                                     | 22:17:27                                    | n                    | n              |
| 16/01/2012                                                     | 23:17:27                                    | Ω                    | n              |
| 17/01/2012                                                     | 00:17:27                                    | $\Omega$             | n              |
| 17/01/2012                                                     | 01:17:27                                    | n                    | n              |
| 1/3<br>[1]<br>$^{2}$                                           | All<br>з.<br>$\rightarrow$<br>$\rightarrow$ |                      |                |

**Figure 39. Send Report > File saves a generated report**

- For scheduled reports, the files will be saved using the account (identity) of the user running the services (in particular InfoService). So that account must have permission to write to the default \Reports folder. If a user changes the default path (**Server Path** in **File** subtab of **Distribution** tab in **Reports Designer**), then the user must ensure that the Windows account the InfoService is running as can write to that new folder.
- For manual reports, the files will be saved using the account of the user logged in running the report. If restricted user does not have access to write to say c:\windows, and changes the default path (**Server Path** in **File** subtab of **Distribution** tab in **Reports Designer**), the report will NOT be saved.

Copyright © 2013 Aimetis Inc. All rights reserved.

This guide is for informational purposes only. AIMETIS MAKES NO WARRANTIES, EXPRESS, IMPLIED OR STATUTORY, AS TO THE INFORMATION IN THIS DOCUMENT.

Complying with all applicable copyright laws is the responsibility of the user. Without limiting the rights under copyright, no part of this document may be reproduced, stored in or introduced into a retrieval system, or transmitted in any form or by any means (electronic, mechanical, photocopying, recording, or otherwise), or for any purpose, without the express written permission of Aimetis Corp.

Aimetis may have patents, patent applications, trademarks, copyrights, or other intellectual property rights covering subject matter in this document. Except as expressly provided in any written license agreement from Aimetis, the furnishing of this document does not give you any license to these patents, trademarks, copyrights, or other intellectual property.

Aimetis and Aimetis Symphony are either registered trademarks or trademarks of Aimetis Corp. in the United States and/or other countries.

Portions Copyright © 1993-2013 ARH Inc.

Portions of this software are based in part on the work of the Independent JPEG Group.